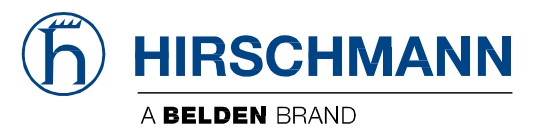

# **User Manual**

**Configuration Industrial Edge Gateway OpEdge**

The naming of copyrighted trademarks in this manual, even when not specially indicated, should not be taken to mean that these names may be considered as free in the sense of the trademark and trade name protection law and hence that they may be freely used by anyone.

#### © 2024 Hirschmann Automation and Control GmbH

Manuals and software are protected by copyright. All rights reserved. The copying, reproduction, translation, or conversion into any electronic medium or machine-readable form is not permitted, either in whole or in part. An exception is the preparation of a backup copy of the software for your own use.

The performance features described here are binding only if they have been expressly agreed when the contract was made. This document was produced by Hirschmann Automation and Control GmbH according to the best of the company's knowledge. Hirschmann reserves the right to change the contents of this document without prior notice. Hirschmann can give no guarantee in respect of the correctness or accuracy of the information in this document.

Hirschmann can accept no responsibility for damages resulting from the use of the network components or the associated operating software. In addition, we refer to the conditions of use specified in the license contract.

You can get the latest version of this manual on the Internet at: https://www.doc.hirschmann.com

Hirschmann Automation and Control GmbH Stuttgarter Str. 45-51 72654 Neckartenzlingen Germany

## **Open Source Information**

### **Open Source Software used in the product**

The product contains, among other things, Open Source Software files, as defined below, developed by third parties and licensed under an Open Source Software license. These Open Source Software files are protected by copyright. Your right to use the Open Source Software is governed by the relevant applicable Open Source Software license conditions. Your compliance with those license conditions will entitle you to use the Open Source Software as foreseen in the relevant license. In the event of conflicts between other Hirschmann Automation and Control GmbH license conditions applicable to the product and the Open Source Software license conditions, the Open Source Software conditions shall prevail. The Open Source Software is provided royalty-free (i.e. no fees are charged for exercising the licensed rights). Information about used Open Source Software is available in the graphical user interface under Help (3 ellipses on top right) > License Information. You can find the Open Source Software and their respective licenses on the DVD shipped with the product. For products shipped without DVD use the written offer (located in the graphical user interface under Help > License Information) to request the DVD. The DVD contains the necessary elements and instructions to rebuild your own version of the Open Source Software.

If Open Source Software contained in this product is licensed under GNU General Public License (GPL), GNU Lesser General Public License (LGPL), Mozilla Public License (MPL) or any other Open Source Software license, which requires that source code is to be made available and such source code is not already delivered together with the product, you can order the corresponding source code of the Open Source Software from Hirschmann Automation and Control GmbH - against payment of the shipping and handling charges - for a period of at least 3 years since purchase of the product. Please send your specific request, within 3 years of the purchase date of this product, together with the name and serial number of the product found on the product label to:

Hirschmann Automation and Control GmbH Head of R&D Stuttgarter Str. 45-51 72654 Neckartenzlingen Germany

#### **Warranty regarding further use of the Open Source Software**

Hirschmann Automation and Control GmbH provides no warranty for the Open Source Software contained in this product, if such Open Source Software is used in any manner other than intended by Hirschmann Automation and Control GmbH. The licenses listed below define the warranty, if any, from the authors or licensors of the Open Source Software. Hirschmann Automation and Control GmbH specifically disclaims any warranty for defects caused by altering any Open Source Software or the product's configuration. Any warranty claims against Hirschmann Automation and Control GmbH in the event that the Open Source Software contained in this product infringes the intellectual property rights of a third party are excluded. The following disclaimer applies to the GPL and LGPL components in relation to the rights holders:

"This program is distributed in the hope that it will be useful, but WITHOUT ANY WARRANTY; without even the implied warranty of MERCHANTABILITY or FITNESS FOR A PARTICULAR PURPOSE. See the GNU General Public License and the GNU Lesser General Public License for more details."

For the remaining open source components, the liability exclusions of the rights holders in the respective license texts apply. Technical support, if any, will only be provided for unmodified software.

# **Contents**

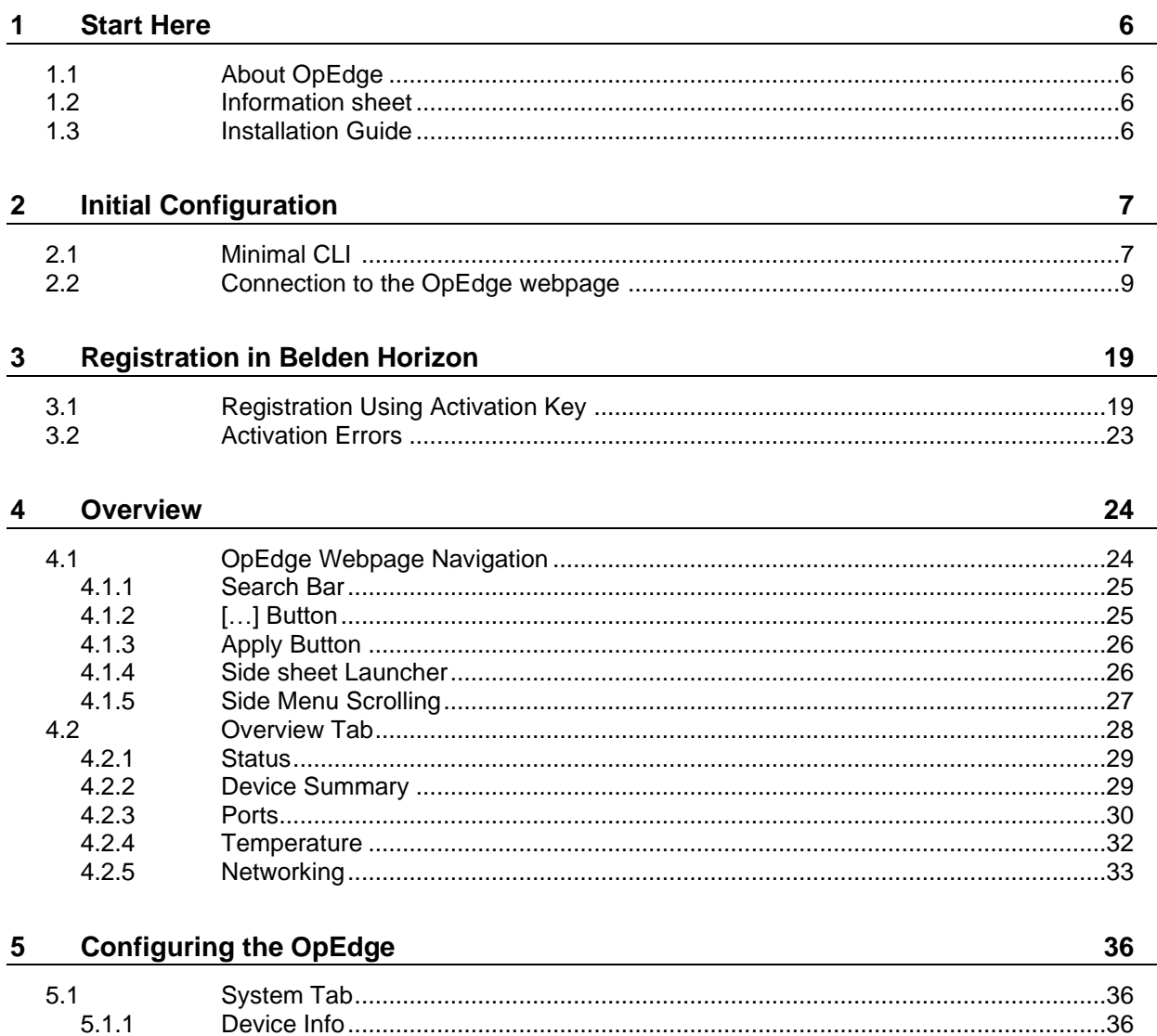

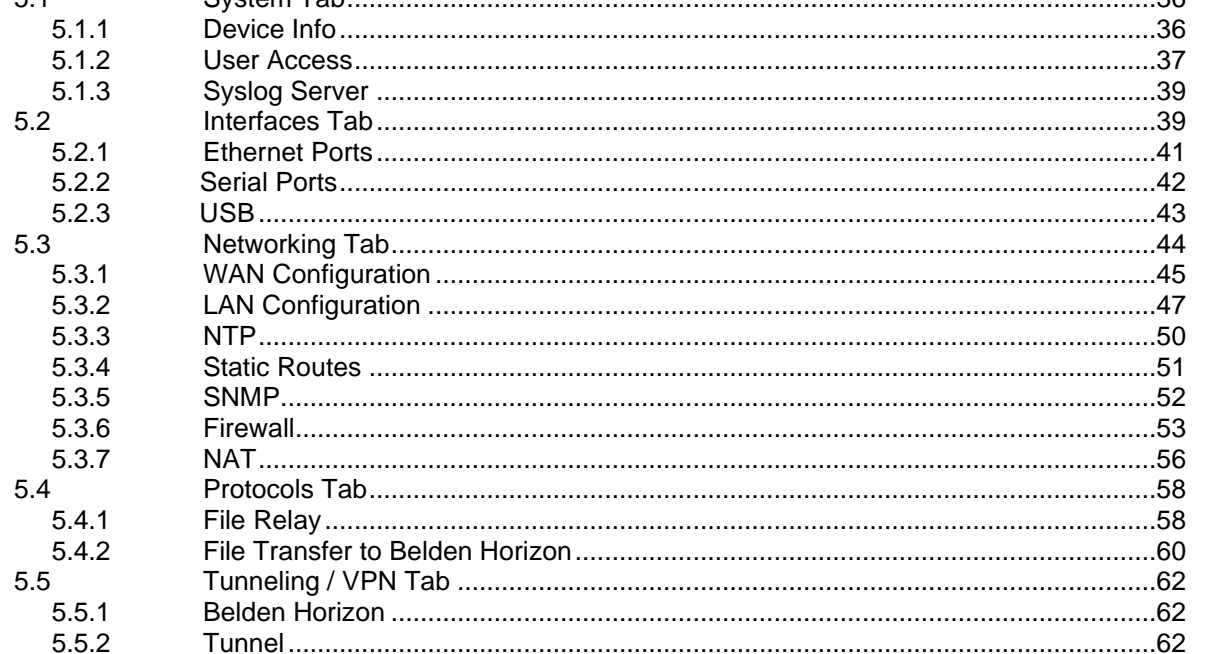

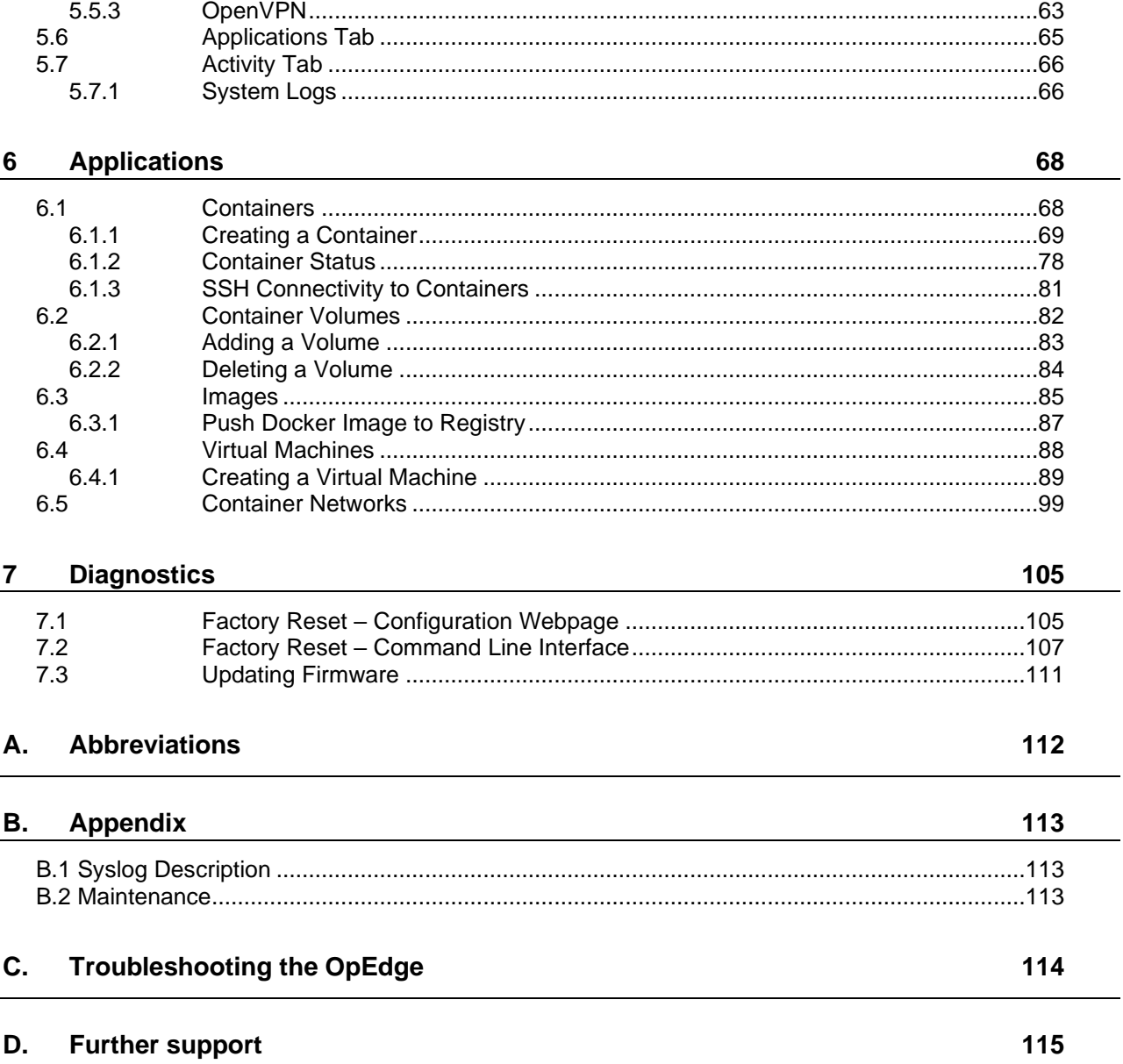

# <span id="page-5-0"></span>**1 Start Here**

# <span id="page-5-1"></span>**1.1 About OpEdge**

OpEdge is an industrial gateway designed for secure remote connectivity and Industrial Internet of Things (IIoT) applications.

OpEdge enables highly secure and reliable device-to-device and device-to-cloud communications. The gateway includes a serial (RS-232) port and multiple Ethernet ports, allowing for local connectivity to devices like PAC/PLCs, RTUs, DCS systems, smart instruments, electronic billboards, and communication towers.

OpEdge can be configured and managed through the webpage or via the Belden Horizon platform. Belden Horizon is a secure and intuitive cloud native platform that supports multiple applications like on-demand (secure machine access) or always-on (persistent data network) connectivity, data monitoring and alert notification.

OpEdge provides cloud connectivity to Belden Horizon via the Ethernet port.

# <span id="page-5-2"></span>**1.2 Information sheet**

The Hirschmann Safety and general information sheet and the OpEdge information sheet are provided in the OpEdge packaging. They provide basic installation and configuration information.

# <span id="page-5-3"></span>**1.3 Installation Guide**

The OpEdge Installation Guide provides detailed power, wiring, cables, and diagnostics information. It can be downloaded from [www.doc.hirschmann.com.](https://www.doc.hirschmann.com/)

# <span id="page-6-0"></span>**2 Initial Configuration**

This chapter covers the initial configuration of the OpEdge via the webpage. Once the OpEdge is registered on Belden Horizon, the OpEdge can be maintained via Belden Horizon (See [Chapter 3](#page-18-0) for more details).

The initial configuration includes setting up the LAN port. These steps must be followed, even if the OpEdge is going to be registered via Belden Horizon for cloud connectivity.

# <span id="page-6-1"></span>**2.1 Minimal CLI**

- **1.** Connect the modules with their respective console cables
	- a. OpEdge-8D : COM2 b. OpEdge-4D : SERIAL

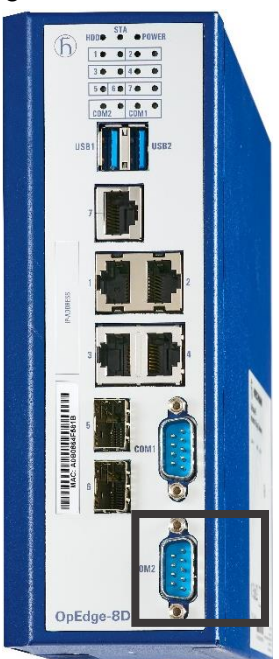

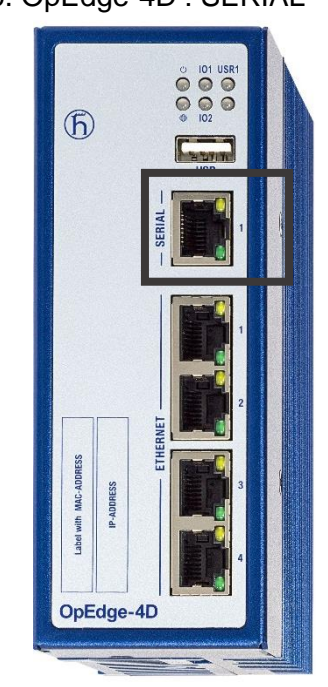

- **2.** Open the serial port in host machine with baud rate 115200
	- a. OpEdge-8D :

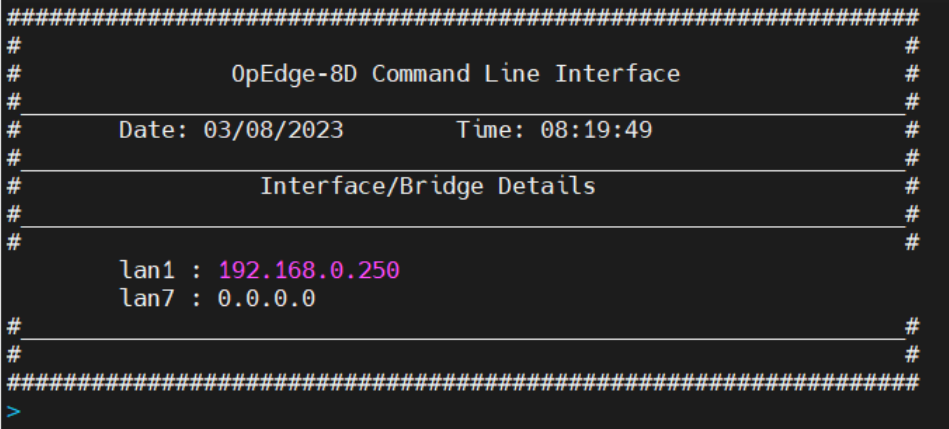

b. OpEdge-4D :

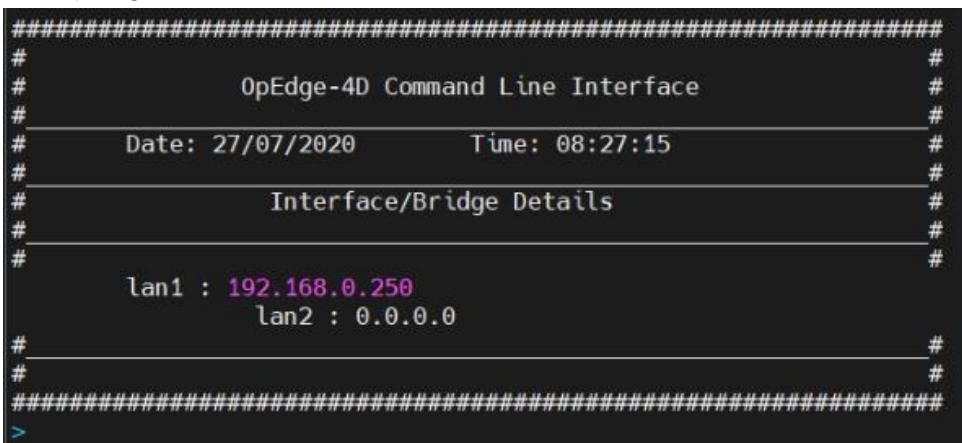

**3. get ip** : To check the ip address of the device

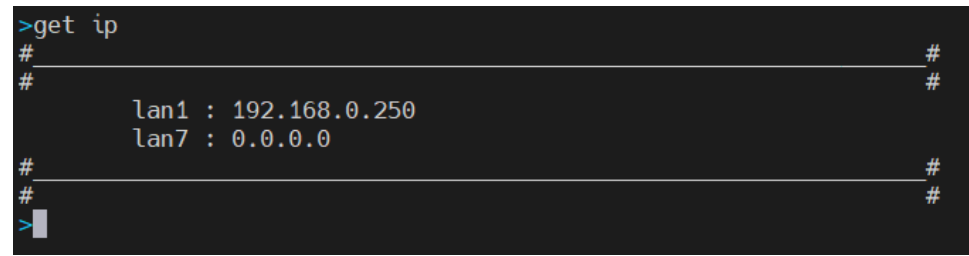

- **4. set ip** : To set the ip address of the device
	- a. set ip <IP Address> gw <Gateway> dev <Name of the lan part to set IP>
	- b. Press *Enter*
	- c. Enter username: root
	- d. Password is **password** and if UI password has been changed already, then use the updated password **<Local UI Password>**
	- e. Press enter

```
>set ip 10.20.254.72/24 gw 10.20.254.1 dev lan1
IP address 10.20.254.72 is valid
IP address 10.20.254.1 is valid
Please input Login credentials
Login: admin
Password:
Login Successfull !!!
Please wait ...
IP updated successfully!!!
₹
```
- **5. factory-reset :** This command can be used to perform the factory reset operation
	- a. Enter **factory-reset** command
	- b. It will ask if we want to continue : press **y** if you want to perform a factory reset or else press **n** and then press **Enter**

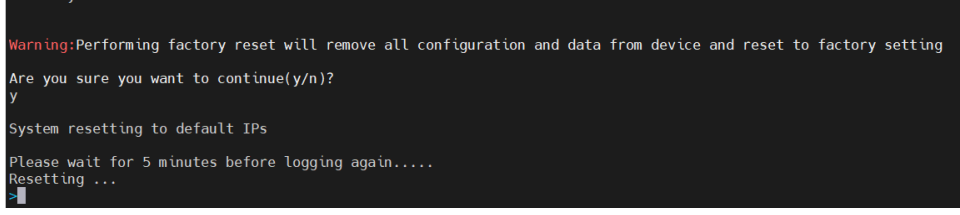

**6.** reboot : Enter the **reboot** command and it will restart the module.

actory-reset

# **2.2 Connecting to the OpEdge Webpage**

Perform the following steps to connect to the OpEdge webpage:

**1** Ensure that the module is connected to the network to Ethernet port 1, and apply power to the module.

**NOTE:** The PC must be on the same subnet as the OpEdge's default IP address settings.

**2** Open a web browser and log in to the OpEdge configuration webpage. The default IP address is: **https://192.168.0.250:8080**. If the PC is on a different subnet, temporarily set the IP address of the PC to **192.168.0.xxx** with a subnet of **255.255.255.0**.

The login page is displayed.

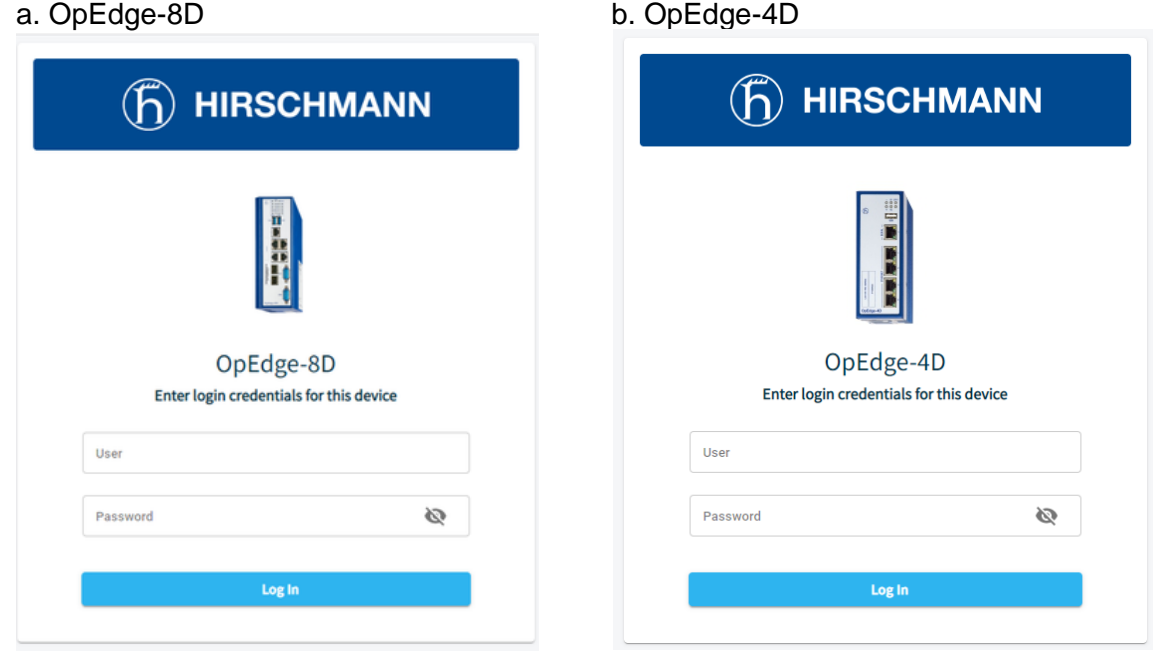

**3** Enter the login credentials. The default *username* and *password* are **admin** and **password**.

**NOTE:** The user is prompted to change the password after the first login. Provide a new password and apply the changes. After successful login with the new password, further password changes are done from the *System* tab on the webpage.

- **4** The *Initial Setup* dialog allows the following operations:
	- Change Default Login Credentials
	- Configure Basic Settings
	- Import Configuration
	- Manual Configuration

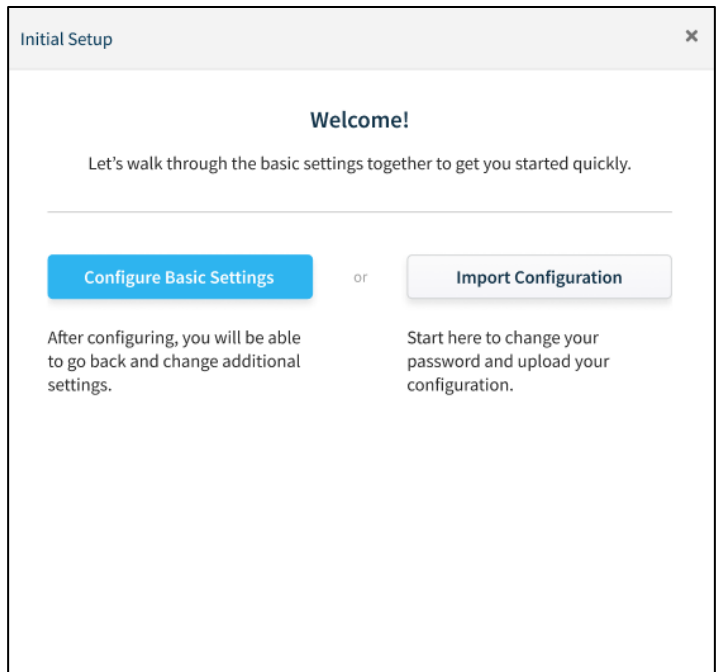

- A. **Change Default Login Credentials**: To change the default login credentials for the OpEdge webpage:
	- i. Close the *Initial Setup* dialog to display another dialog as shown below:

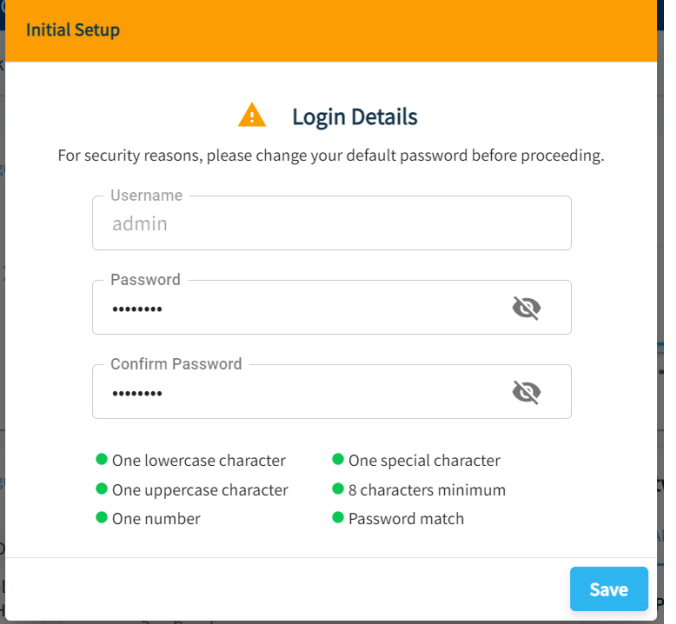

ii. Enter the new login credentials.

**NOTE:** The password must be a minimum of 8 characters, including 1 lowercase character, 1 uppercase character, 1 special character, and 1 number.

iii. Click **SAVE** to save the changes.

- B. **Configure Basic Settings**: To perform basic configuration settings:
	- i. In the *Initial Setup* dialog, click **CONFIGURE BASIC SETTINGS**.

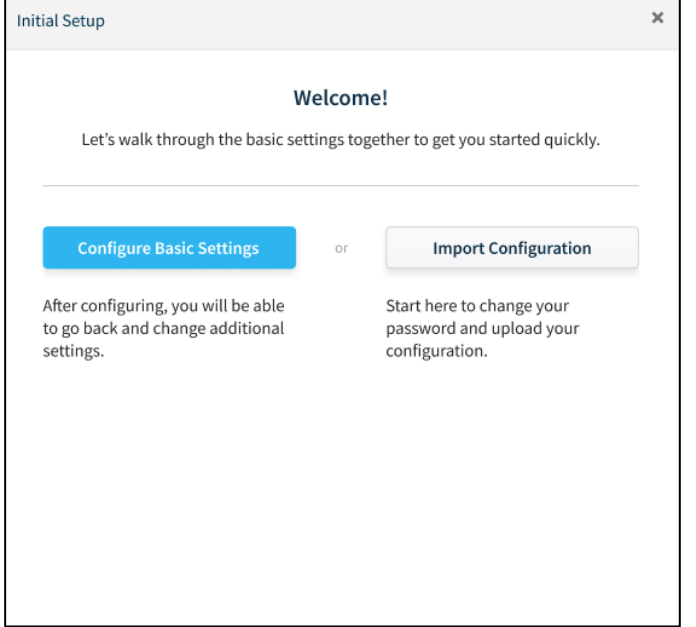

ii. In the *Login Details* dialog, change the default login credentials and click **NEXT**.

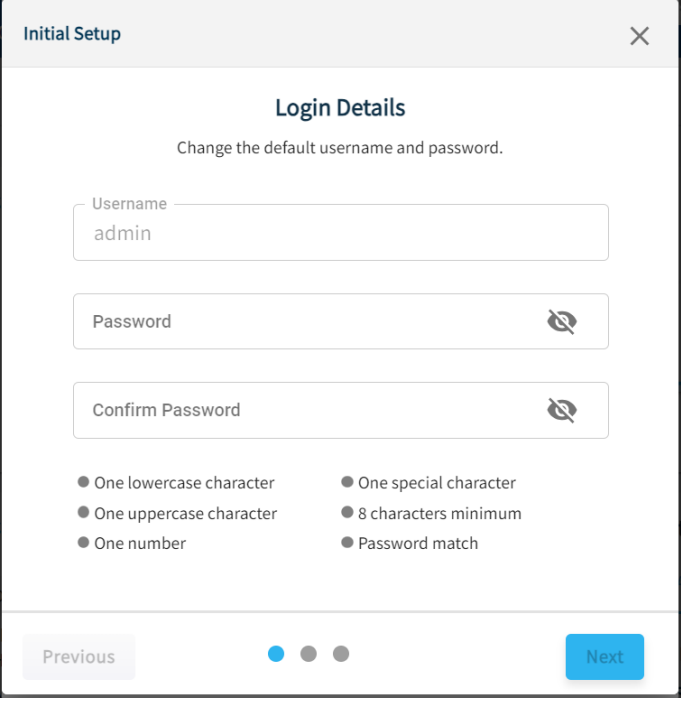

iii. In the *Gateway Config* dialog, provide the module name. Click **NEXT**.

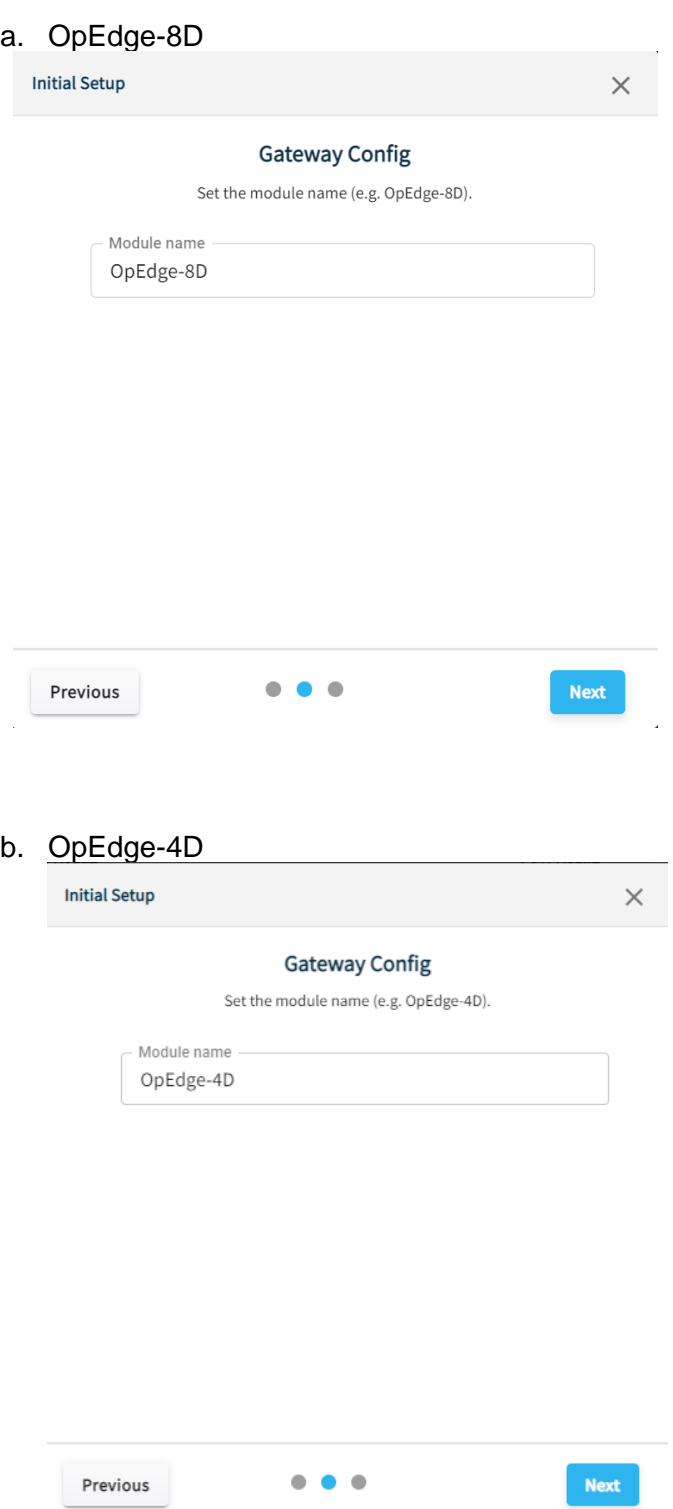

iv. In the *Assign LAN IP* dialog, select a mode (*Static* or *Dynamic*). Enter the OpEdge's *IP Address, Subnet Mask* and *Gateway*.

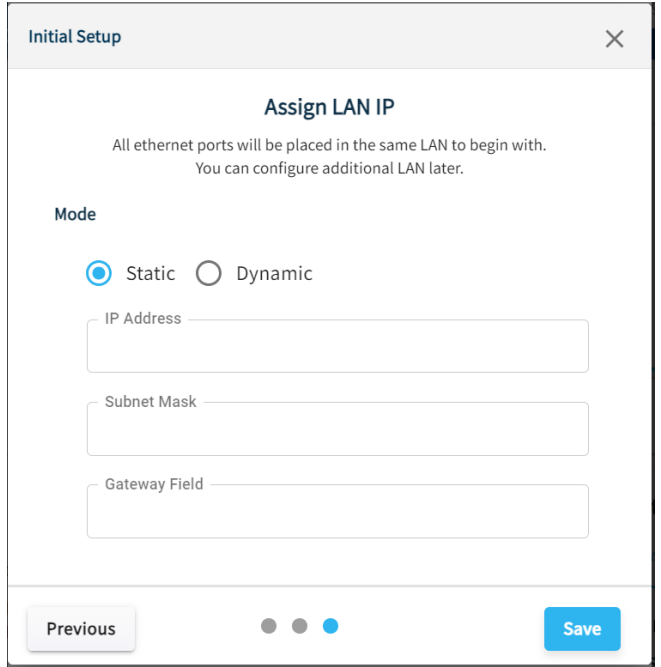

v. Click **SAVE** to save the configuration changes.

#### C. **Import Configuration**:

**NOTE:** For information on exporting the configuration to a *.tar.gz* file, please see **[section 4.1.2.](#page-24-1)** 

**NOTE:** During the initial module configuration, the default Username and Password must be changed.

To import a configuration file:

i. In the *Initial Setup* dialog, click **IMPORT CONFIGURATION**.

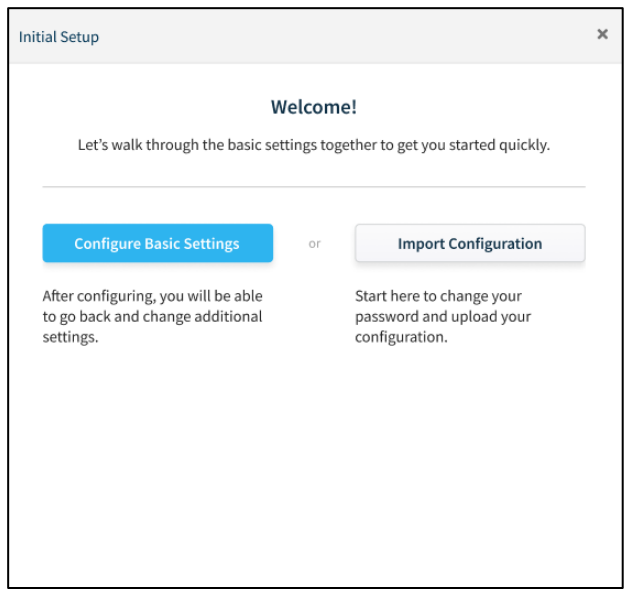

ii. In the *Login Details* dialog, change the default login credentials and click **NEXT**.

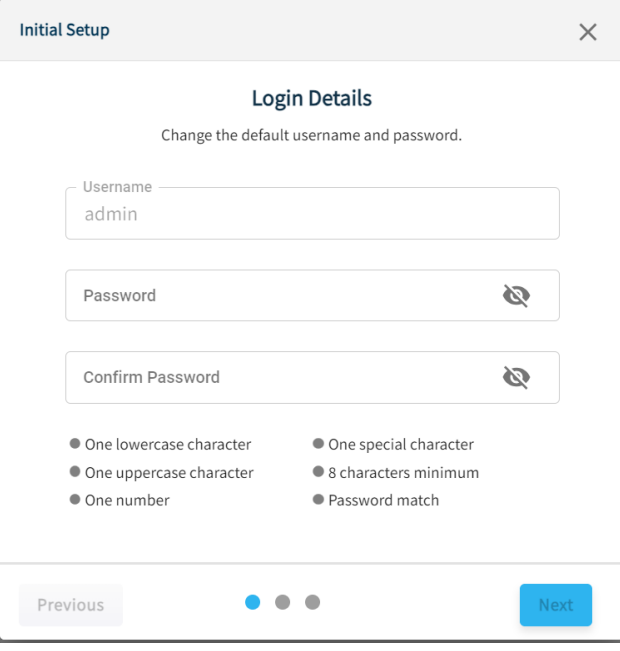

iii. In the *Import Configuration* dialog, drag and drop a .*tar.gz* configuration file in the dialog or click **CHOOSE FILE FROM COMPUTER** to browse and upload a file.

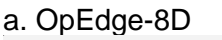

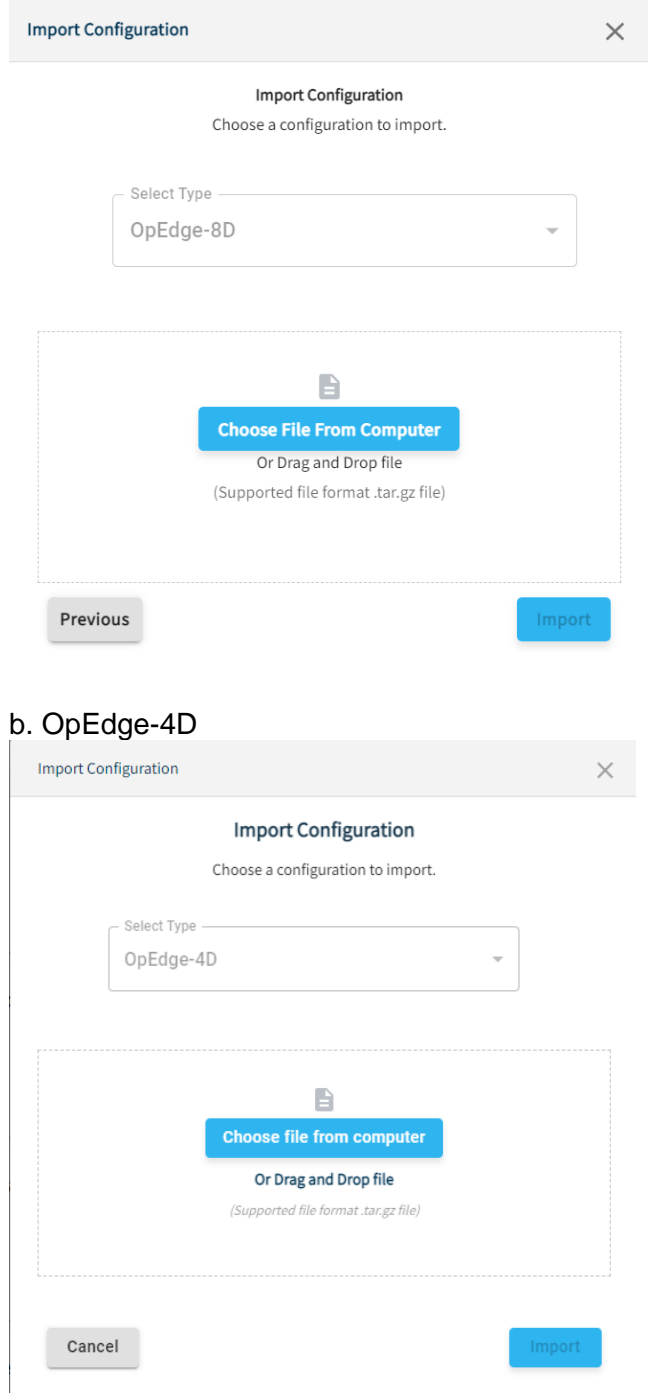

iv. Click **IMPORT** to import the selected configuration file.

#### D. **Exit from Initial Setup Dialog to Manually Configure**:

**NOTE:** During the initial module configuration, the default Username and Password must be changed.

**i.** Click '**X**' to bypass the initial setup process.

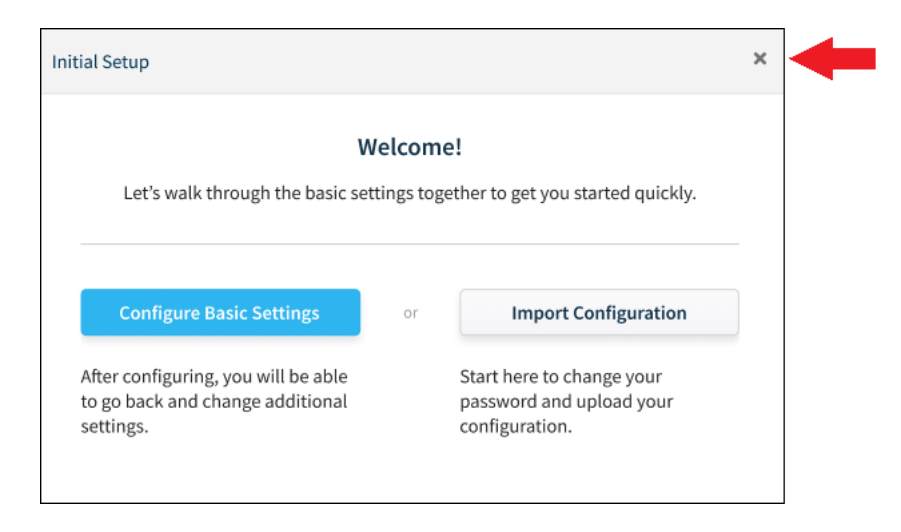

**ii.** Log in to the OpEdge.

- **5** After a successful login, the *Overview* tab is displayed and contains the following information:
	- Status (such as *Online*, *Tunneling,* and *Belden Horizon*)
	- Device Summary (such as *Gateway Name, Description, Location, Firmware, System Time and MAC*)
	- Ports (Ethernet: OpEdge-8D has 7 ports and OpEdge-4D has 4 ports)
	- Networking (such as *Status* for LAN and WAN)
	- Device temperature
	- Available storage
	- Other features

#### a. OpEdge-8D

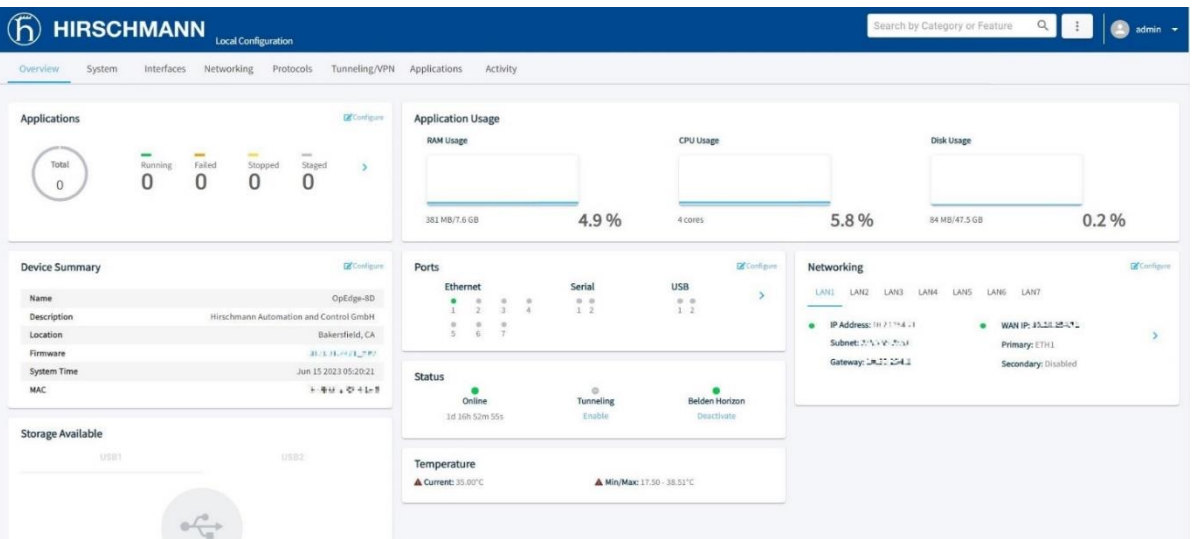

#### b. OpEdge-4D

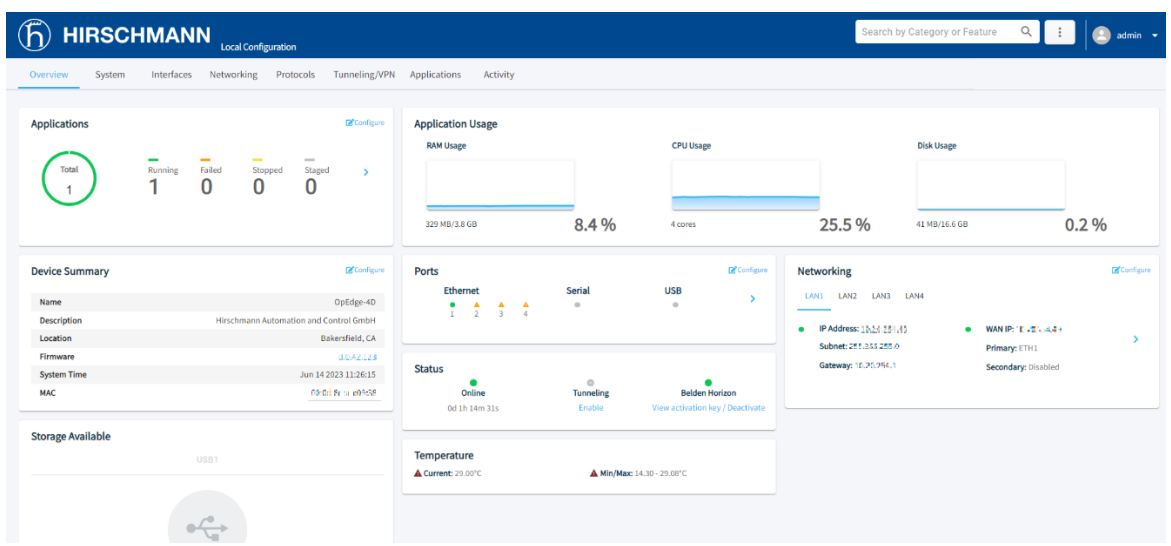

**NOTE:** The status of each parameter will vary.

**NOTE:** The user is automatically logged out after 15 minutes of inactivity.

# <span id="page-18-0"></span>**3 Registration in Belden Horizon**

Belden Horizon is a secure and intuitive cloud-native platform. It supports multiple applications like on-demand (secure machine access) or always-on (persistent data network) connectivity, data monitoring, and alert notification. The OpEdge can be managed in Belden Horizon once registered. This includes making configuration changes and scheduling firmware changes.

Before using the OpEdge, it must be registered in Belden Horizon by entering an Activation Key.

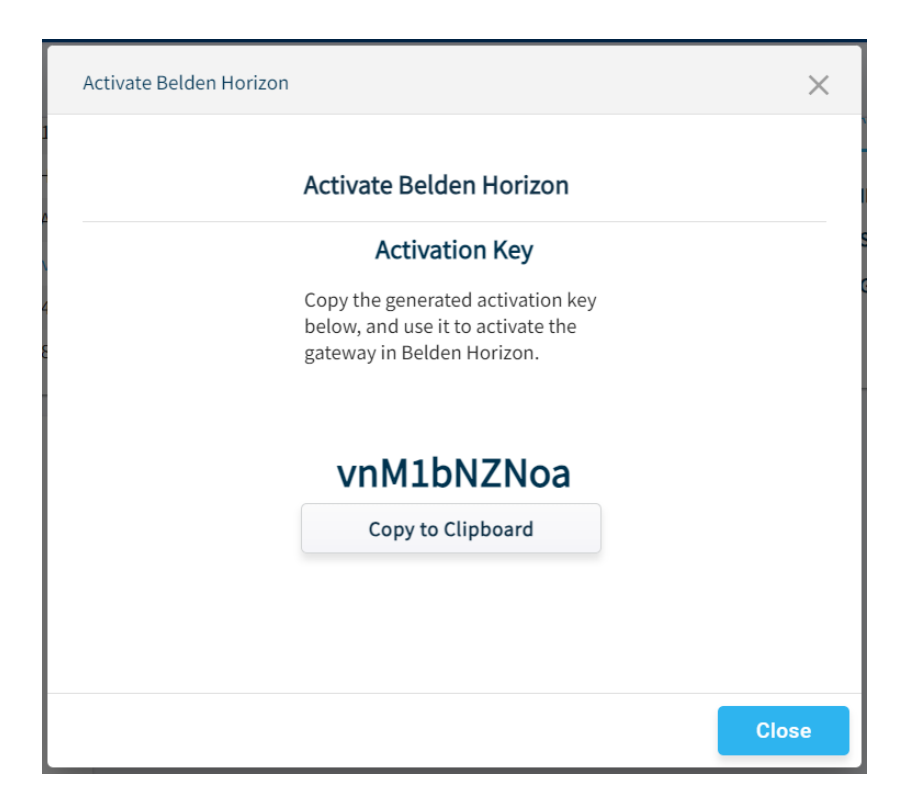

# <span id="page-18-1"></span>**3.1 Registration Using Activation Key**

Use the following procedure to obtain the activation key from the OpEdge, and to register the OpEdge with Belden Horizon:

**NOTE:** The OpEdge must be connected to the Internet through the WAN port. See *WAN [Configuration](#page-44-0)* in [section 5.3.1](#page-44-0) for more details.

- **1** Establish a default connection to the OpEdge and perform the initial setup as described in the *[Initial Configuration](#page-6-0)* [section](#page-6-0) 2.
- **2** In the *Overview* tab > *Status* tile, click the **ACTIVATE** link under the *Belden Horizon* label.

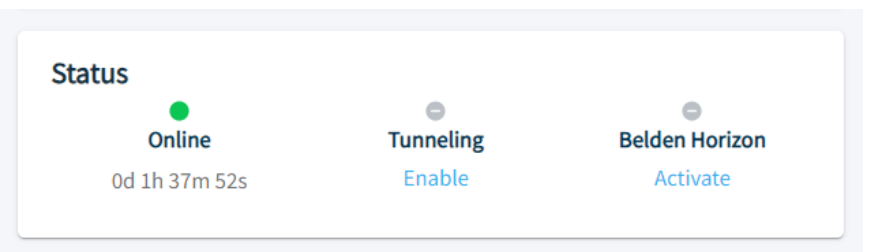

**NOTE:** If the OpEdge is already connected to a Belden Horizon account, the link reads "Deactivate".

- **3** The OpEdge securely retrieves an alphanumeric activation key from Belden Horizon that is only valid for three hours. Record this activation key.
- **4** Open a new tab in a web browser, enter **www.belden.io** in the address bar, and press **ENTER**.
- **5** On the *Belden Horizon Login* screen, enter the Belden Horizon login email and click **LOG IN**, or click **SIGN UP** to create a new account. Login credentials are not interchangeable between Belden Horizon and the webpage.

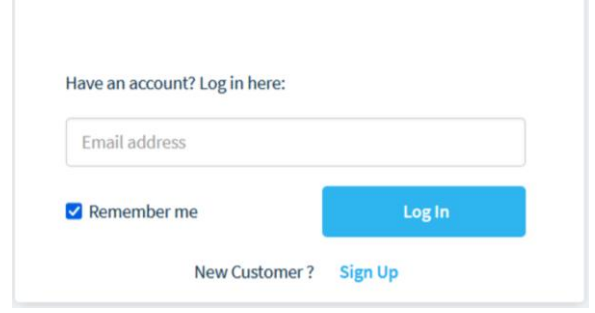

- **6** Once logged in, follow the prompts to create a project.
- **7** Click the *Gateways* tab, and then click **ADD GATEWAY**.

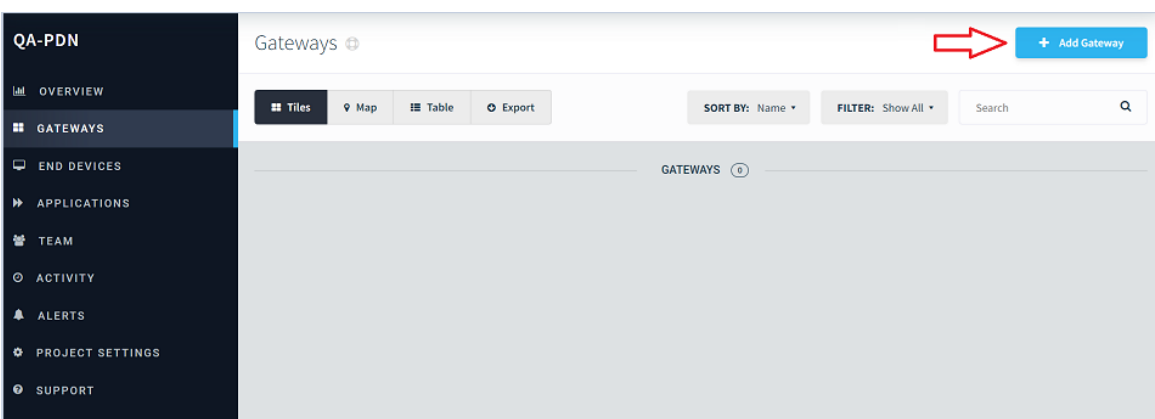

**8** The user will be prompted for the activation key recorded earlier. Click **ACTIVATE**.

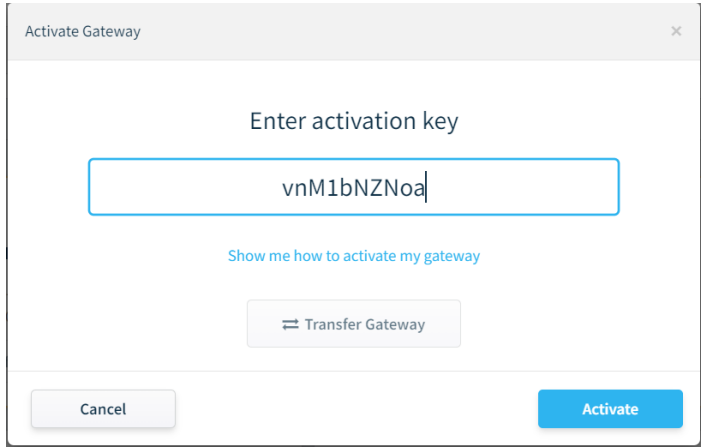

**9** Upon successful activation, the OpEdge appears on the *Gateways* tab.

#### a. OpEdge-8D

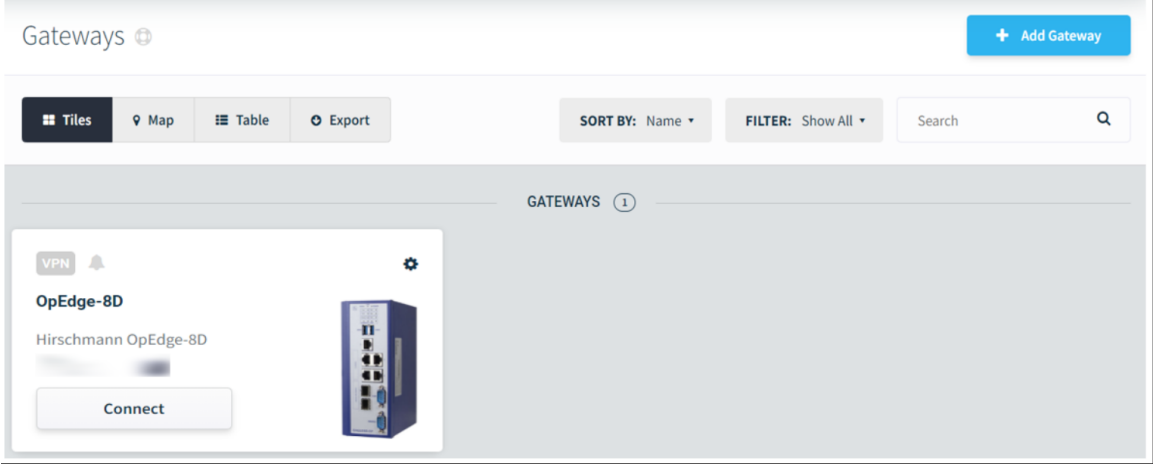

#### b. OpEdge-4D

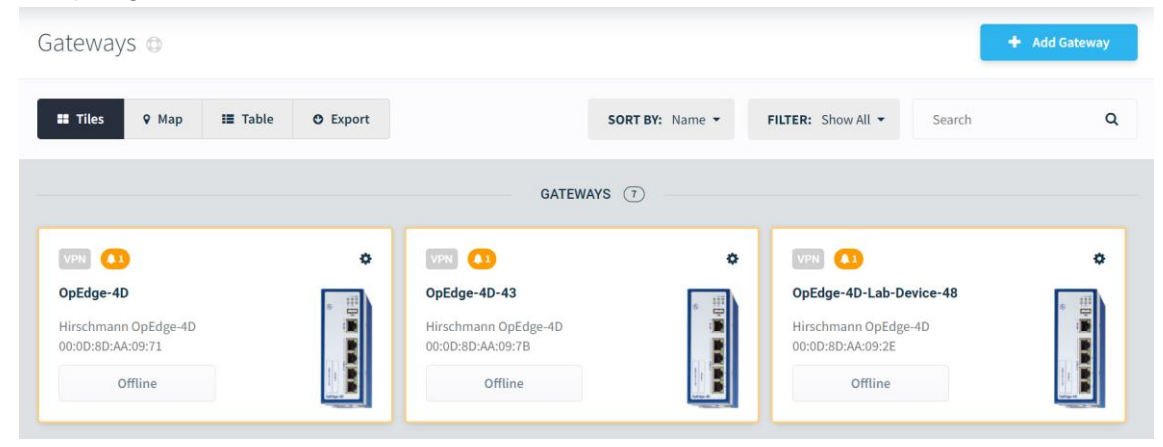

The same will be updated in Activity logs as well.**BELDEN**<br>HORIZON VPN 0 Open Tunnels **Alerts** Activity Projects  $\mathbf{0}$ . All Activity 1-200 of 3477 entries  $\begin{array}{|c|c|c|c|c|c|} \hline \textbf{1} & \textbf{2} & \textbf{3} & \cdots & \textbf{18} & & \textbf{5} & \textbf{6} \ \hline \end{array}$ **≋ Filter Activity**  $\,$   $\,$  $\circ$ Q Search activity. Hirschmann OpEdge-8D 00:00:0b:62:3d:50 activated  $\mathbb Q$  vishaldha Prosoft  $\Box$  123 device 8080 71  $\Box$  0 comments a minute ago @  $10:37:24$  AM Activation

# <span id="page-22-0"></span>**3.2 Activation Errors**

The following error messages correspond to failed registration issues:

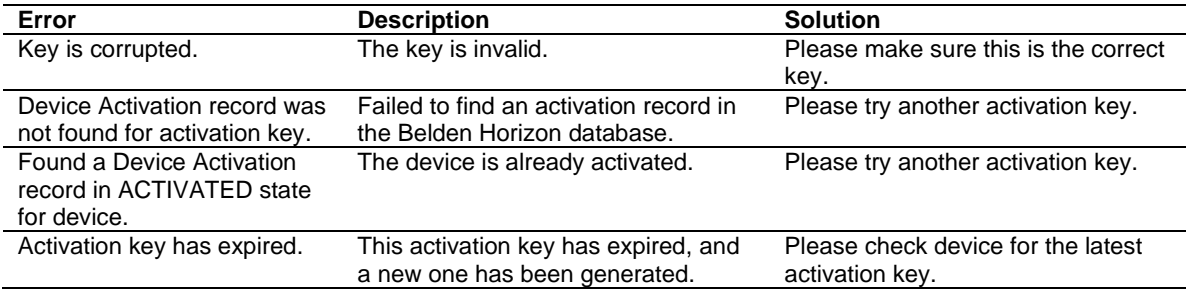

# <span id="page-23-0"></span>**4 Overview**

# <span id="page-23-1"></span>**4.1 OpEdge Webpage Navigation**

The OpEdge webpage is used for configuration and diagnostics. There are different ways to access the configuration parameters of the OpEdge webpage:

• From the tabs on the *Local Configuration* webpage.

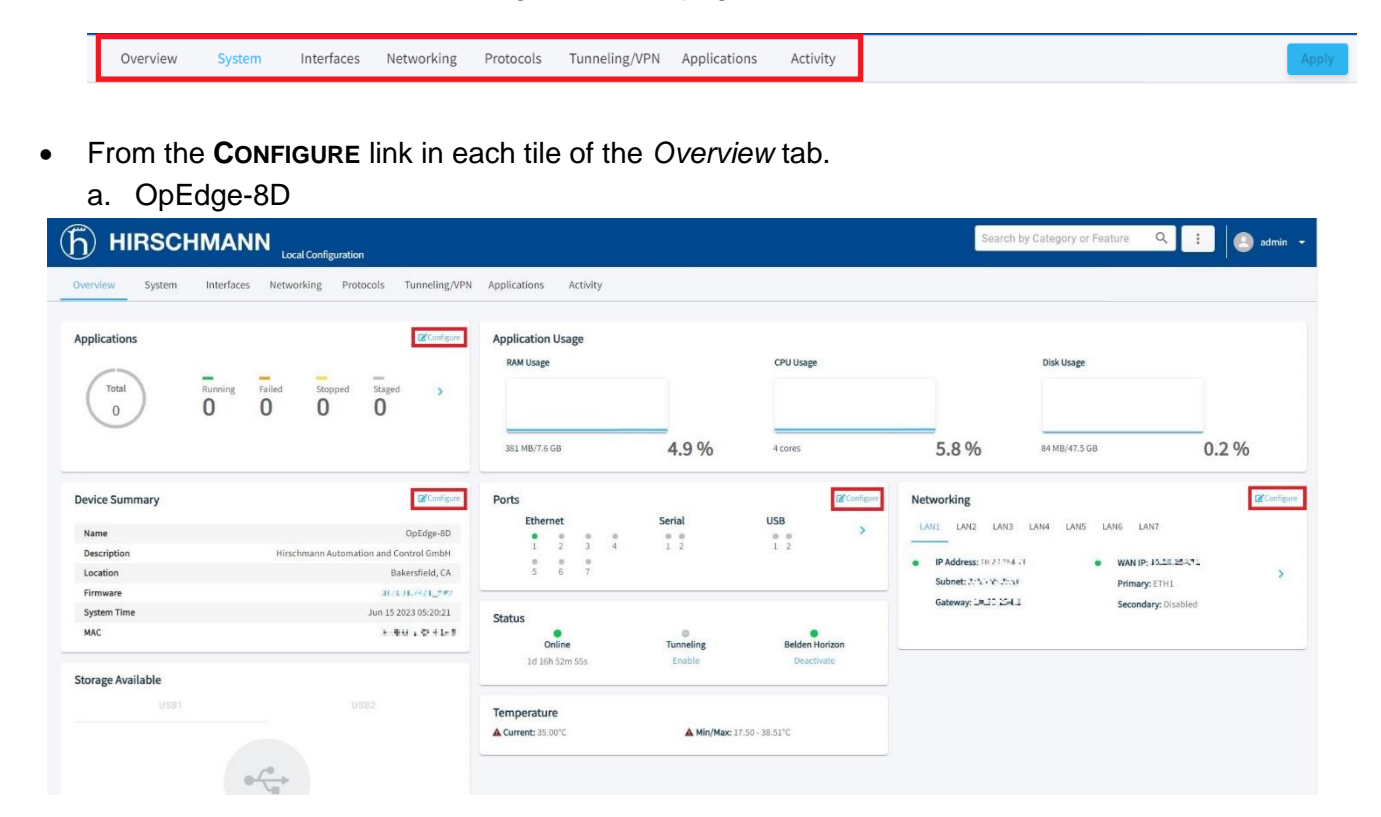

#### b. OpEdge-4D

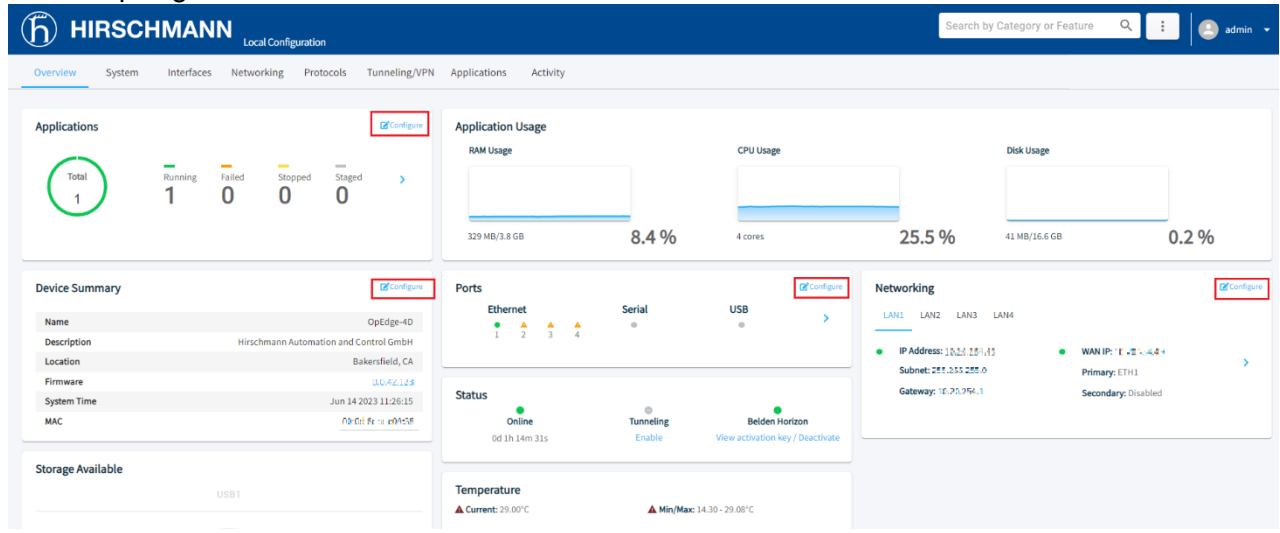

## <span id="page-24-0"></span>**4.1.1 Search Bar**

The search bar allows the user to navigate to a specific configuration by searching for a keyword in the search box.

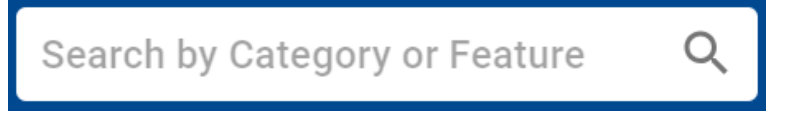

# <span id="page-24-1"></span>**4.1.2 […] Button**

The  $\Box$  button includes additional options for the OpEdge.

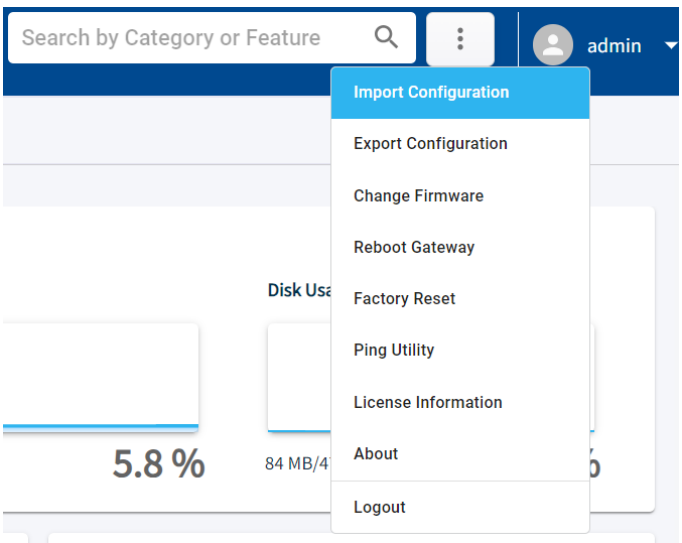

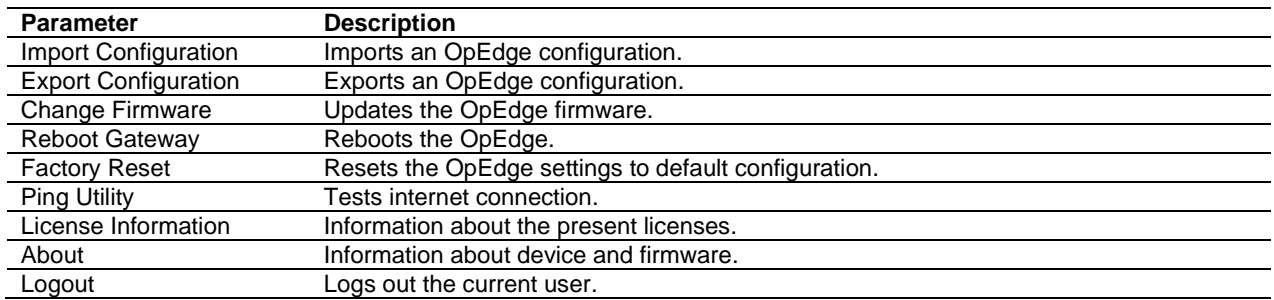

# <span id="page-25-0"></span>**4.1.3 Apply Button**

The *Apply* button is used to send the current configuration to the OpEdge.

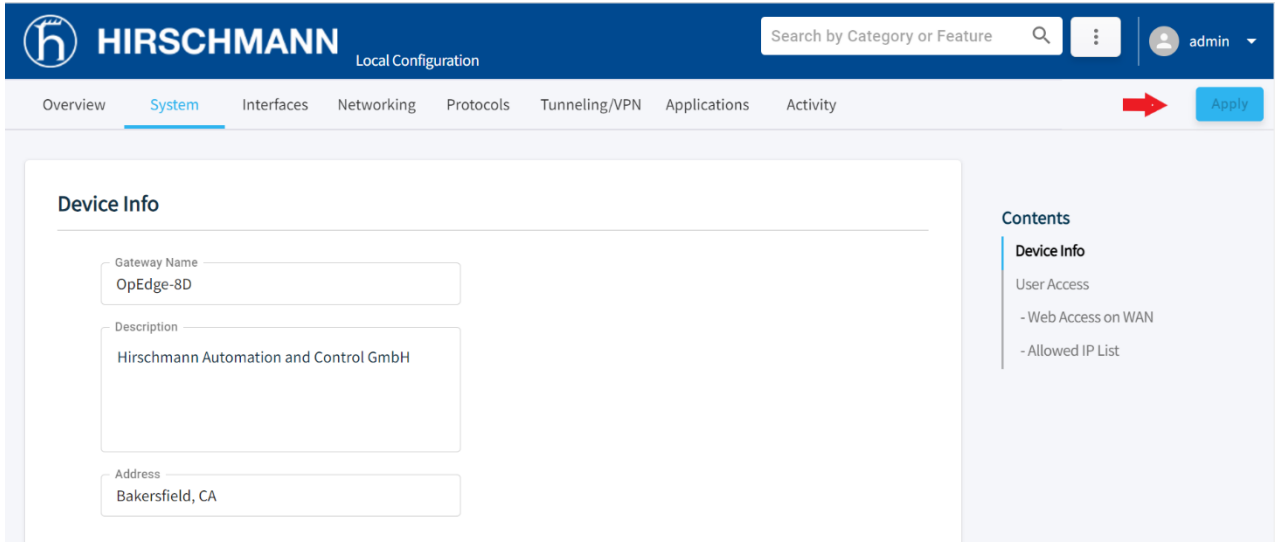

### <span id="page-25-1"></span>**4.1.4 Side sheet Launcher**

Within the configuration tiles, the  $\longrightarrow$  icon expands the menu to display additional details.

Example:

a. OpEdge-8D

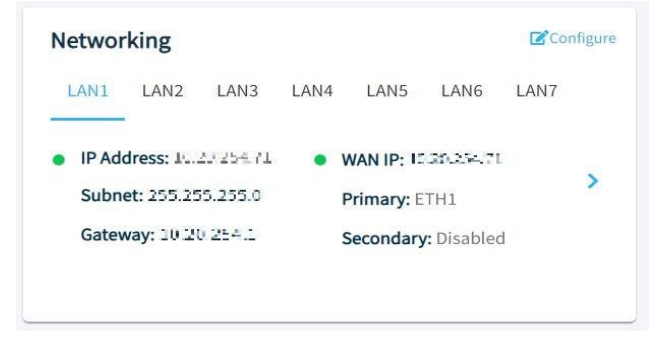

### b. OpEdge-4D

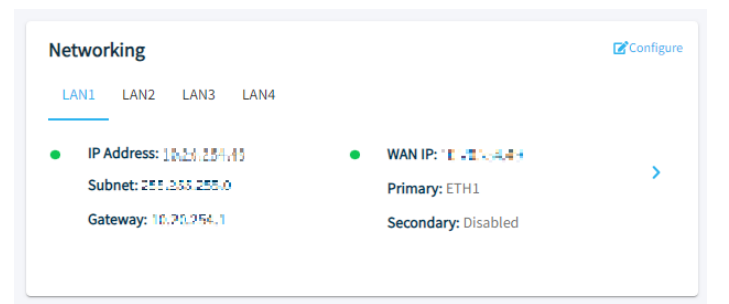

# <span id="page-26-0"></span>**4.1.5 Side Menu Scrolling**

The scrolling menu within each tab can be used to quickly jump to each parameter.

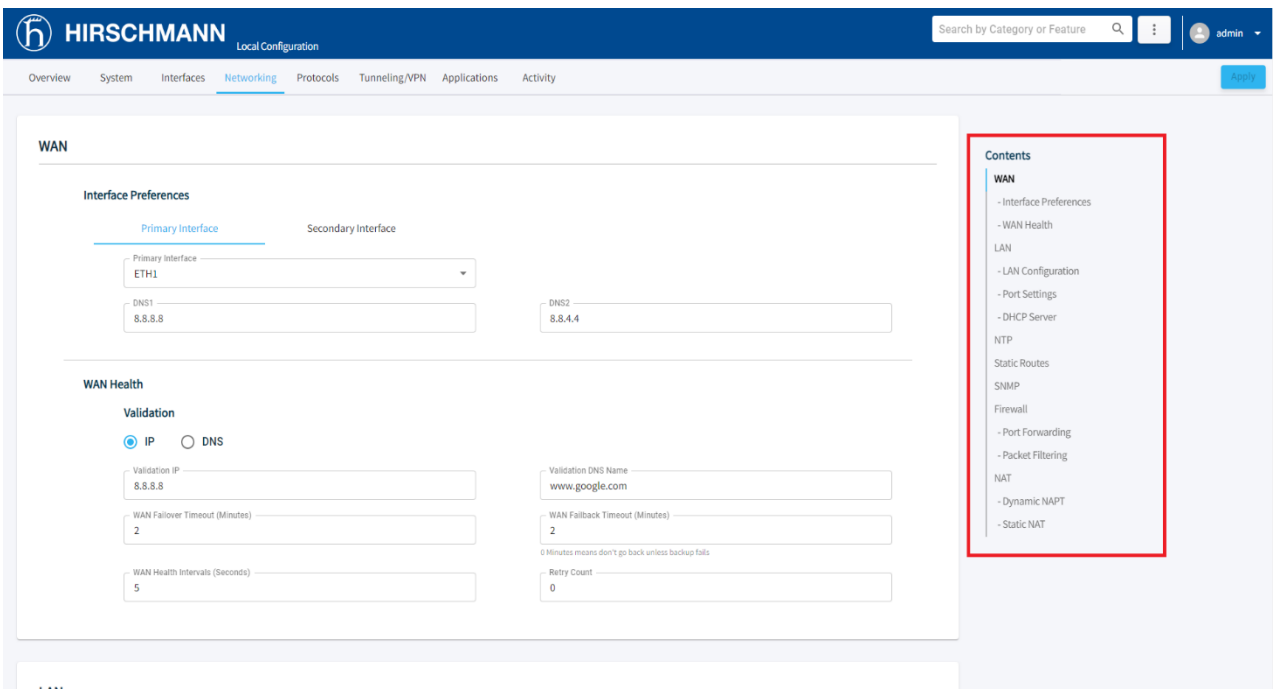

# <span id="page-27-0"></span>**4.2 Overview Tab**

Use the *Overview* tab to view details of the device status, storage, networking interface, and ports.

#### a. OpEdge-8D

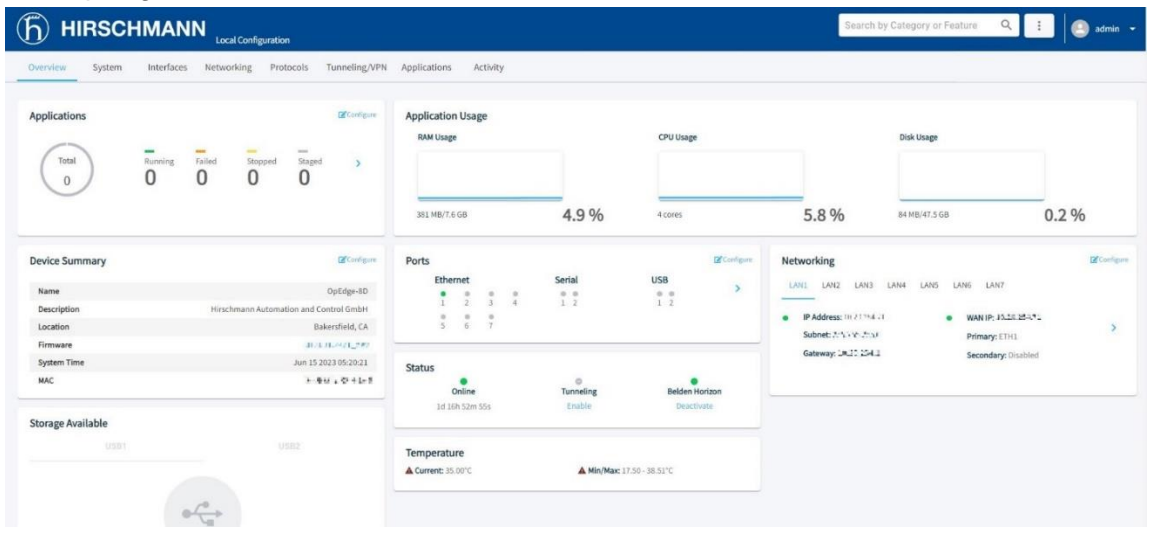

#### b. OpEdge-4D

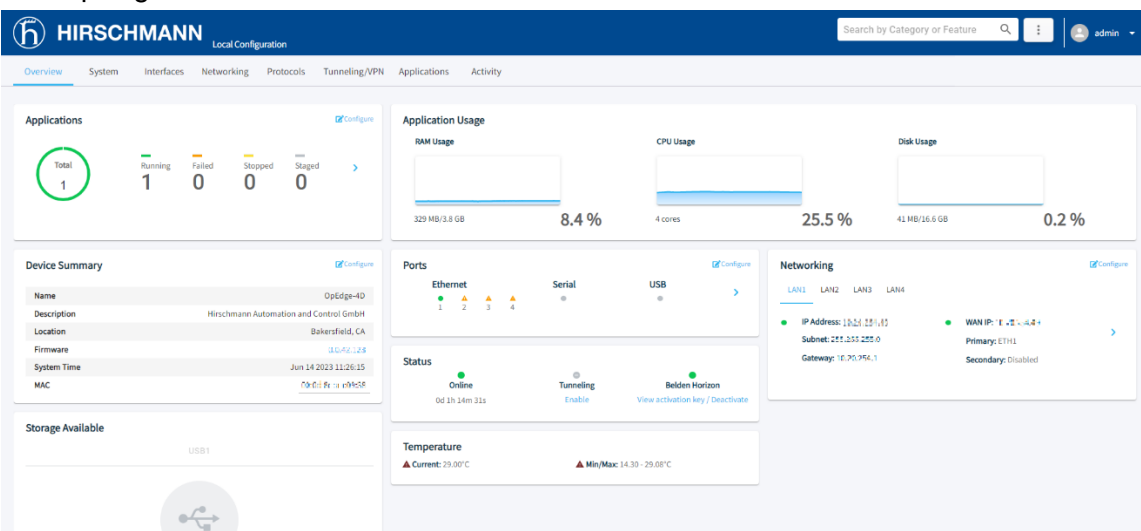

Additionally, click **CONFIGURE** to open the configuration option for a specific tile.

**NOTE:** Click **APPLY** on each configuration page to apply the changes. Otherwise, the system will display a pop-up message. Click **OK** to discard the changes, or **CANCEL** to close the pop-up message.

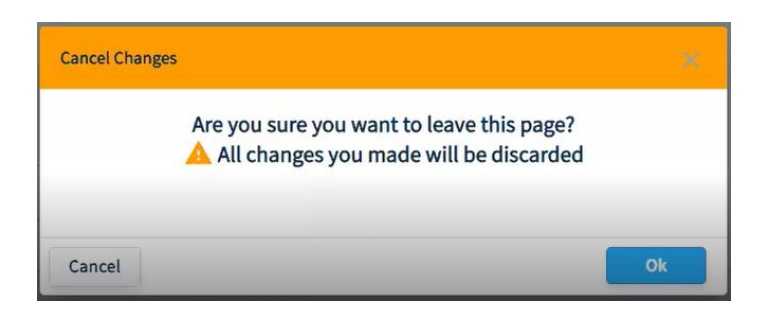

## <span id="page-28-0"></span>**4.2.1 Status**

The *Status* tile displays the following device status parameters:

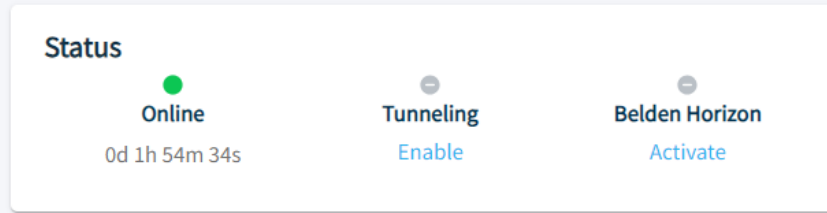

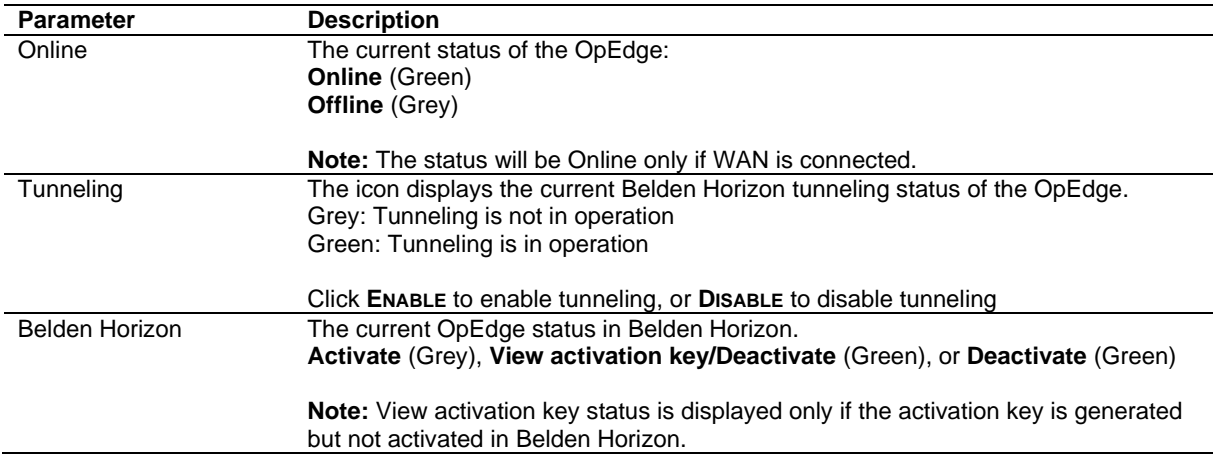

## <span id="page-28-1"></span>**4.2.2 Device Summary**

The *Device Summary* tile displays the following device information:

#### a. OpEdge-8D

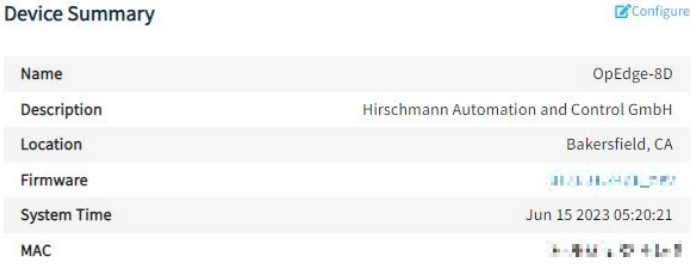

## b. OpEdge-4D

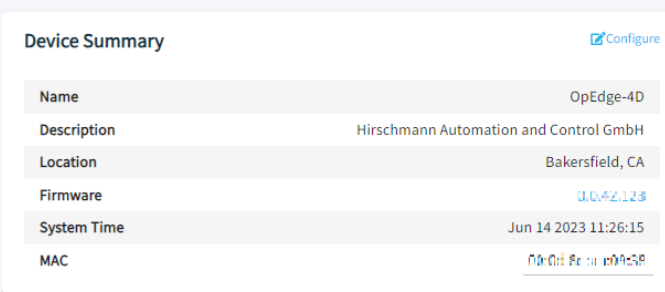

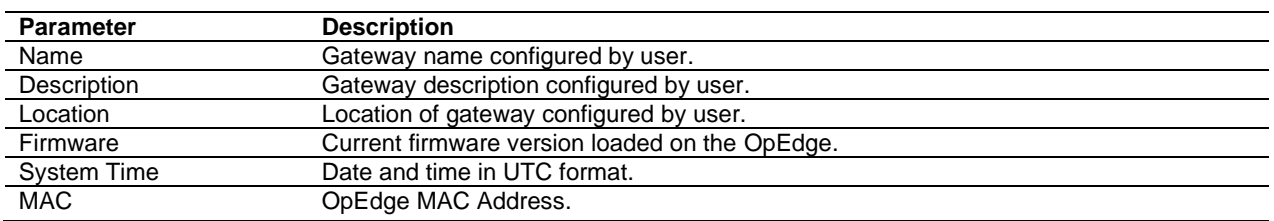

## <span id="page-29-0"></span>**4.2.3 Ports**

The *Ports* tile displays indicators for the Ethernet ports on the OpEdge.

a. OpEdge-8D

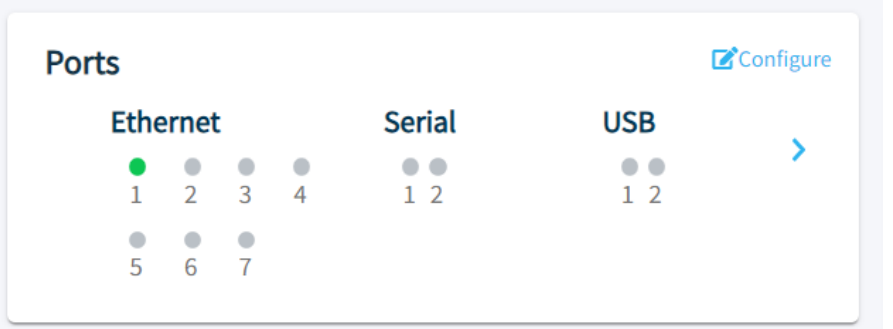

#### b. OpEdge-4D

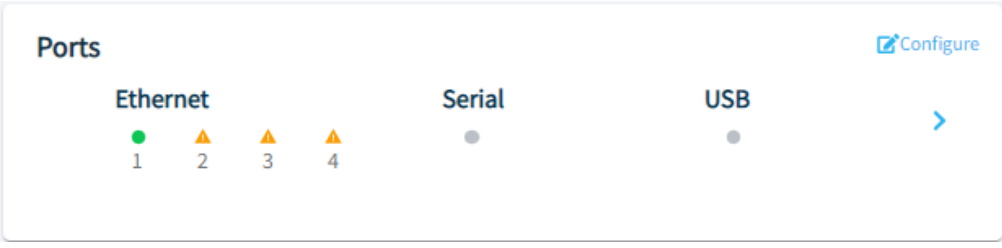

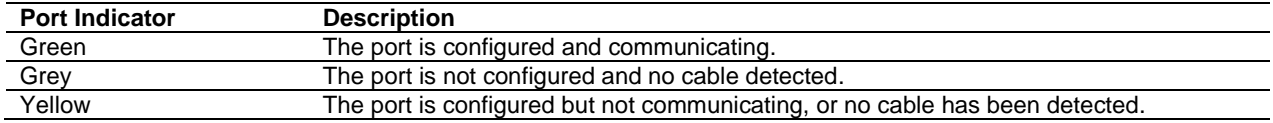

Click the  $\rightarrow$  icon to display the *Ports Details* dialog.

### **4.2.3.1 Ports Details**

## a. OpEdge-8D

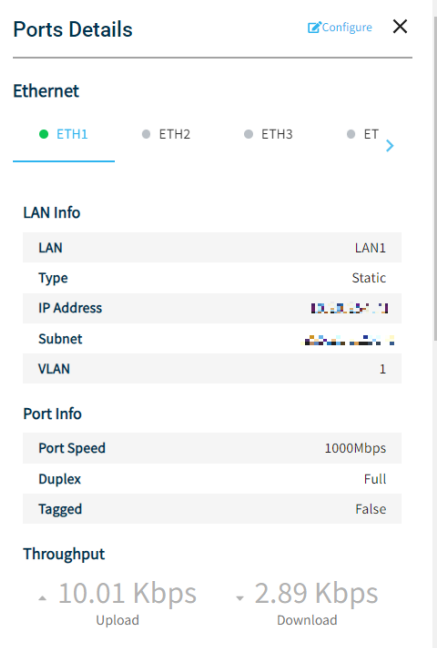

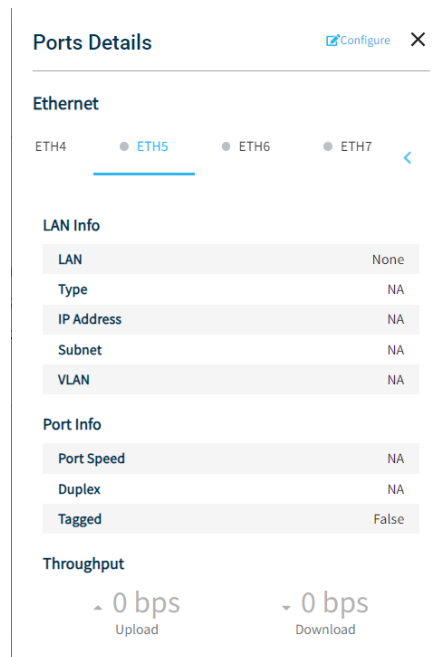

 $\sim$ 

#### **Serial Ports**

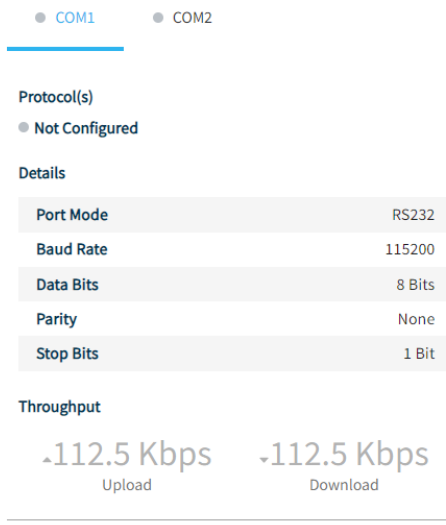

#### $\bullet$  USB 1  $\bullet$  USB 2

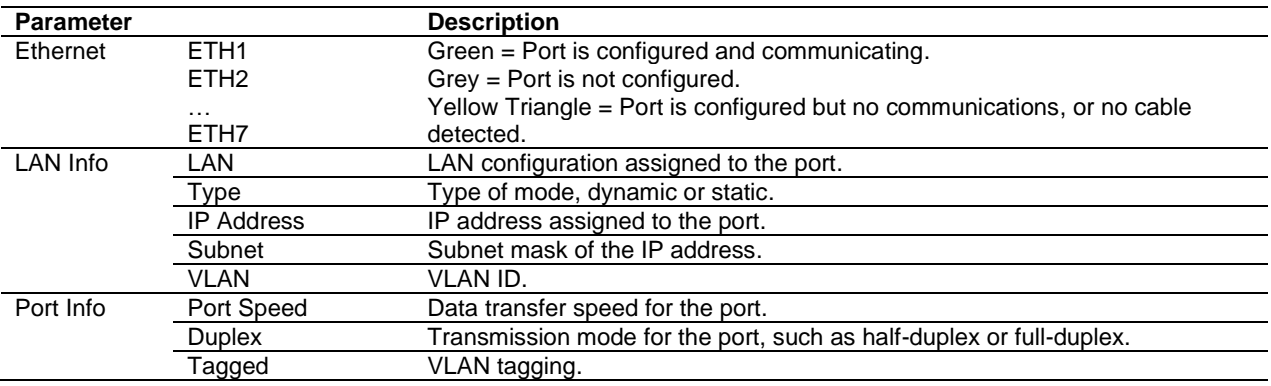

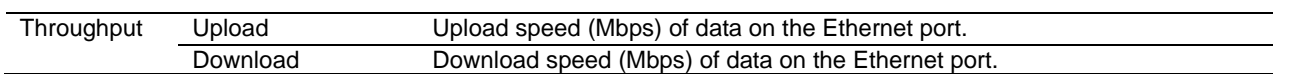

### b. OpEdge-4D

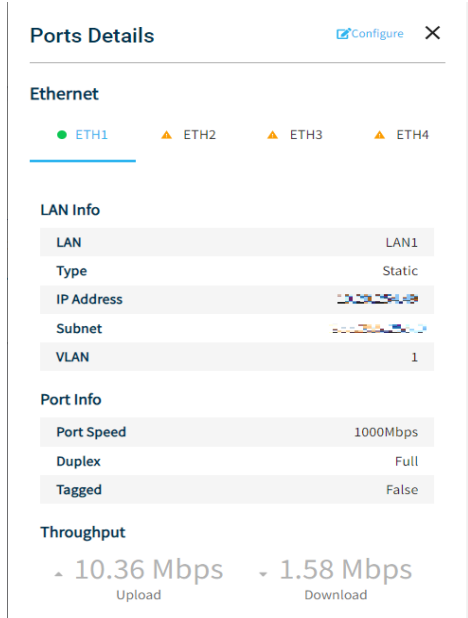

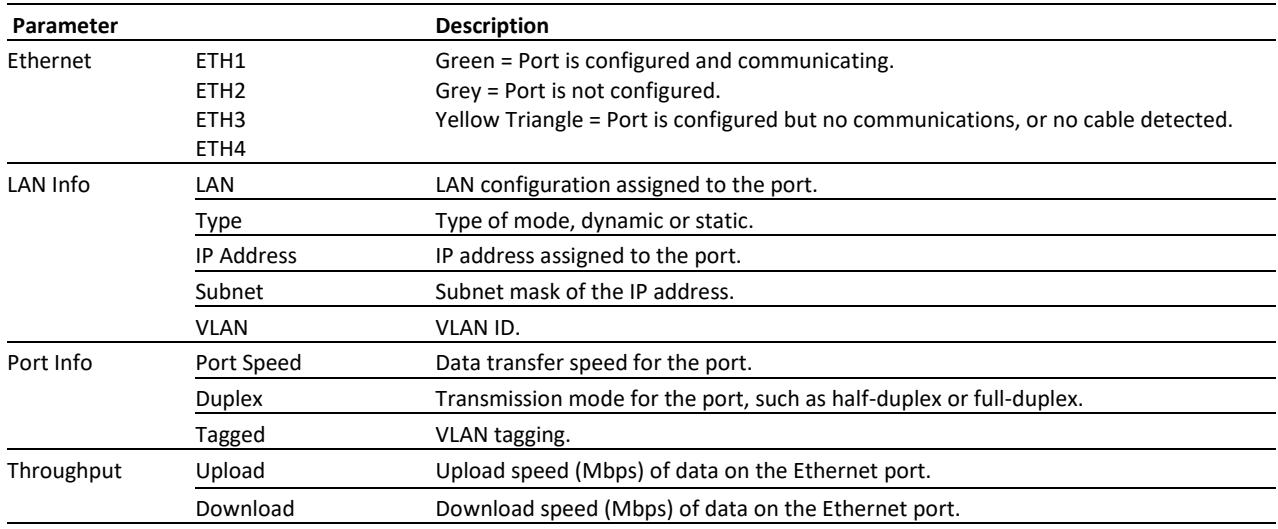

## <span id="page-31-0"></span>**4.2.4 Temperature**

View the current, minimum and maximum operating temperature of the OpEdge.

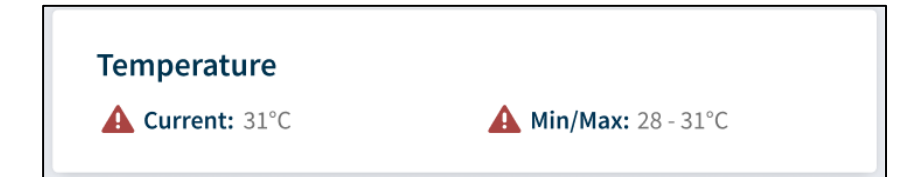

## <span id="page-32-0"></span>**4.2.5 Networking**

The *Networking* tile displays the LAN and WAN configurations for OpEdge.

a. OpEdge-8D

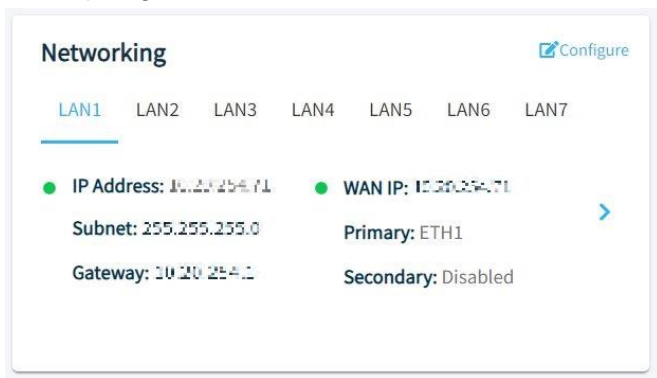

### b. OpEdge-4D

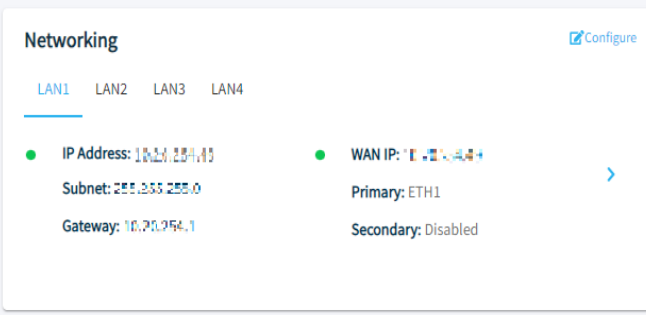

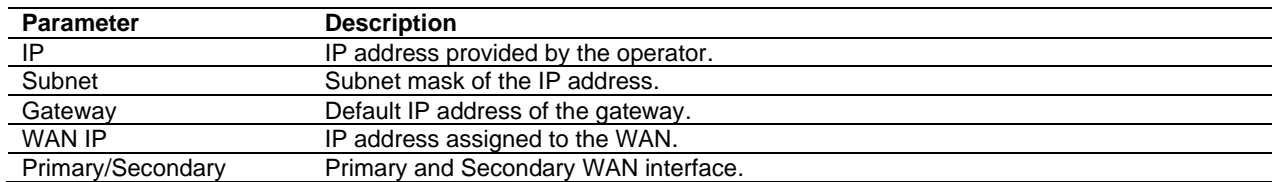

Click the > icon to display the *Networking Details* dialog.

### **4.2.5.1 Network Details**

The *Networking Details* dialog provides the following additional information:

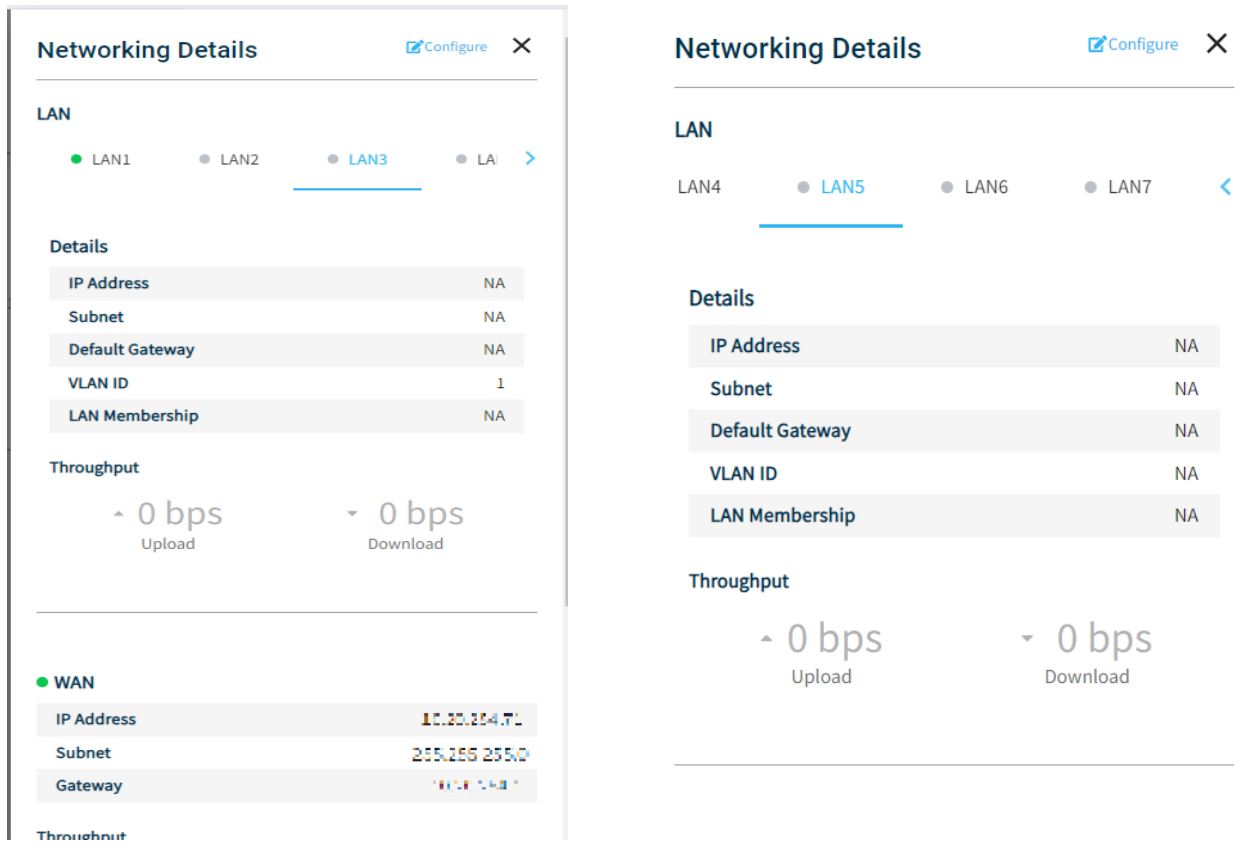

Click the **LAN1** to **LAN7** tabs to view the details for each LAN for OpEdge-8D and **LAN1** to **LAN4**  tabs for OpEdge-4D

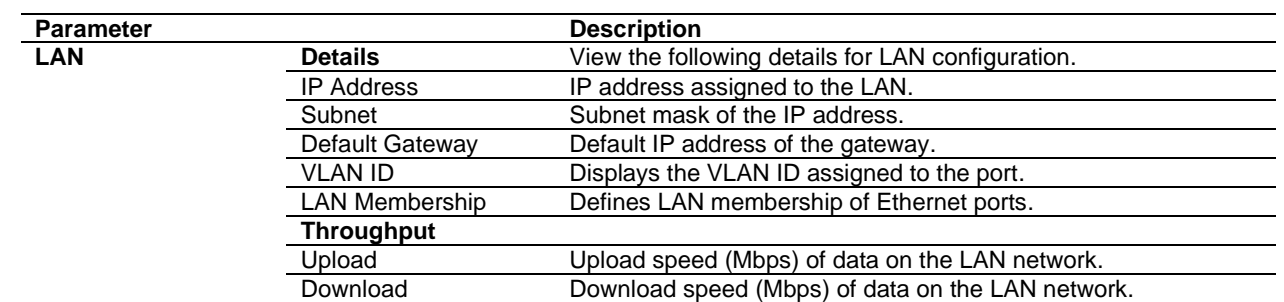

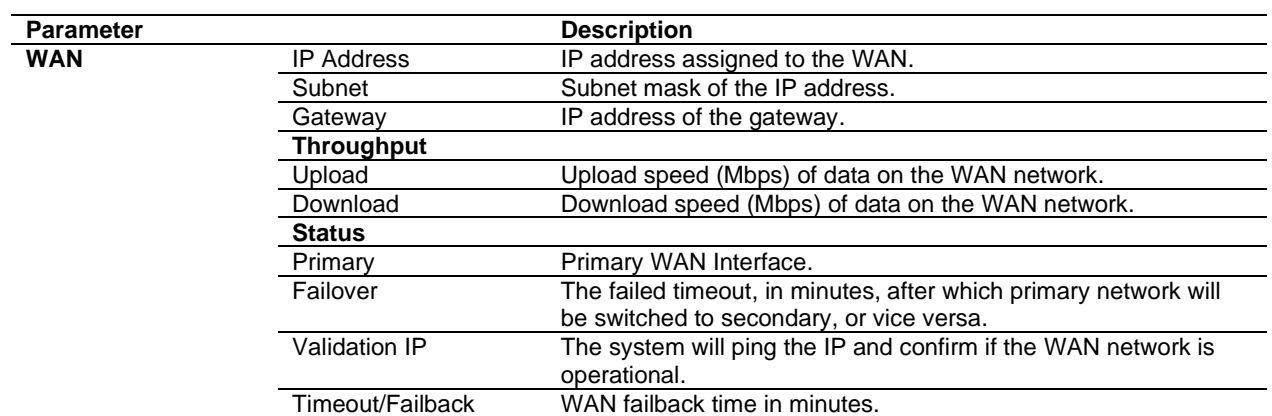

# <span id="page-35-0"></span>**5 Configuring the OpEdge**

# <span id="page-35-1"></span>**5.1 System Tab**

The *System* tab contains the *Device Info* and *User Access* parameters, and OpEdge-4D additionally contains *Logs* parameters as well.

# <span id="page-35-2"></span>**5.1.1 Device Info**

*Device Info* allows the user to define the gateway name, description, and the address of the device including latitude and longitude coordinates.

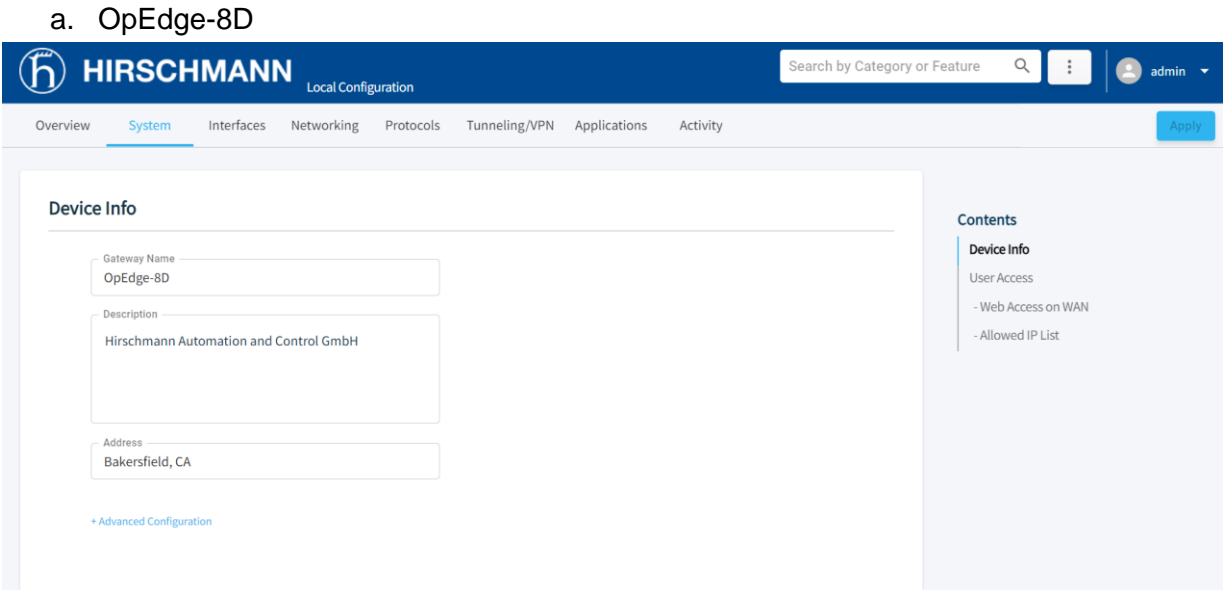

## b. OpEdge-4D

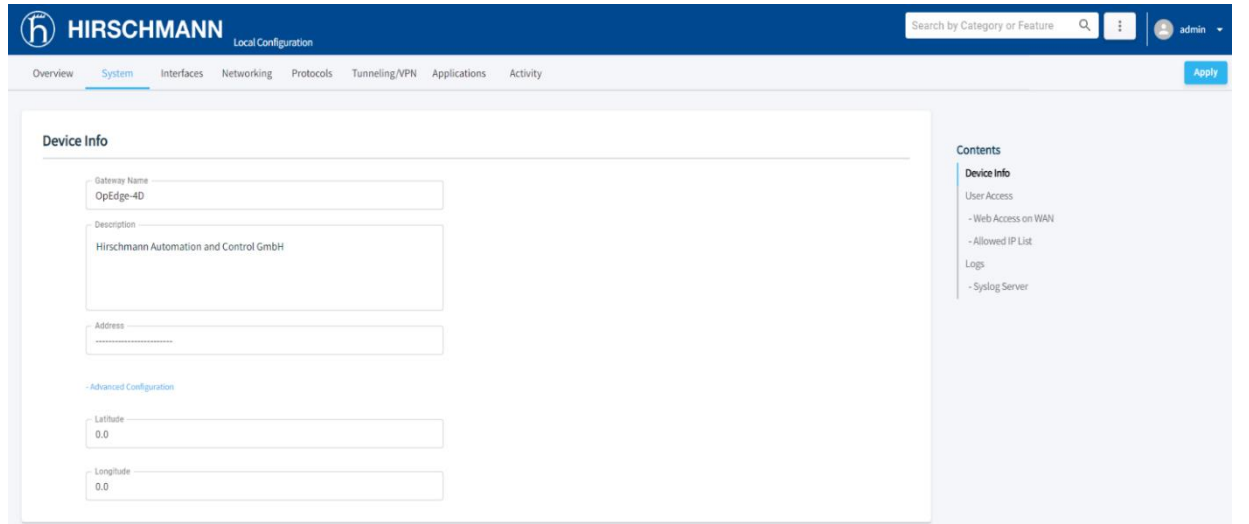

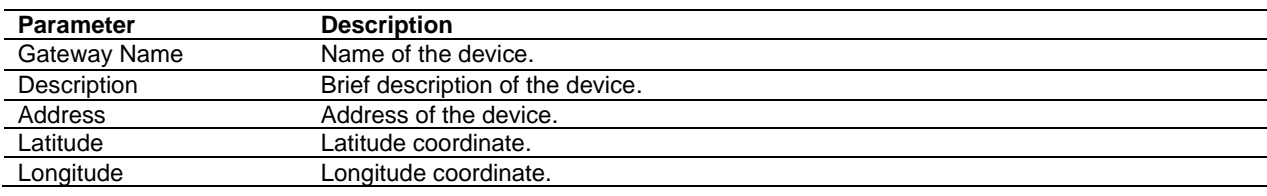
#### **5.1.2 User Access**

The OpEdge allows managing user access to the device WAN. The OpEdge configuration webpage allows adding users (up to 8) and assigning different roles to these users to limit their access.

The following types of roles are assigned to a user:

- **Admin**: Includes complete user privileges. An admin can make any desired change. Maximum two admins are allowed.
- **Viewer**: Includes permissions to view the configurations and to monitor the gateway and activity feed. A viewer cannot change any configuration.

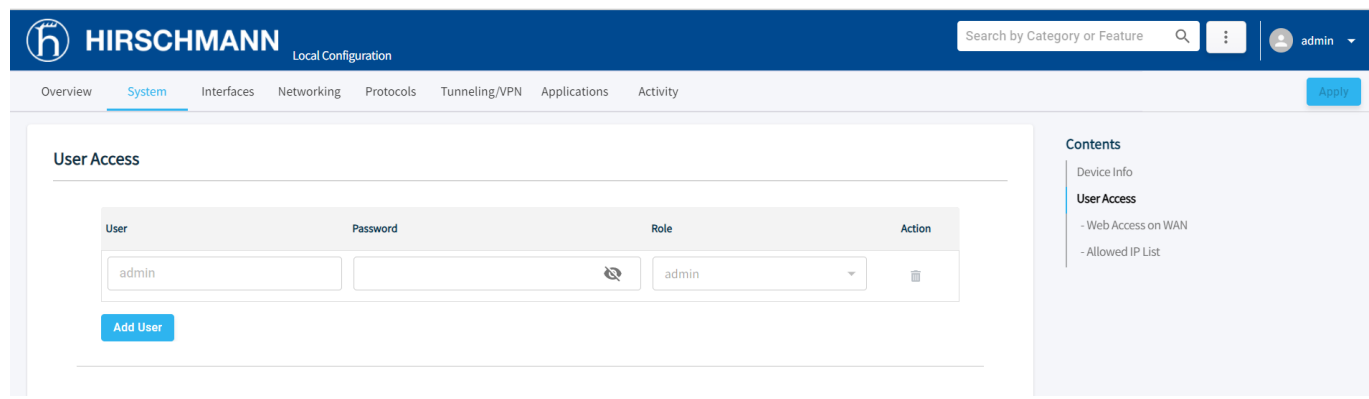

Use the following steps to add a new user:

- **1** Open the OpEdge configuration webpage and click the *System* tab.
- **2** Under *User Access*, enter the following parameters:

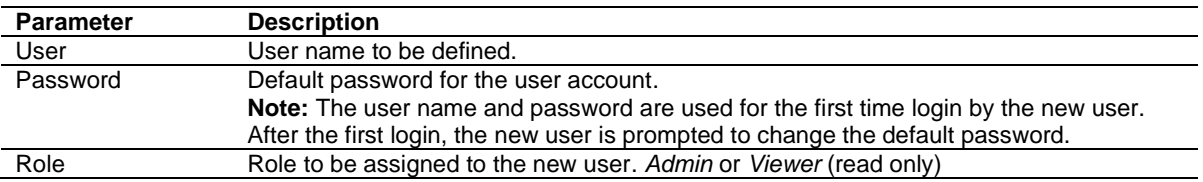

#### **5.1.2.1 Web Access on WAN**

This feature allows or blocks webpage access on the WAN.

**Warning:** Belden Horizon currently uses port 443 to tunnel. Selecting port 443 will prevent Belden Horizon from functioning properly. HTTPS can function properly using port 8080 or other ports.

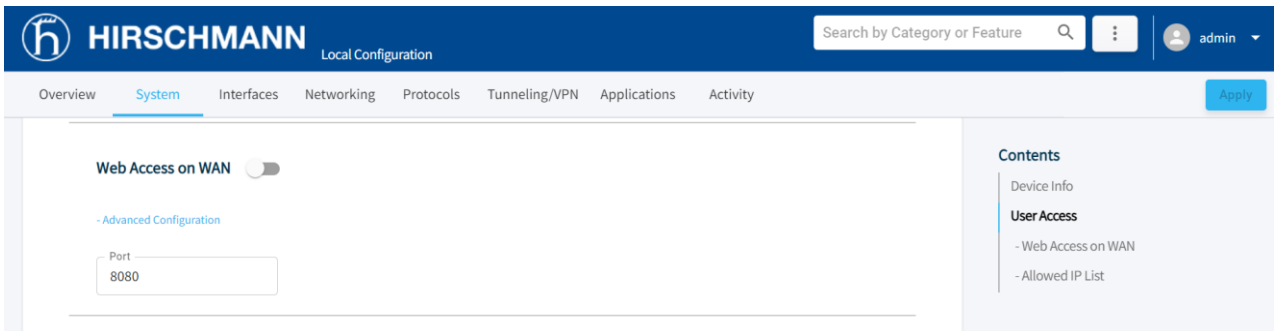

#### **5.1.2.2 Allowed IP List**

To specify which source IP addresses are allowed to connect to the webpage through the WAN interface, toggle the **ALLOWED IP LIST** button. Then enter the source IP addresses.

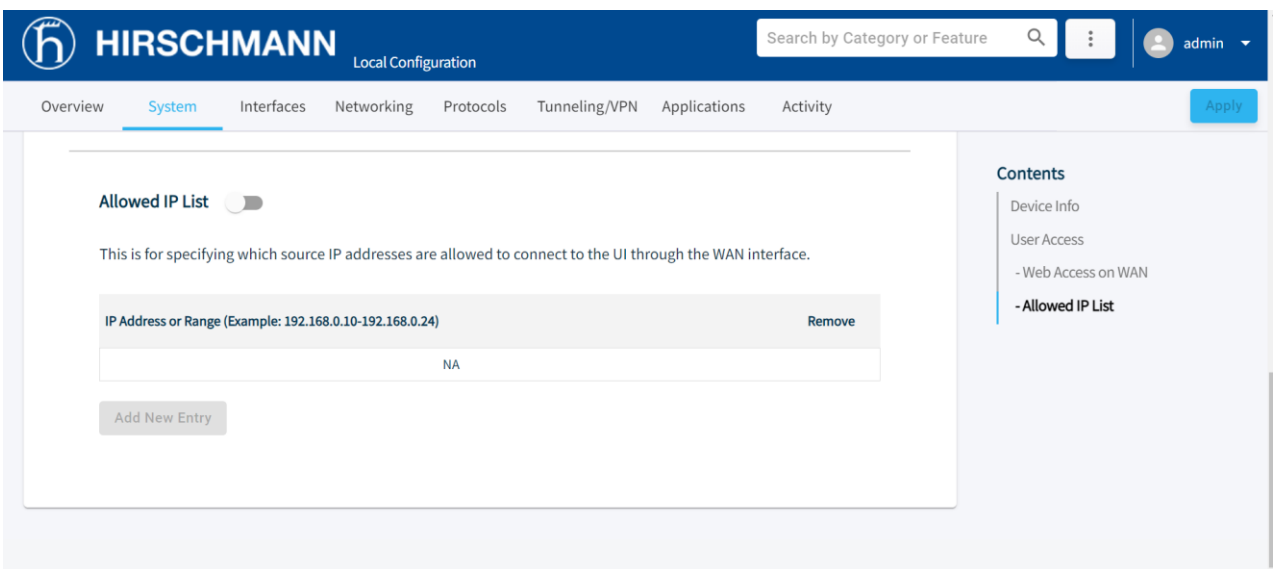

# **5.1.3 Syslog Server**

*This feature is only present in OpEdge-4D.*

A Syslog server allows us to send the log information of all our network devices to one centralized place.

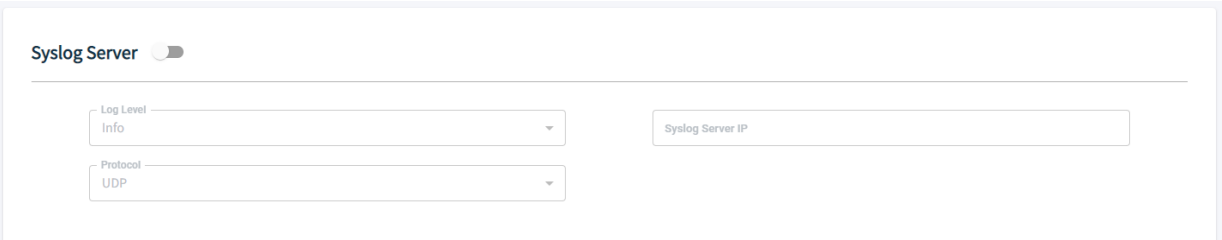

The Syslog server can be configured by providing the required details.

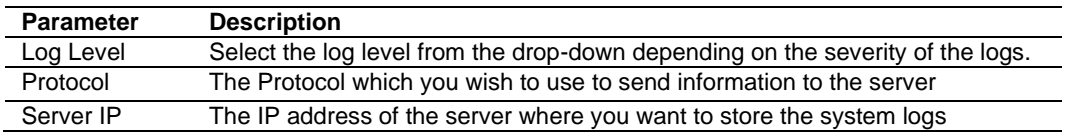

# **5.2 Interfaces Tab**

The *Interfaces* tab is used to configure the *Ethernet ports, Serial Ports* and *USB* on the OpEdge.

#### a. OpEdge-8D

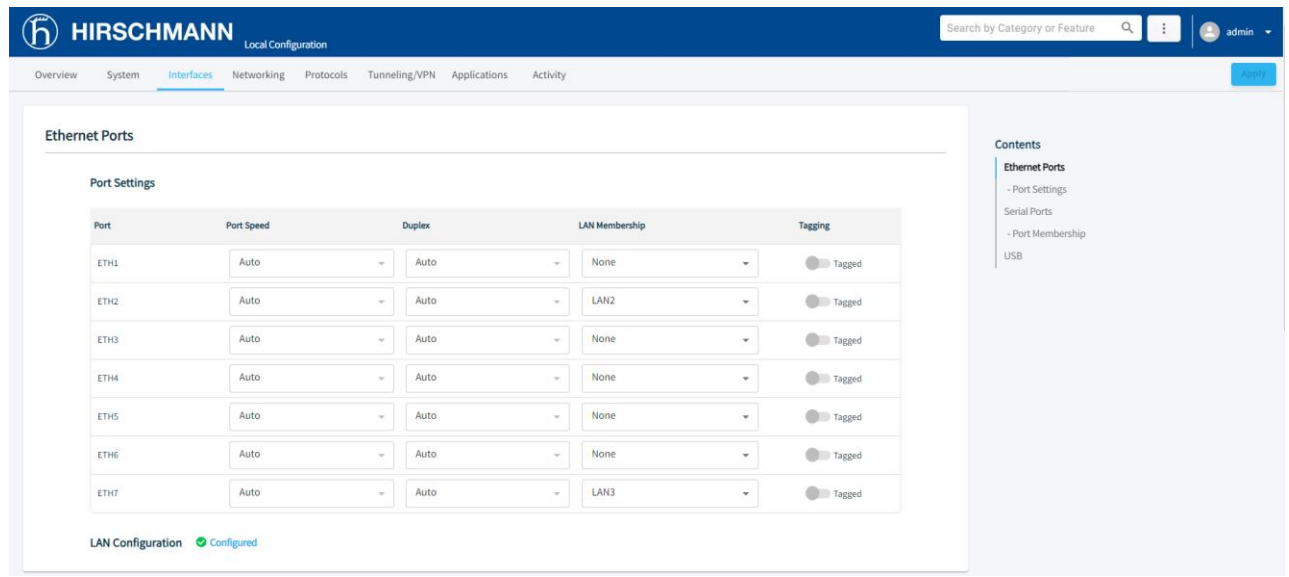

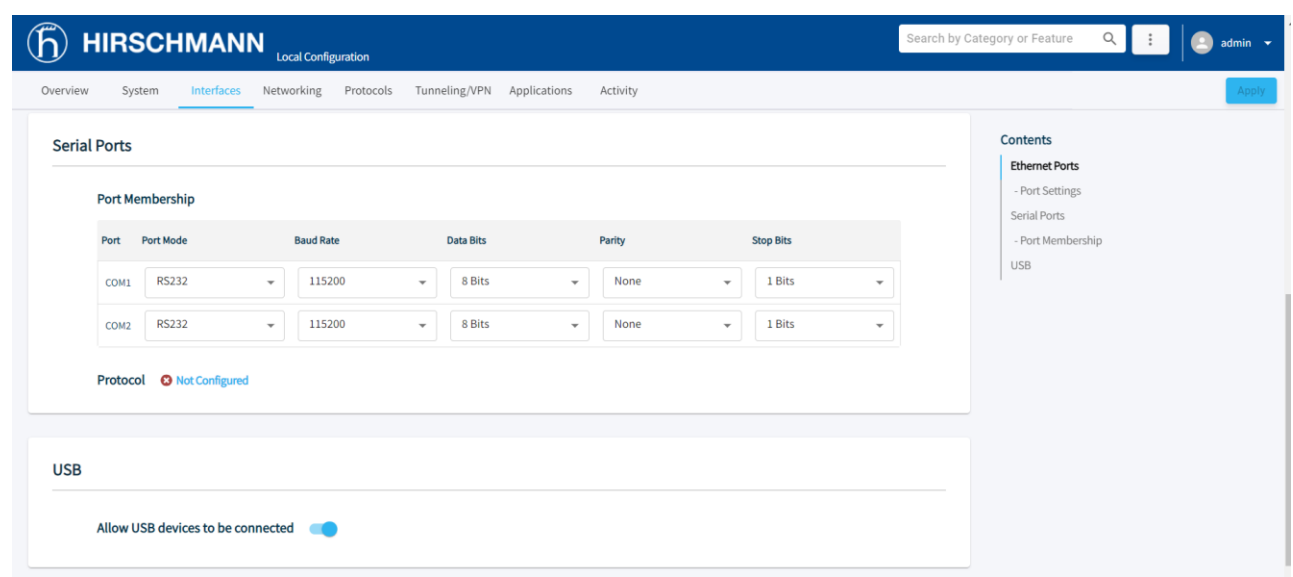

# b. OpEdge-4D

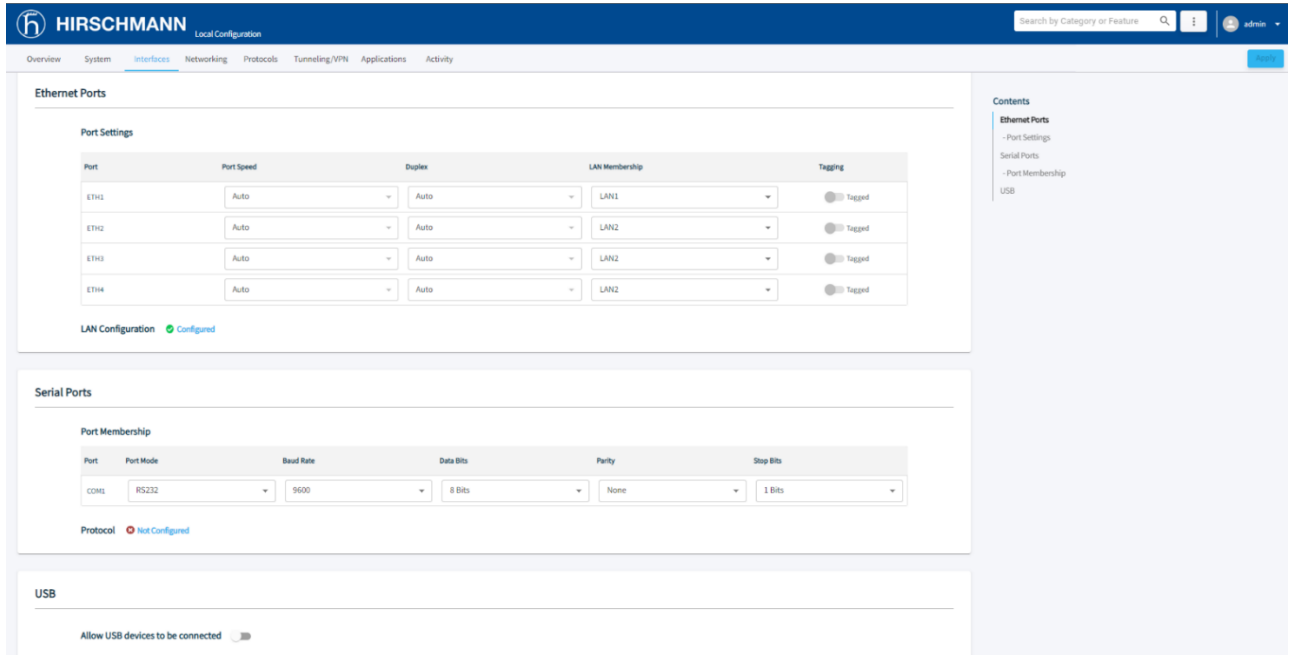

# **5.2.1 Ethernet Ports**

The OpEdge configuration webpage allows configuring seven Ethernet ports for OpEdge-8D and four Ethernet ports for OpEdge-4D on the module and assigning specific LAN configurations. Additionally, the OpEdge can be configured as a DHCP server for end devices.

The configuration options for OpEdge Ethernet ports include *Port Speed*, *Duplex*, *LAN Membership*, and *Tagging*.

**Note:** The *Port Speed*, *Duplex*, and *Tagging* configuration options are currently disabled for user editing.

To configure an Ethernet port on OpEdge:

- **1** Click the *Interfaces* tab on the OpEdge configuration webpage.
- **2** Under *Port Settings*, provide the following details:
	- a. OpEdge-8D

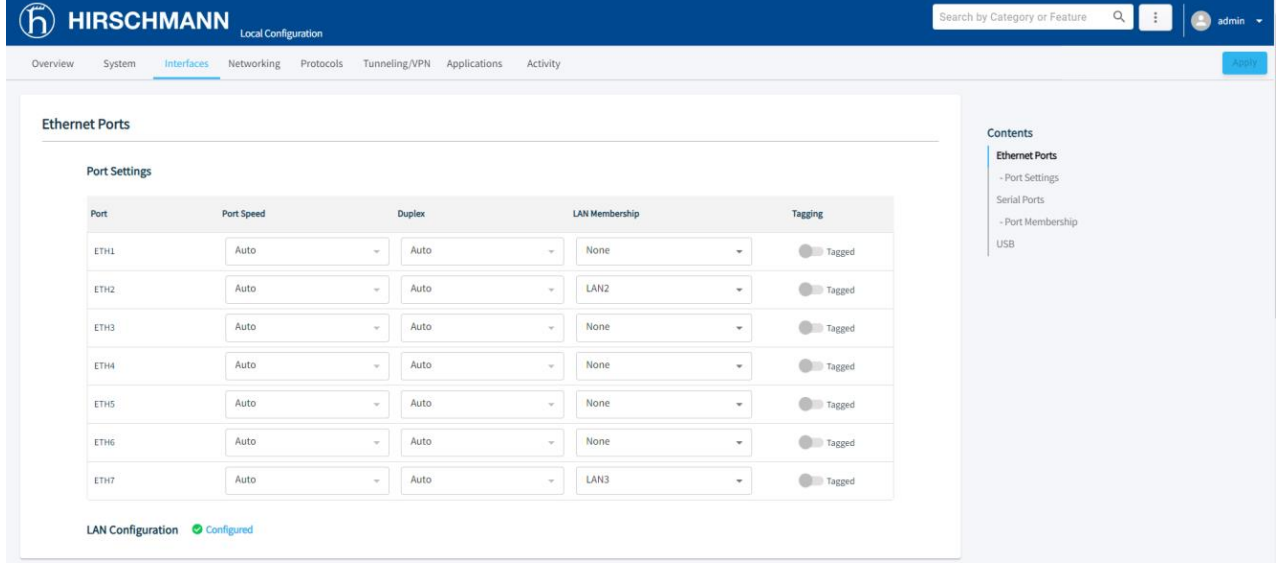

#### b. OpEdge-4D

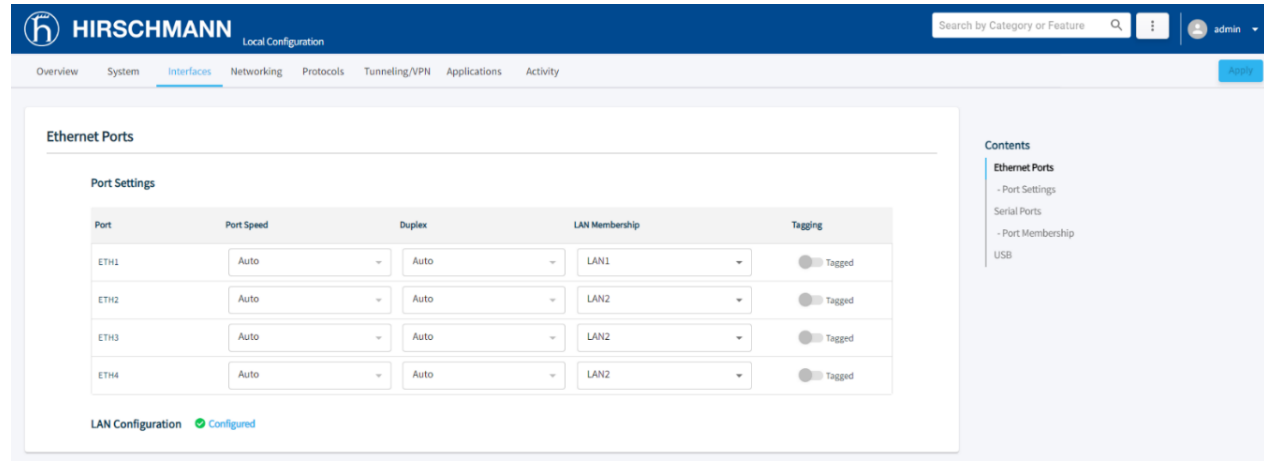

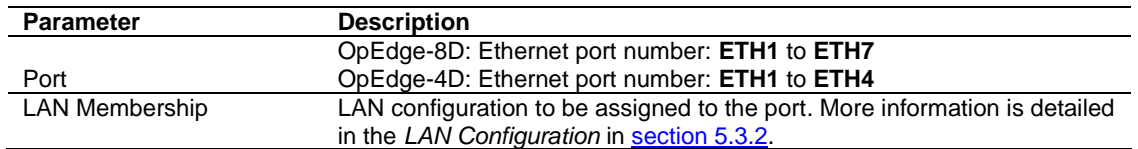

**3** Click **APPLY** to save the changes.

#### **5.2.2 Serial Ports**

The OpEdge-8D device has 2 and the OpEdge-4D has 1 serial port which could be configured for different parameters which include port mode, baud rate, data bits, parity and stop bits. To configure an Ethernet port on OpEdge:

- **1** Click the *Interfaces* tab on the OpEdge configuration webpage.
- **2** Under *Port Membership*, provide the following details:
- a. OpEdge-8D

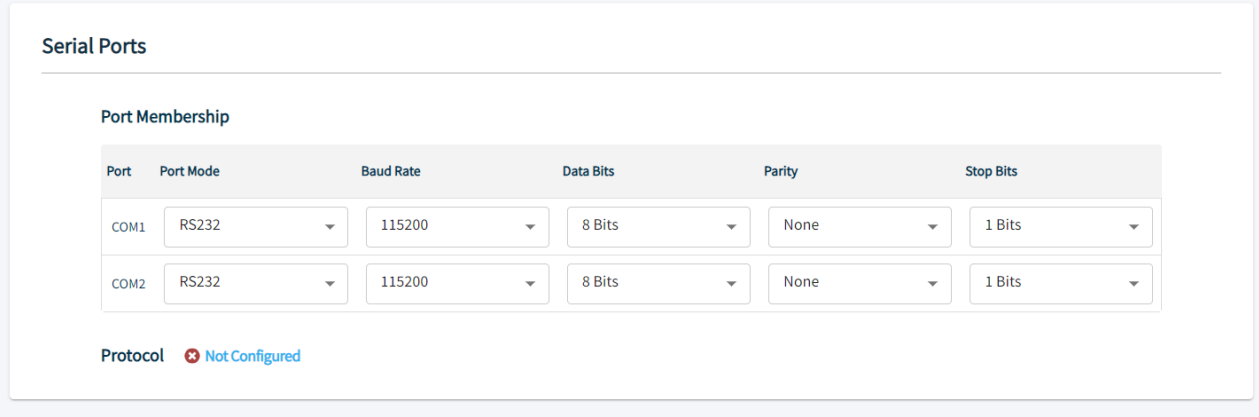

#### b. OpEdge-4D

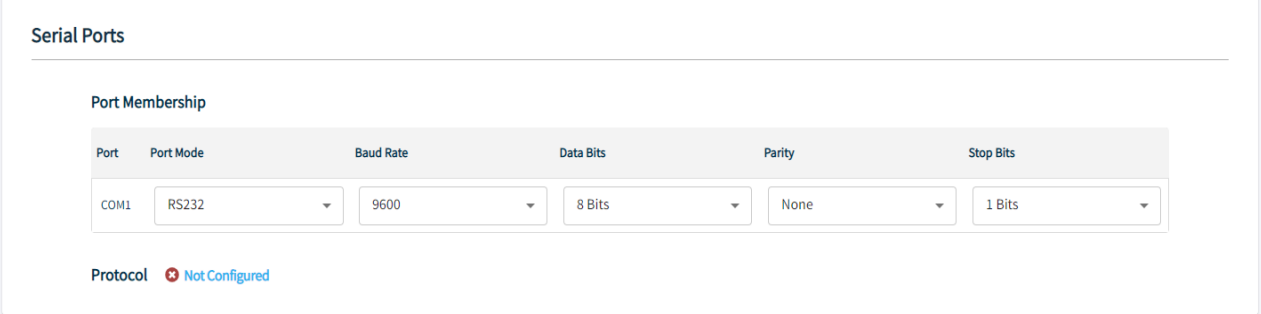

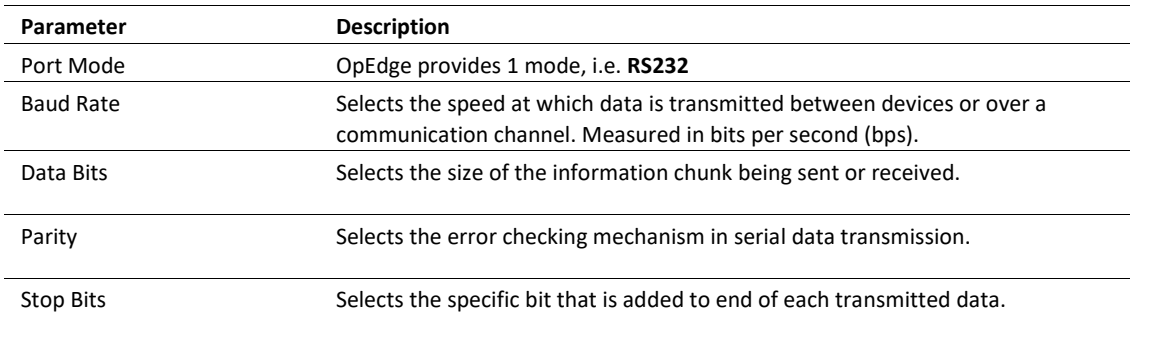

**3** Click **APPLY** to save the changes.

# **5.2.3 USB**

The OpEdge-8D device has 2 USB ports, and the OpEdge-4D device has 1 USB port available. The port can be enabled or disabled using the USB toggle button.

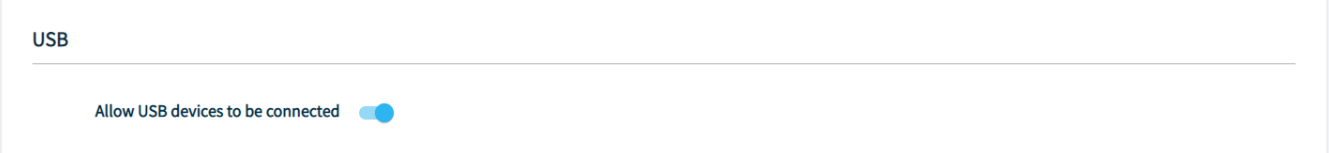

# **5.3 Networking Tab**

The *Networking* tab contains details on WAN, LAN, NTP, Static Routes, SNMP, Firewall, and NAT features.

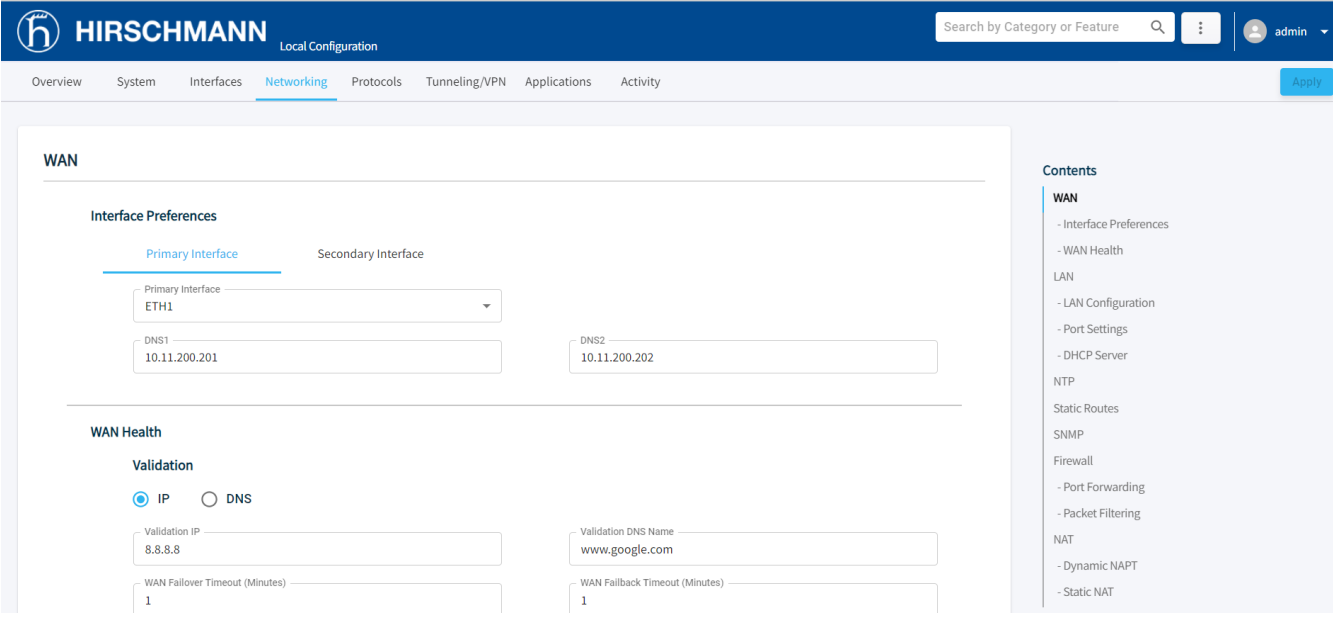

# **5.3.1 WAN Configuration**

The WAN configuration is used to set up interfaces used for WAN, backup WAN, and conditions to switch WANs.

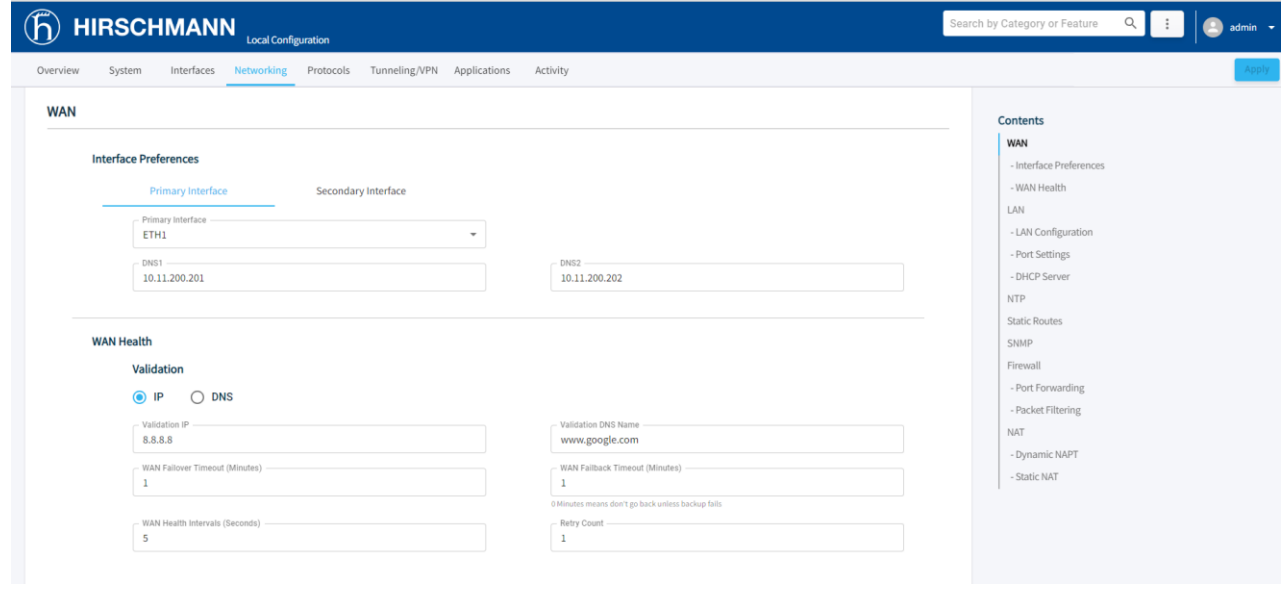

**Note**: Internet access is possible via one of the seven (four in OpEdge-4D) LAN ports. WAN interface is disabled when LAN is enabled.

#### **5.3.1.1 WAN Interface Preferences**

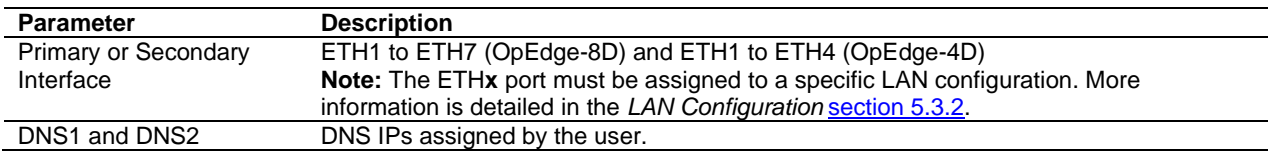

#### **5.3.1.2 WAN Health**

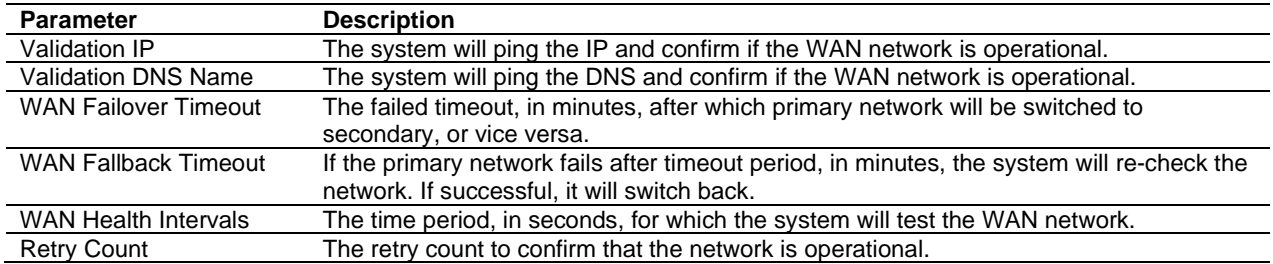

# <span id="page-46-0"></span>**5.3.2 LAN Configuration**

The *LAN Configuration* defines the type of Ethernet connection for a port, i.e. static or dynamic. To create a LAN configuration:

**1** Click the *Networking* tab on the OpEdge configuration webpage.

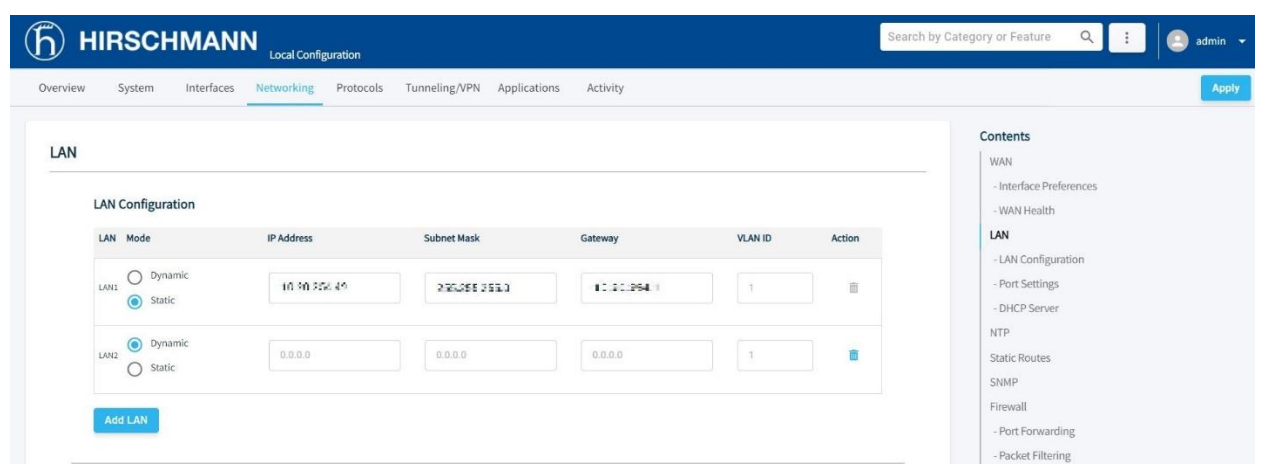

**2** Under **LAN Configuration**, click the **ADD LAN** button.

**Note:** The user can add a maximum of seven LAN ports for OpEdge-8D and a maximum of four LAN ports for OpEdge-4D.

**3** Select the *Mode*: **DYNAMIC** or **STATIC**.

For **STATIC** configuration, enter the following parameters:

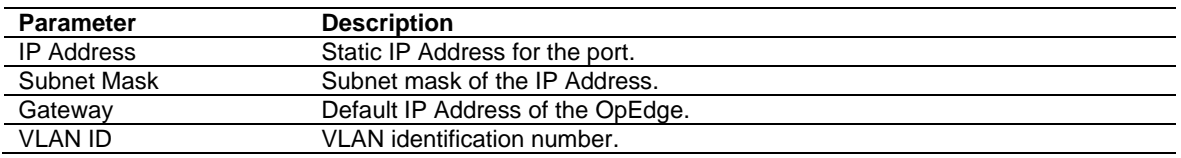

- **4** Click **APPLY** to save the changes.
- **5** To assign a LAN Configuration to a specific OpEdge Ethernet port, click the *Interfaces* tab.
- **6** Under *Ethernet Ports > Port Settings*, assign the *LAN Membership* to the LANx configuration made in the previous section (*[LAN Configuration](#page-46-0)* in [section 5.3.2\)](#page-46-0).

# a. OpEdge-8D

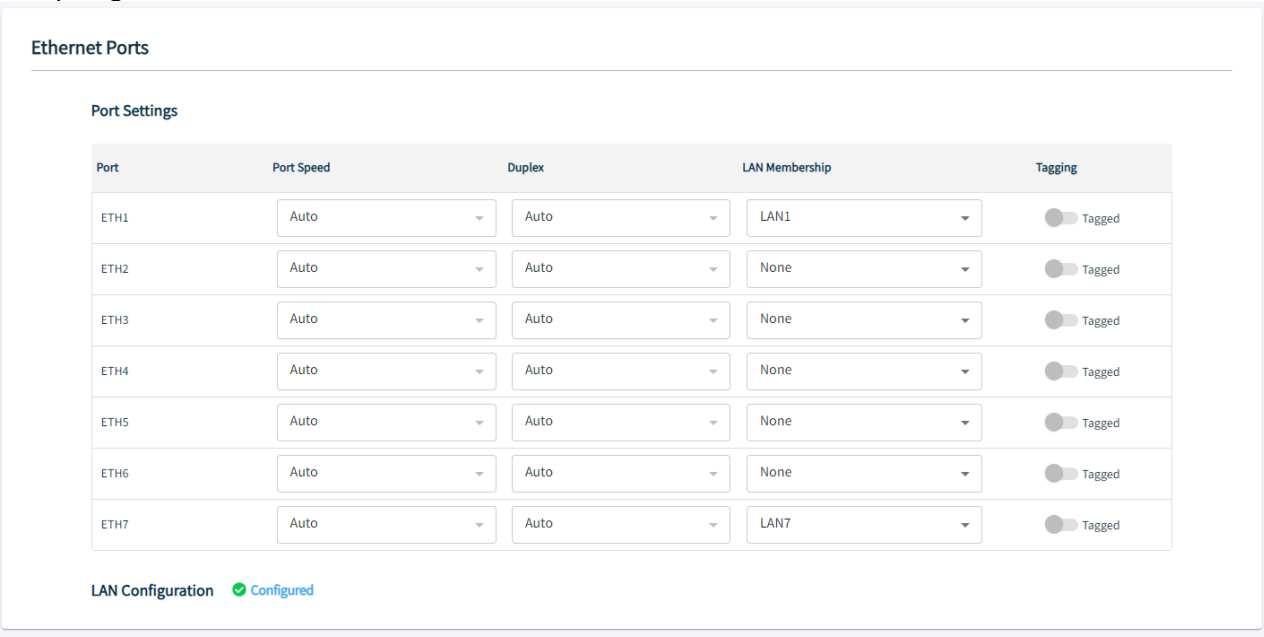

# b. OpEdge-4D

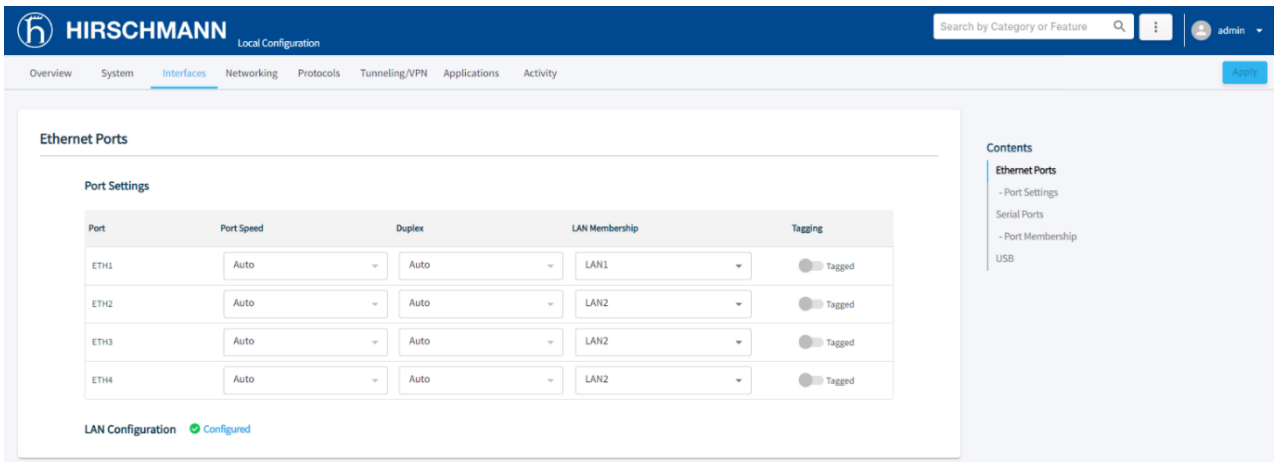

**7** Click **APPLY** to save the changes.

#### **5.3.2.1 DHCP Server**

The OpEdge can operate as a DHCP server that assigns IP address, DNS server, and default gateway address configurations to all devices connected via LAN. By default, this feature is disabled.

Dynamic allocation allows automatic reuse of addresses by granting temporary address leases to hosts as they are requested. When a lease expires, the host must renew the lease with the server. If a lease is not renewed, that address may be allocated to a new host. For dynamic allocation, a set of address pools (or "ranges") are configured on the server and new addresses are selected from these pools.

To configure the DHCP server on OpEdge:

**1** Click the *Networking* tab on the OpEdge configuration webpage.

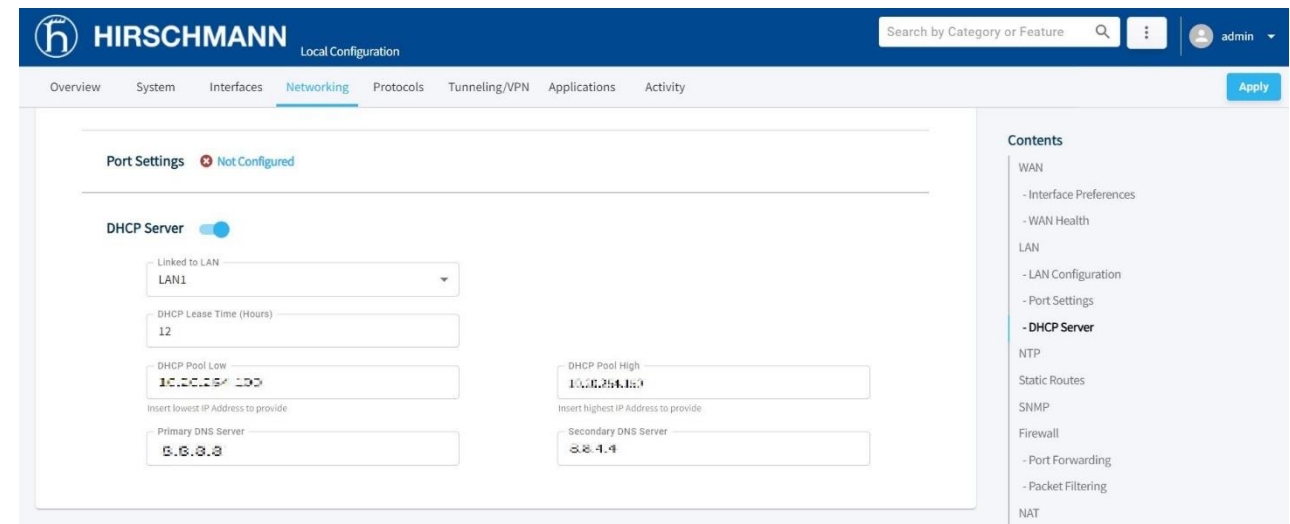

- **2** Click the **DHCP SERVER** toggle button to enable the *DHCP Server* configuration.
- **3** Enter the following values:

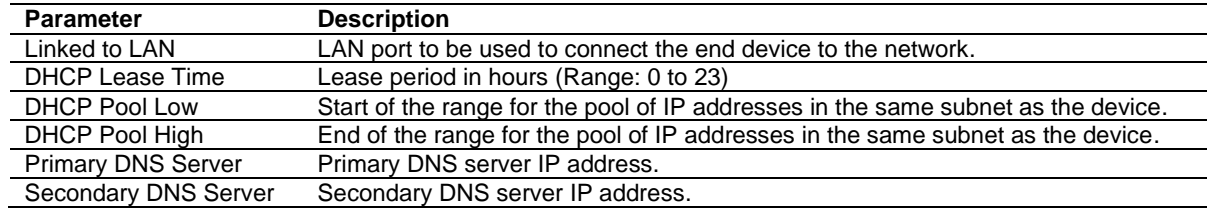

**4** Click **APPLY** to save the changes.

# **5.3.3 NTP**

This feature enables the Network Time Protocol (NTP) to synchronize the clocks of data networks and the OpEdge.

Click the **NTP** toggle button to enable the *NTP* configuration.

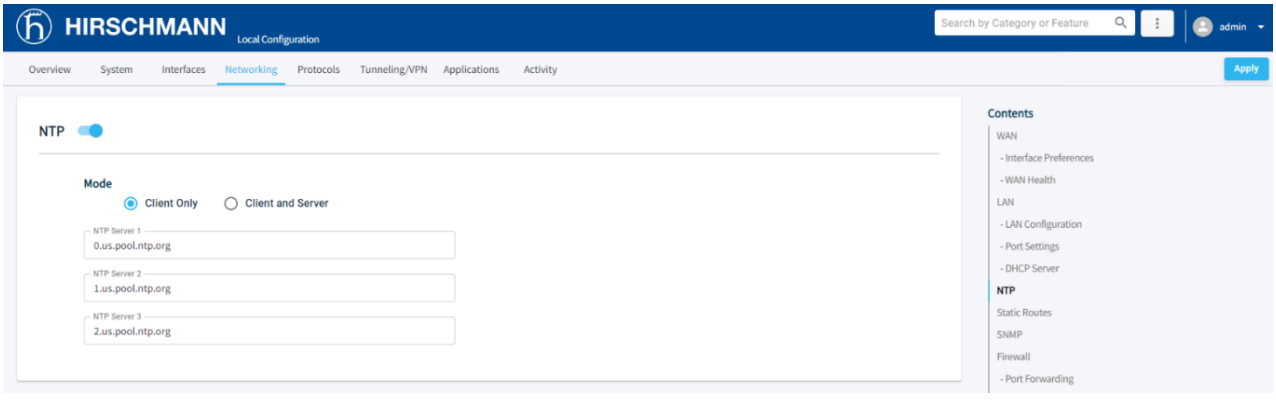

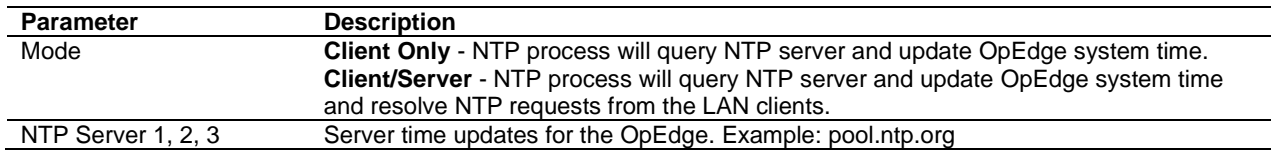

### **5.3.4 Static Routes**

Static routing is a form of [routing](https://en.wikipedia.org/wiki/Routing) that occurs when a router uses a manually configured routing entry, rather than information from dynamic routing traffic.

Click the **STATIC ROUTES** toggle button to enable the *Static Routes* configuration.

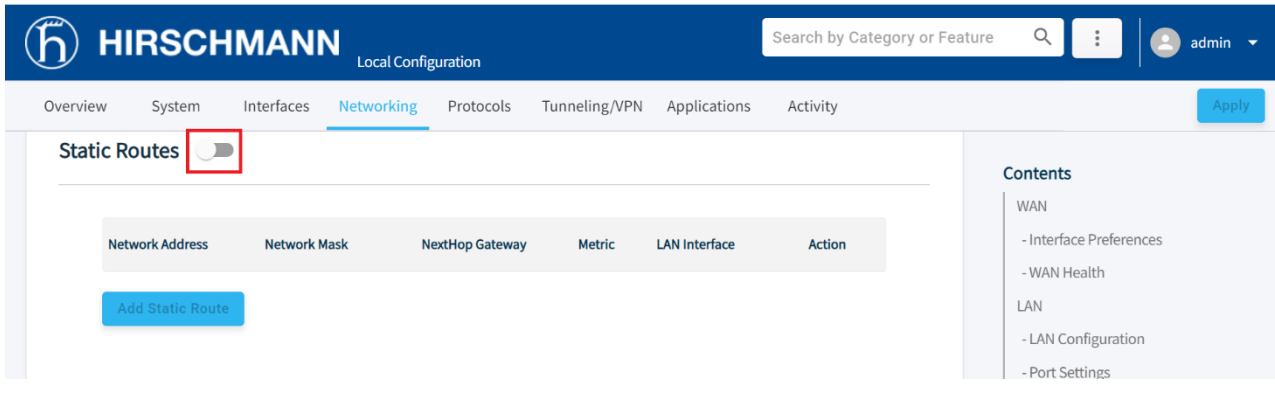

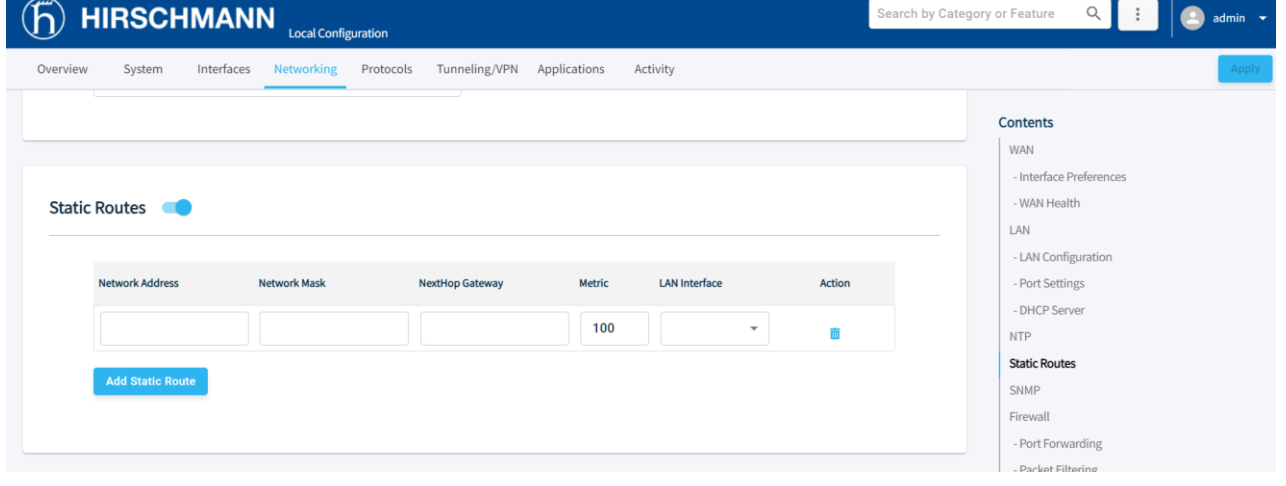

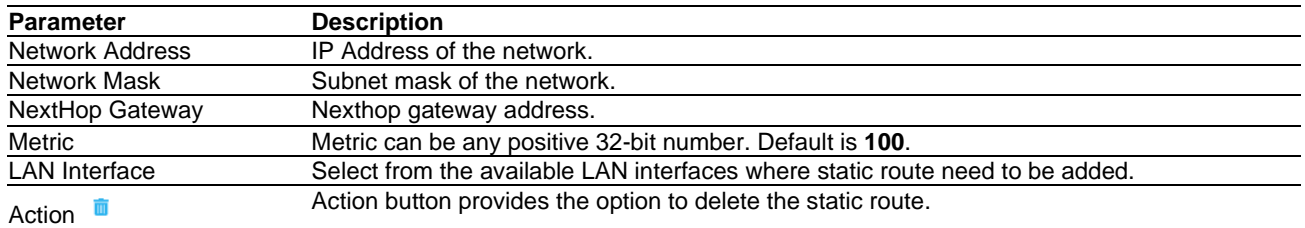

#### **5.3.5 SNMP**

Simple Network Management Protocol (SNMP) is an application-layer protocol for monitoring and managing network devices on a local area network (LAN) or wide area network (WAN).

The purpose of SNMP is to provide network devices, such as routers, servers and printers, with a common language for sharing information with a network management system.

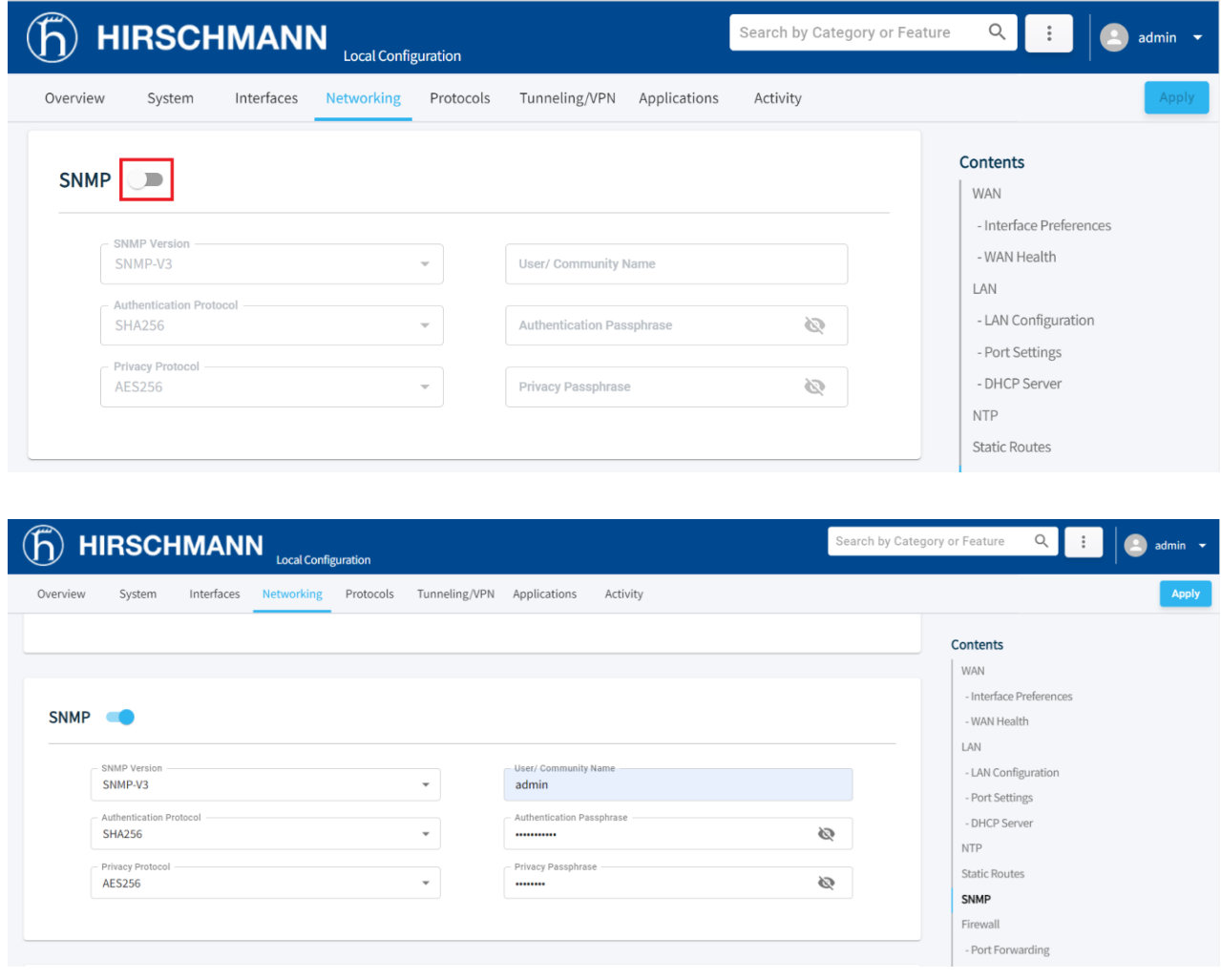

Click the **SNMP** toggle button to enable the *SNMP* configuration.

**Note**: The *User/Community Name* must be 5-20 characters alphanumeric. The *Authentication Passphrase* and *Privacy Passphrase* must be 8-20 characters alphanumeric.

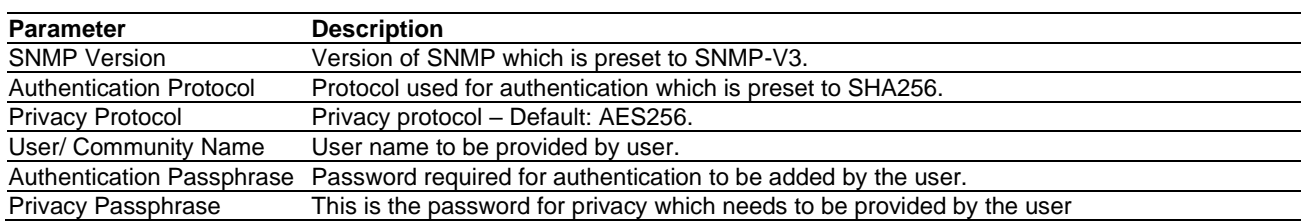

## **5.3.6 Firewall**

The OpEdge implements the firewall feature to control the traffic flow between a trusted network (such as corporate LAN) and an untrusted or public network (such as Internet). It supports Port Forwarding and Packet Filtering.

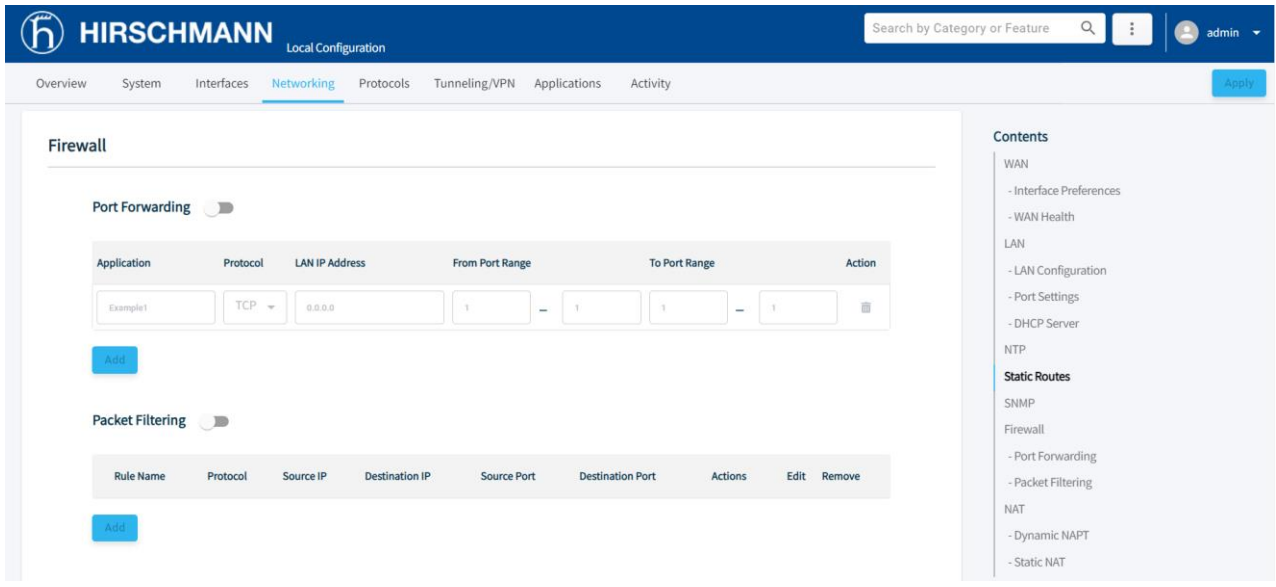

## **5.3.6.1 Port Forwarding**

This feature allows a remote client device to access the multiple server devices connected to the OpEdge LAN by associating each one of these devices to an OpEdge port number. Up to 10 mappings can be created.

To configure Port Forwarding:

- **1** Open the OpEdge configuration webpage.
- **2** Click the *Networking* tab and toggle the **PORT FORWARDING** button.

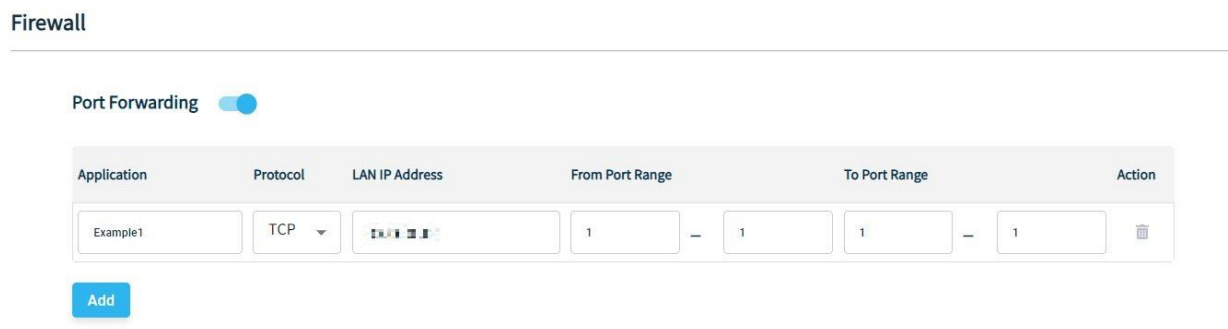

**3** Enter the following parameters:

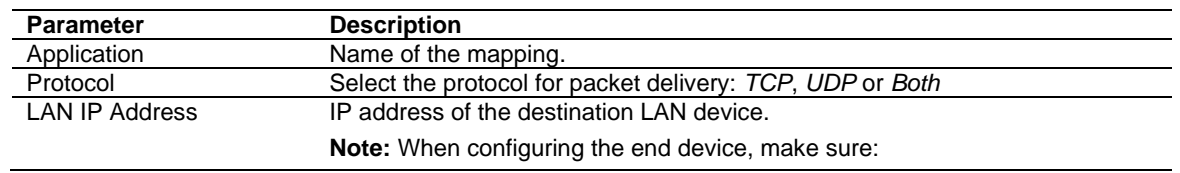

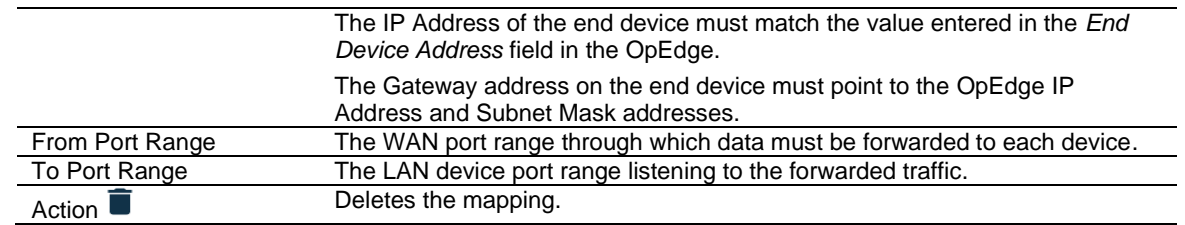

- **4** Click **ADD PORT** to add ports.
- **5** Click **APPLY** to save the changes.

#### <span id="page-54-0"></span>**5.3.6.2 Packet Filtering**

Packet Filtering allows the user to specify values for 5 fields in the Transport/Network layer header of TCP/IP protocol suite. The user can choose to accept the packet for forwarding OR drop the packet silently. The Packet filter feature, called as 5T firewall, applies to routed (forwarded) traffic only - it controls the packets that are allowed to pass from **WAN-to-LAN** or **LAN-to-WAN** or **LAN-to-LAN interface**.

Click the **PACKET FILTERING** toggle button to enable the *Packet Filtering* configuration.

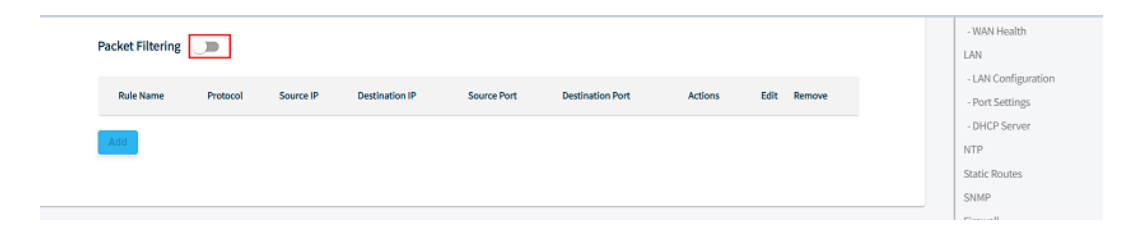

**1** Click on the **ADD** button to configure a packet filtering rule.

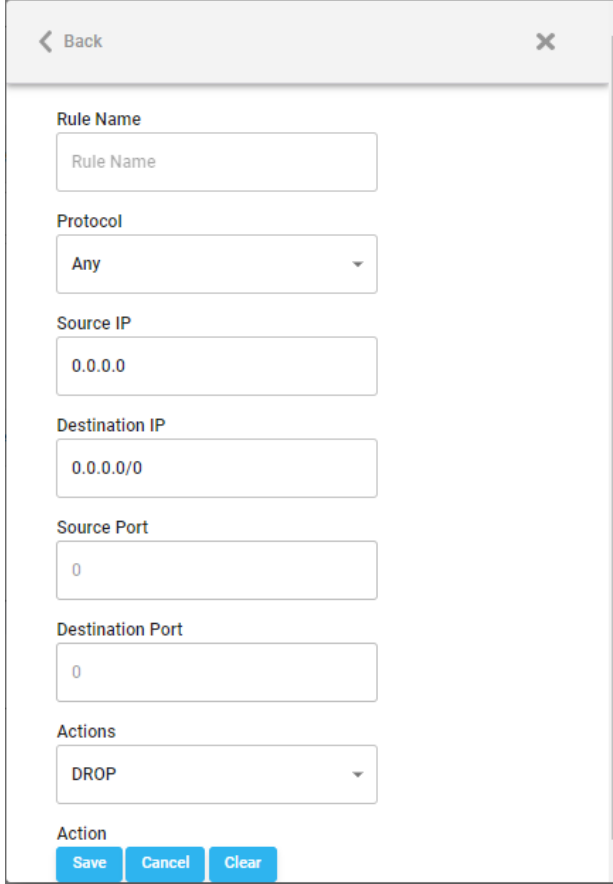

**2** Provide values for the following parameters:

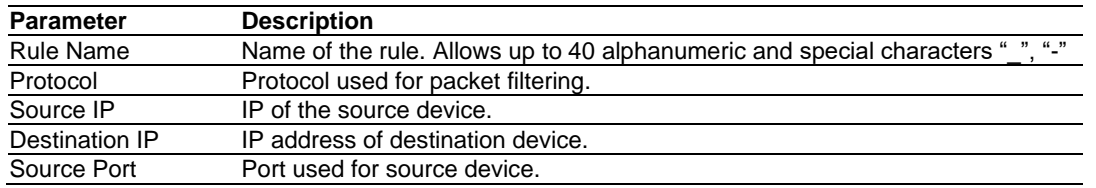

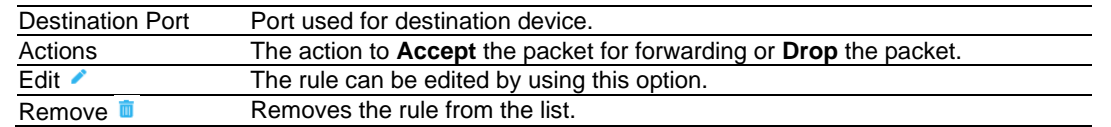

**3** Click on the **SAVE** button.

# **5.3.7 NAT**

The OpEdge supports Dynamic NAPT and Static NAT. It allows the port and the address to connect to the internet or outside world.

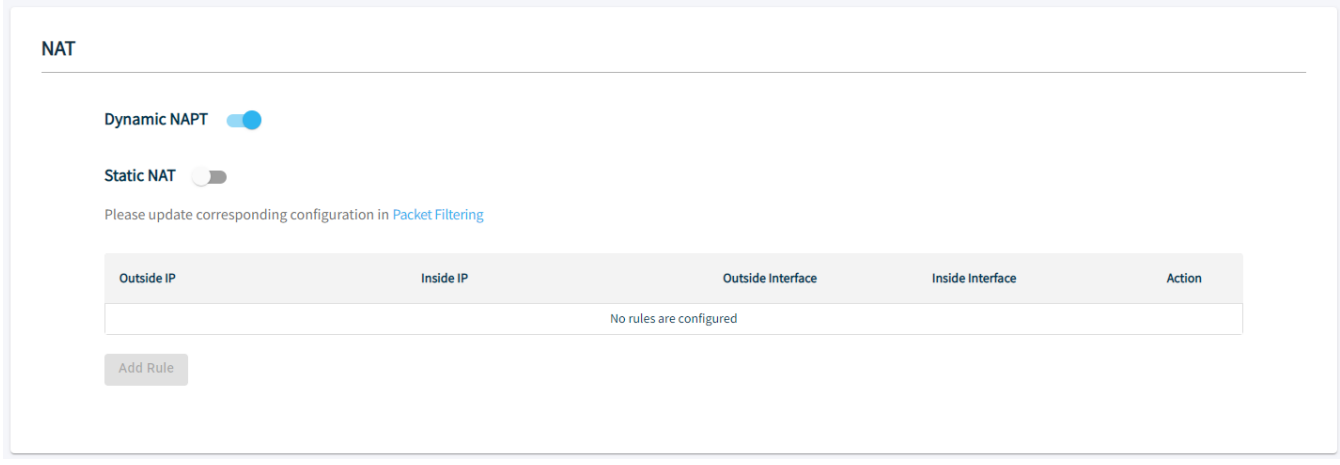

#### **5.3.7.1 Dynamic NAPT**

The OpEdge supports dynamic network address and port translation (DNAPT). This allows the port and address to dynamically change while accessing the WAN from the LAN. Multiple devices can then connect to the outside.

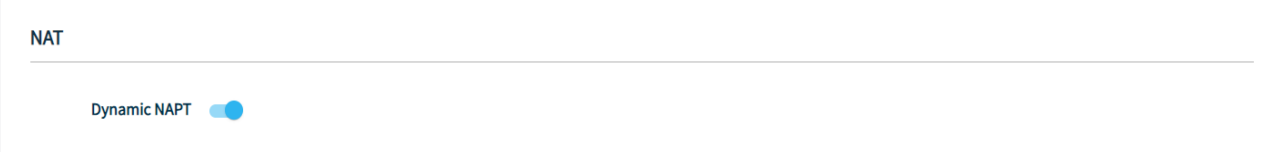

#### **5.3.7.2 Static NAT**

Static Network Address Translation (NAT) is a one-to-one mapping of a private IP address to a public IP address. *Static NAT* is useful when a network device inside a private network needs to be accessible from the internet.

To configure *Static NAT*, the *Packet Filter* rules must be pre-configured. Refer to [section](#page-54-0)  [5.3.6.2](#page-54-0) to configure the *Packet Filtering* rules.

Click the **Static NAT** toggle button to enable its configuration and then click on **Add Rule** to add entry.

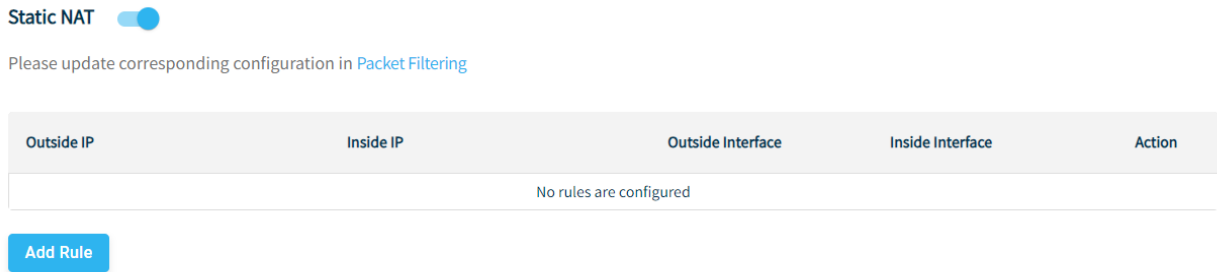

# **1** Provide values for the following parameters:

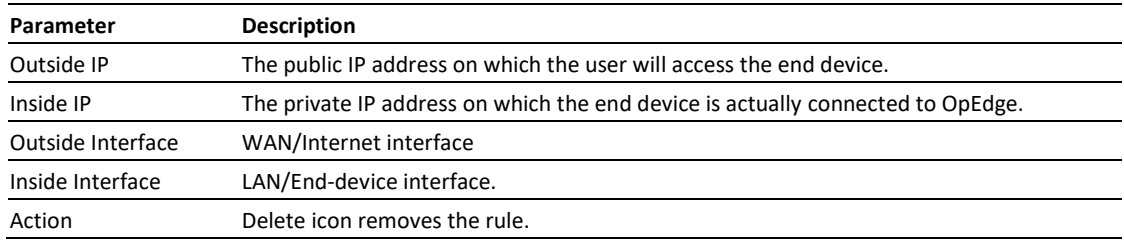

**2** Click on the **APPLY** button.

# **5.4 Protocols Tab**

The *Protocols* tab is used to transfer files from the device to Belden Horizon.

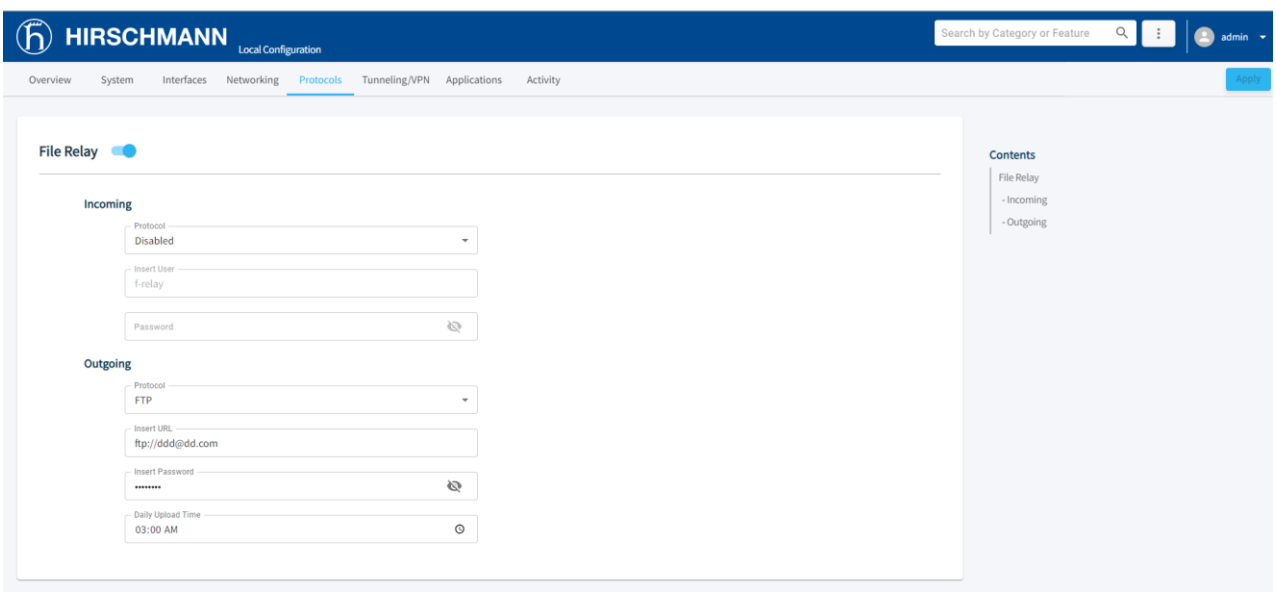

#### <span id="page-57-0"></span>**5.4.1 File Relay**

The LAN and WAN ports on the OpEdge are physically isolated. The File Relay functionality enables simple and secure transfer of files across segmented networks. For example, if the customer would like to back up all of their OT equipment configuration files on the server without wanting to create a link between the IT and OT network, the OpEdge can be used to segment between the two networks.

The *File Relay* tab allows you to use the Internal Storage (/user folder) on the device as a temporary storage medium for large files that can be automatically transferred to a remote location. Files can be copied to the OpEdge Internal Storage from an FTP/SFTP Client. The files can then be transferred to a remote FTP/SFTP Server, or via Belden Horizon.

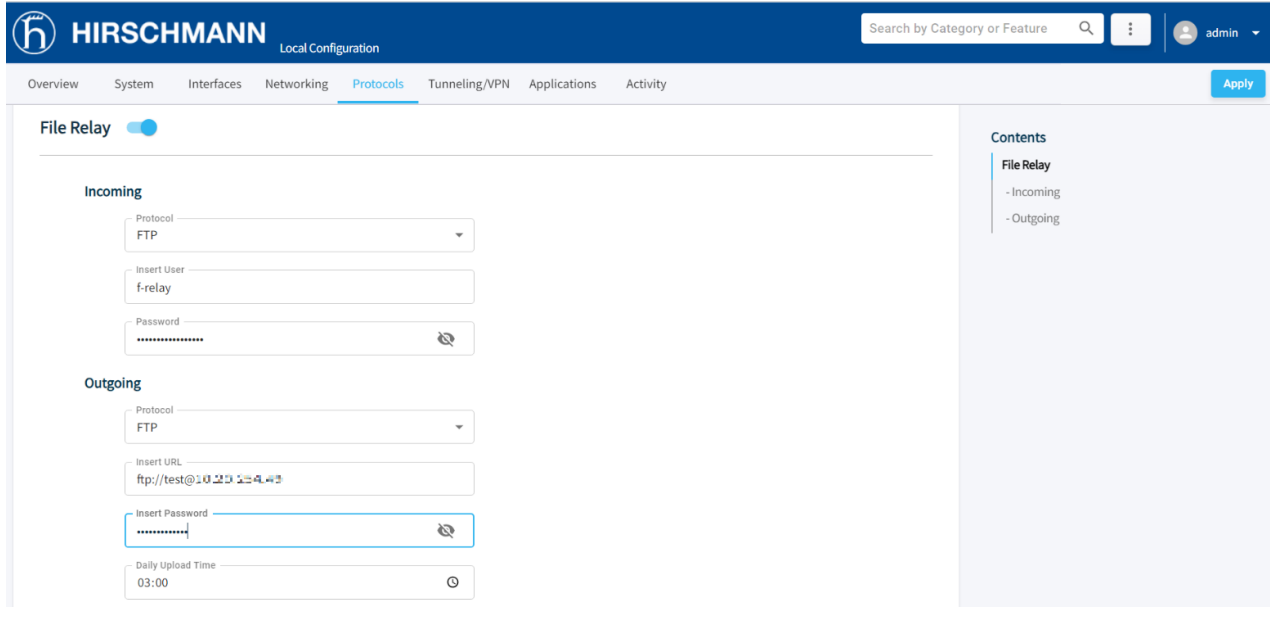

- **1** In the *Incoming* [section](#page-57-0) of the *File Relay* tab, select the **FTP** or **SFTP** protocol to enable FTP or SFTP Incoming file transfer.
- **2** Use the following table to enter the appropriate parameters:

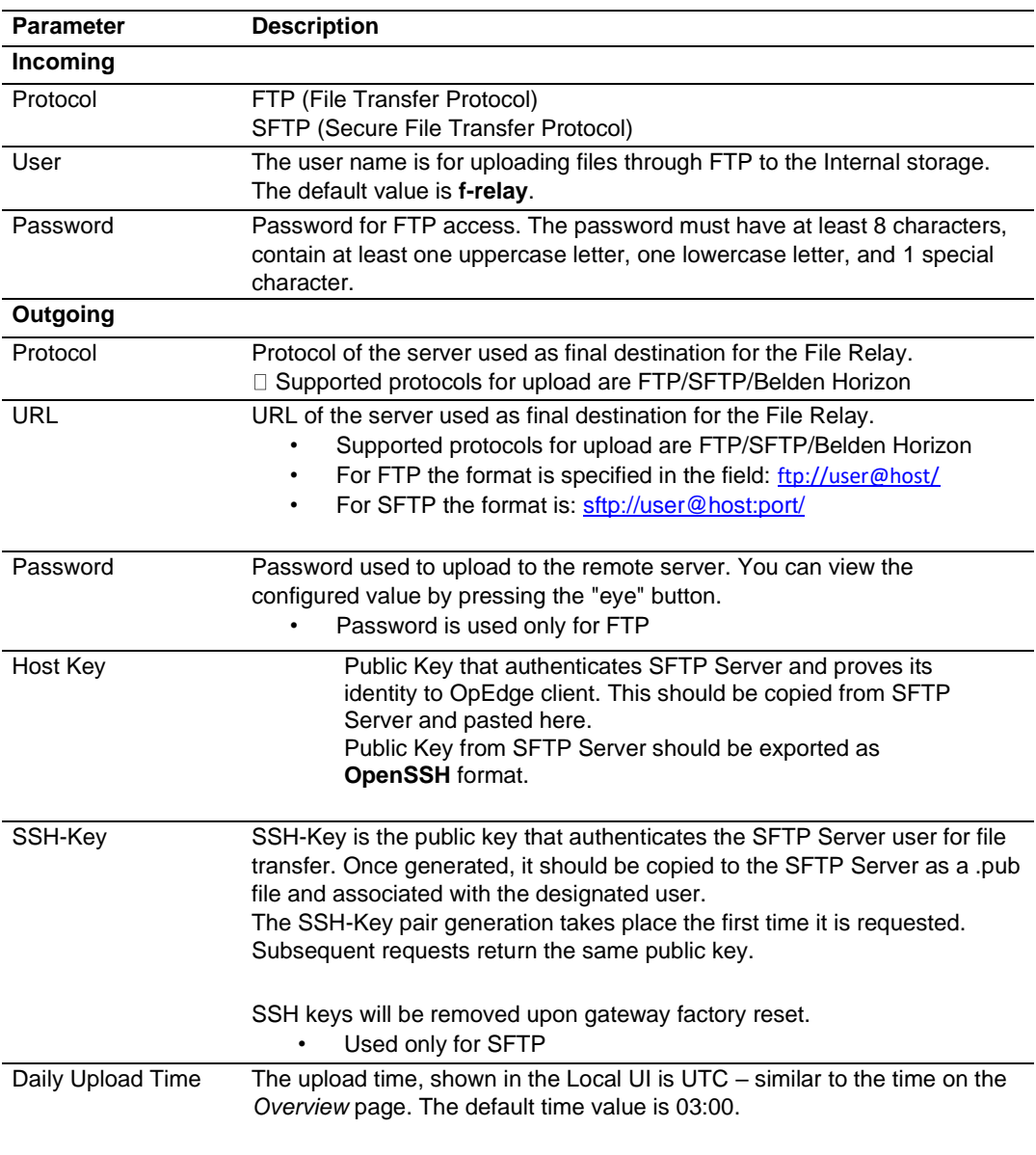

#### **3** Click **APPLY** when complete.

#### <span id="page-59-0"></span>**5.4.2 File Transfer to Belden Horizon**

Users can transfer files from OpEdge to Belden Horizon. Below is the example for Belden Horizon file transfer.

- **1** Generate the Activation key from the overview page and add gateway on Belden Horizon. Detailed steps are given in **section 3.1** for activating the gateway on Belden Horizon.
- **2** From the WinSCP Client, open a SFTP/FTP session to OpEdge and transfer a few files to the Upload folder on OpEdge Internal Storage. Select *Belden Horizon* for *Outgoing* and also set a time for the file transfer.

Use the same username and password for the SFTP/FTP session as given on the OpEdge Incoming file relay [section](#page-59-0) 5.4.2.

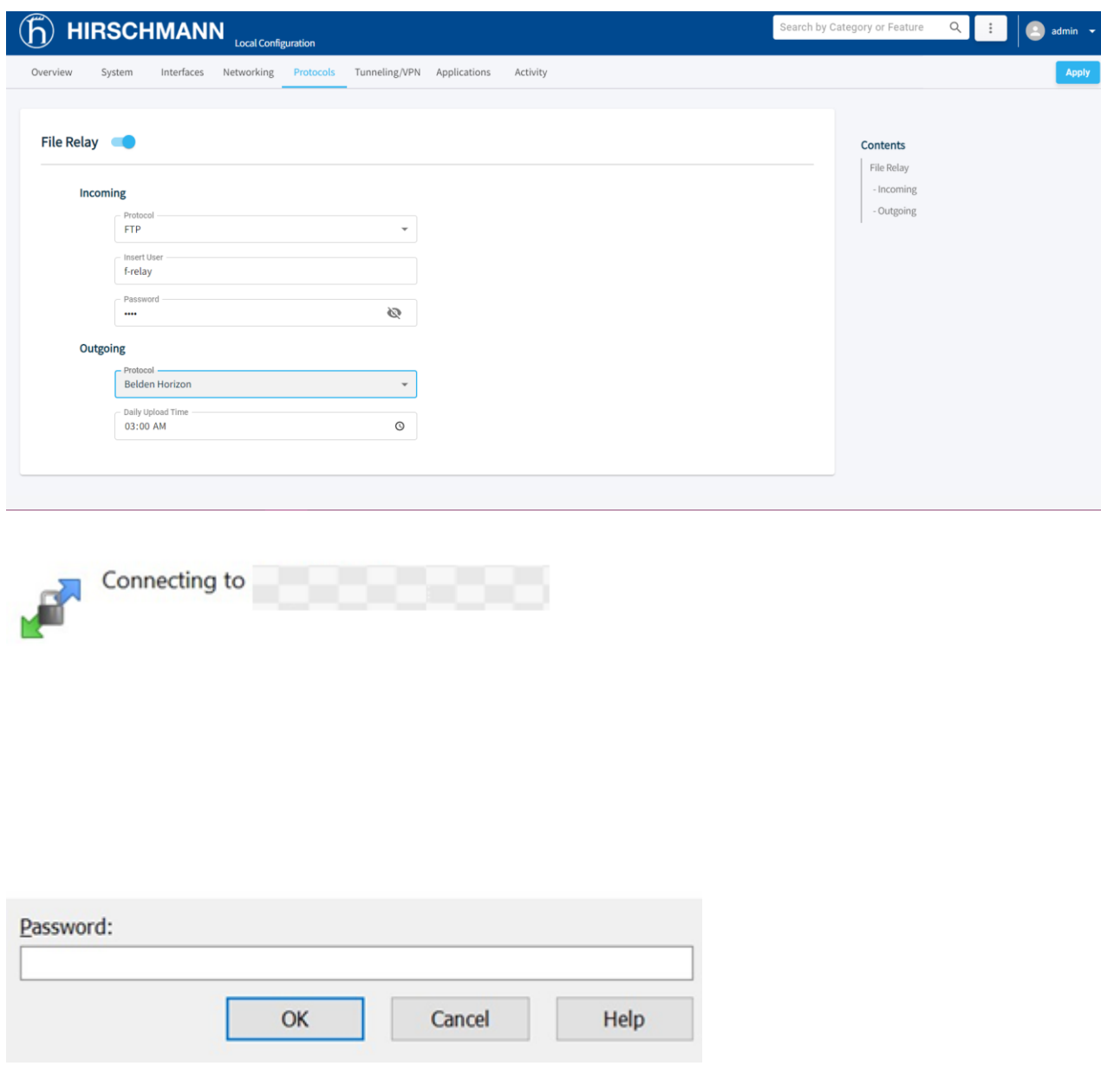

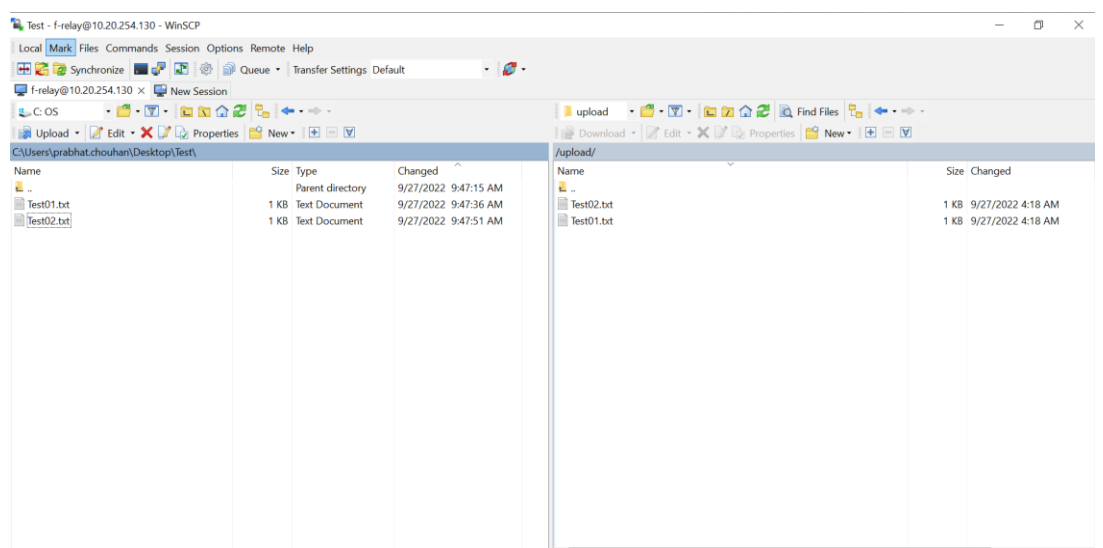

**3** After uploading the files to the upload folder, the user can find the transferred file on Belden Horizon. It may take up to 10 minutes from the time given for the file transfer, as the file transfer cycle is triggered once in 10 minutes.

The files can be found on Gateway > *System* tab > Files of Belden Horizon. The user can download the zip file and extract the transferred files from it.

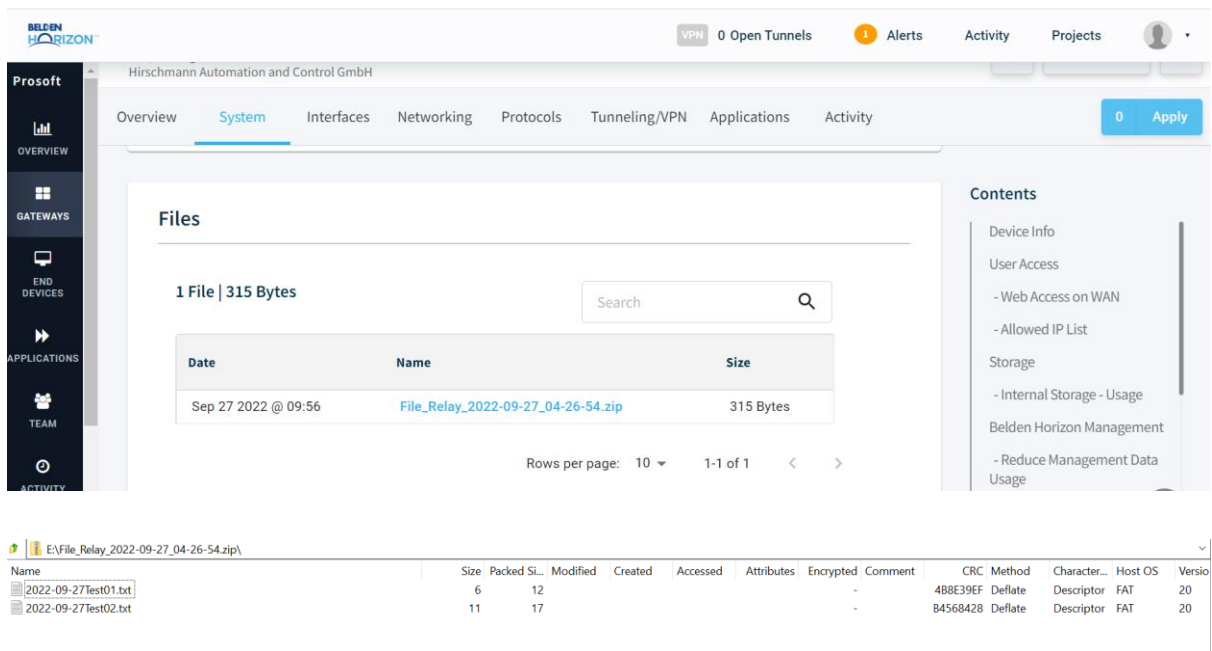

**Note:** Belden Horizon files can be transferred only once in 24 hours.

# **5.5 Tunneling / VPN Tab**

The *Tunneling/VPN* tab allows the configuration of a Virtual Private Network (VPN) tunnel using Belden Horizon, SRA & PDN Tunnel and Open VPN.

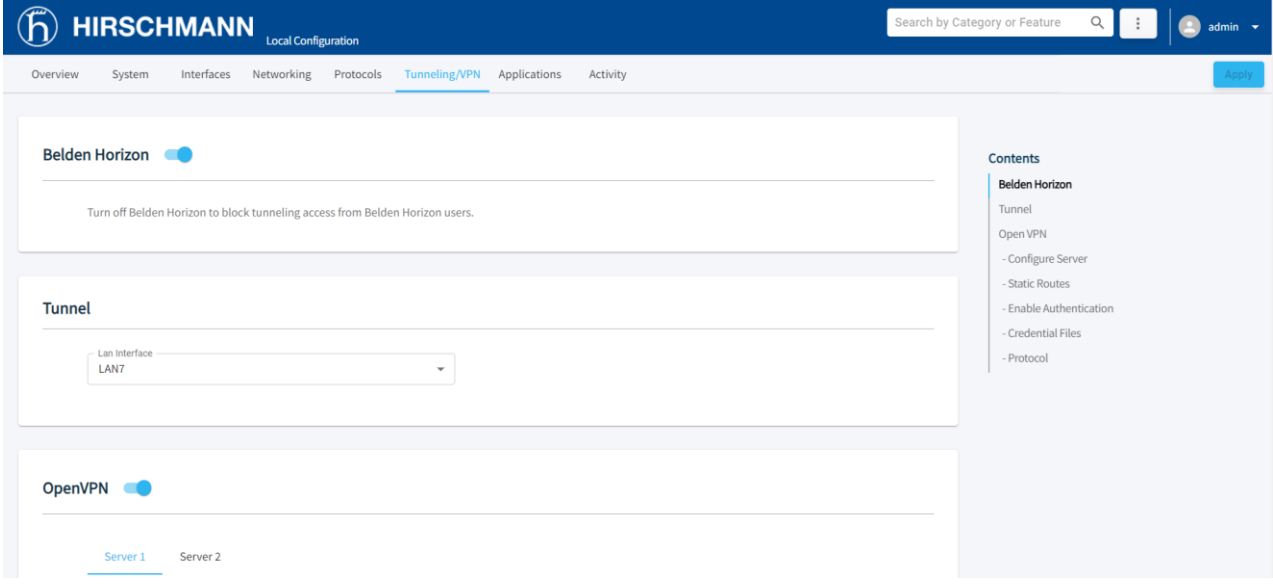

# **5.5.1 Belden Horizon**

The **BELDEN HORIZON** toggle button allows the user to turn off Belden Horizon to block tunneling access from Belden Horizon users.

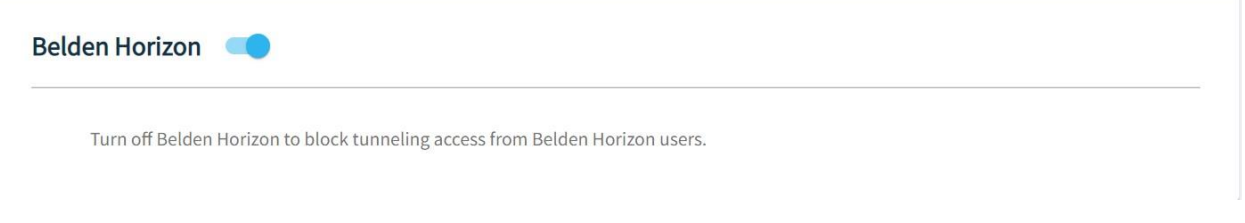

## **5.5.2 Tunnel**

The Tunnel section provides a dropdown to select LAN interfaces to be members of SRA/PDN tunnel Hub. In the **LAN INTERFACE** dropdown list, the currently available LAN interfaces, which are not being used as WAN interfaces will be displayed.

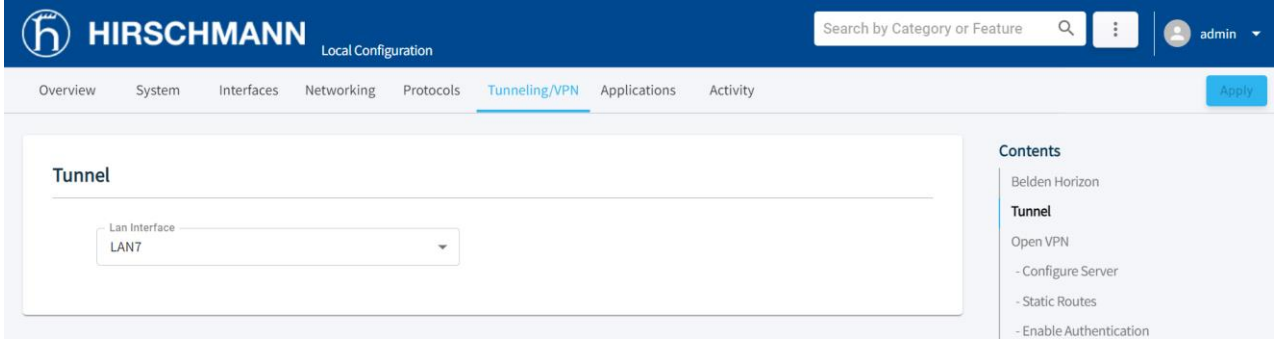

### **5.5.3 OpenVPN**

The Virtual Private Network (VPN) Tunnel allows you to access a private local network. OpenVPN is an open-source software application that implements virtual private network (VPN) techniques for creating secure point-to-point or site-to-site connections in routed or bridged configurations and remote access facilities. It uses a custom security protocol that utilizes SSL/TLS for key exchange.

**1** The *OpenVPN* toggle button allows the user to turn on/off the feature after clicking on the apply button.

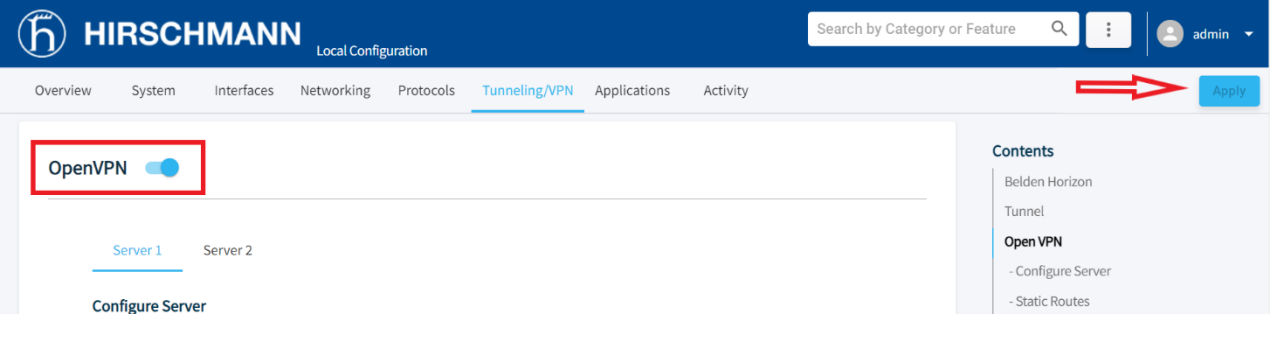

**2** To configure *OpenVPN* you need to provide the following parameters

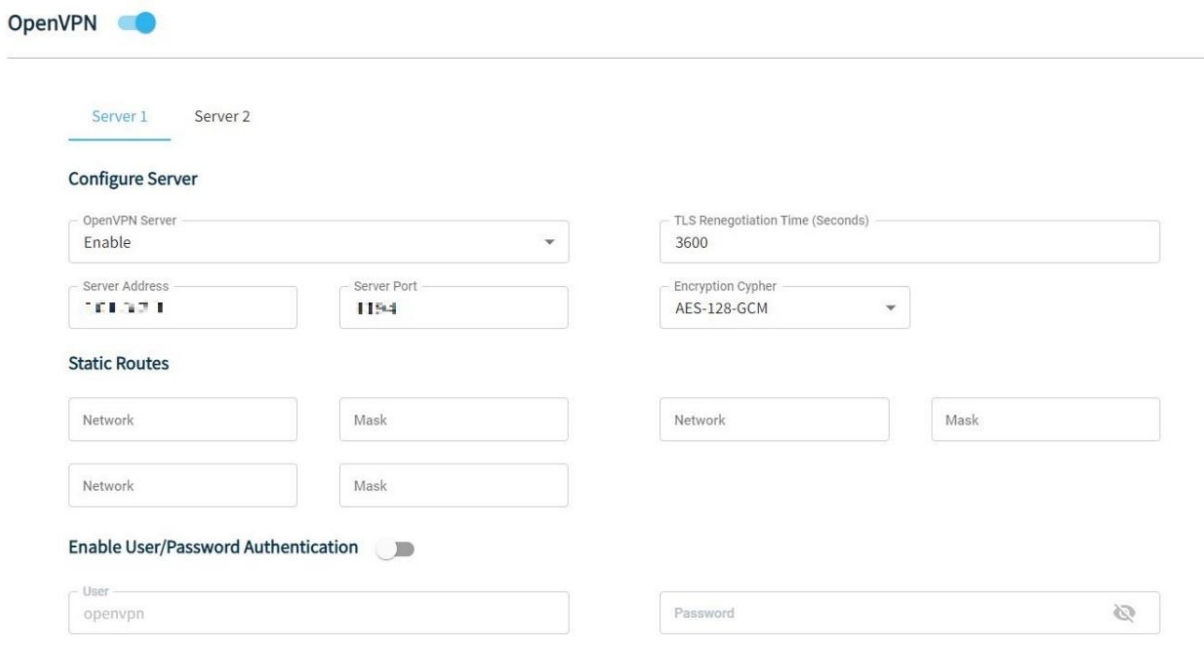

#### **Credential Files**

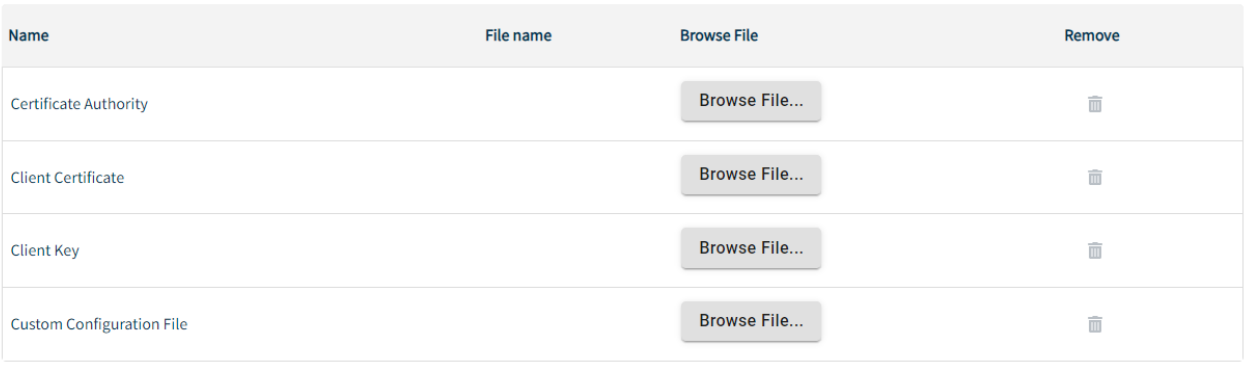

#### Protocol

 $\bigcirc$  TCP

 $\odot$  UDP

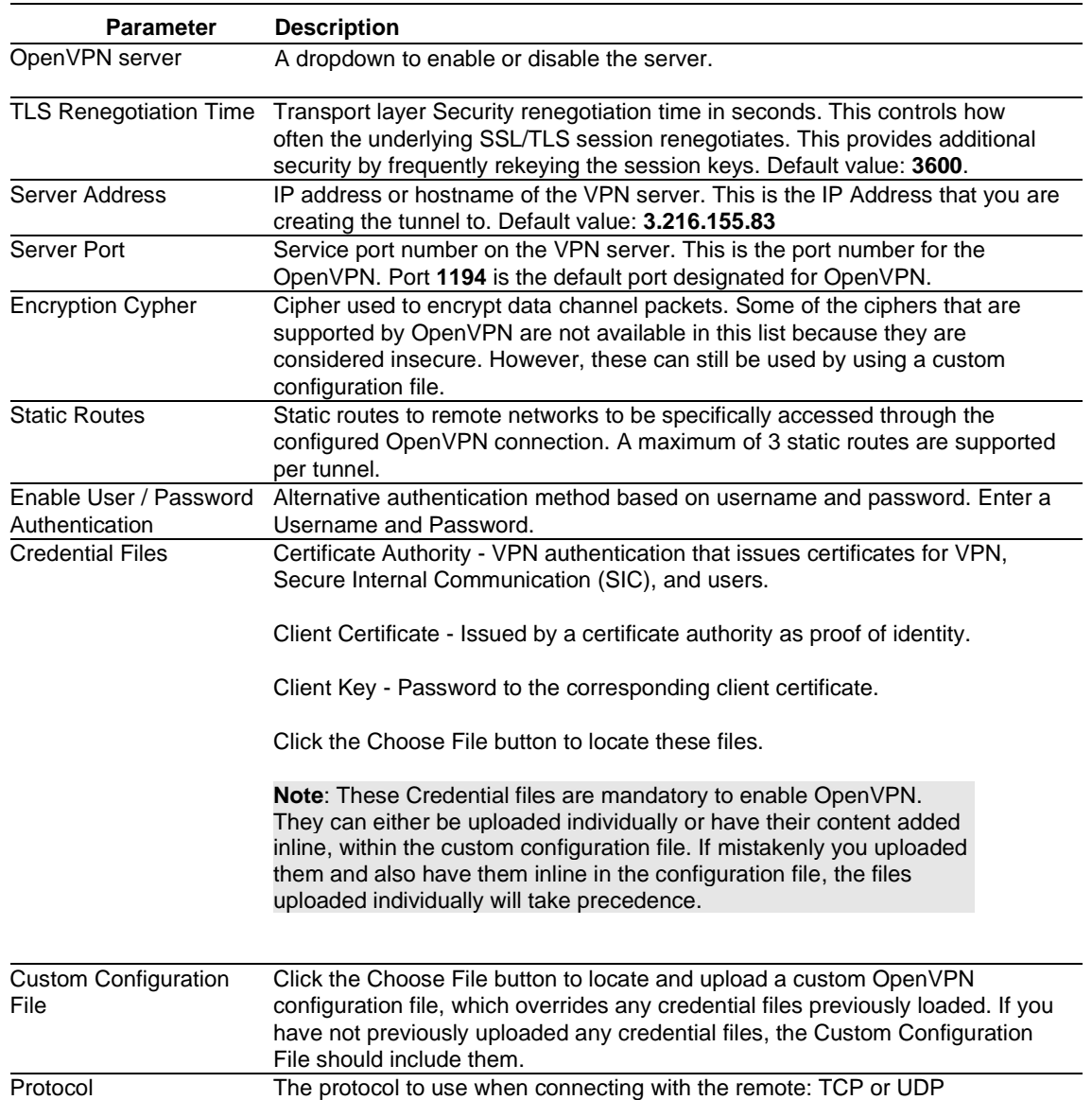

**3** Click on **APPLY** button when complete.

# **5.6 Applications Tab**

The *Applications* tab allows the user to perform actions on containers and virtual machines. For more information about the *Applications* tab and its features, please see the *[Applications](#page-67-0)* chapter in [section 6.](#page-67-0)

**Note:** For OpEdge-4D, **VIRTUAL MACHINES** tab will not be displayed under Applications.

a. OpEdge-8D

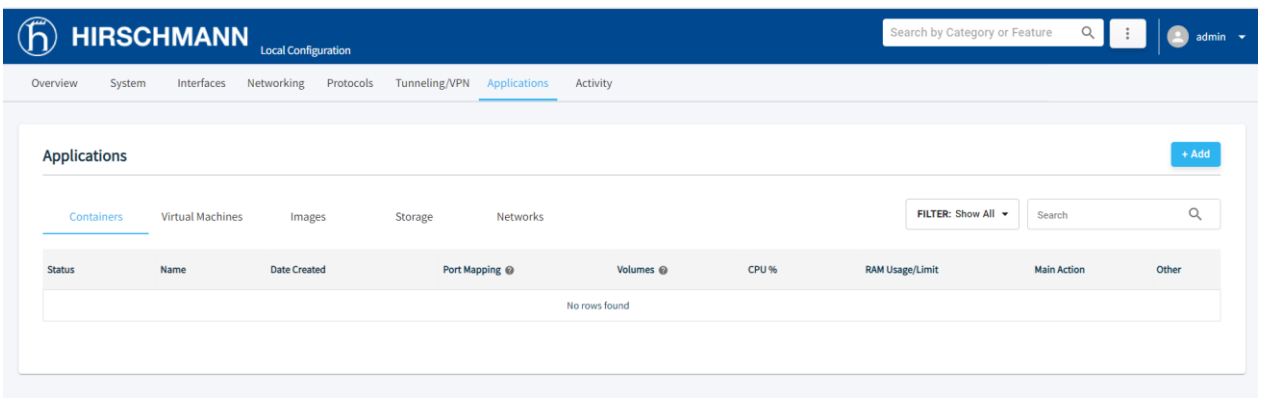

#### b. OpEdge-4D:

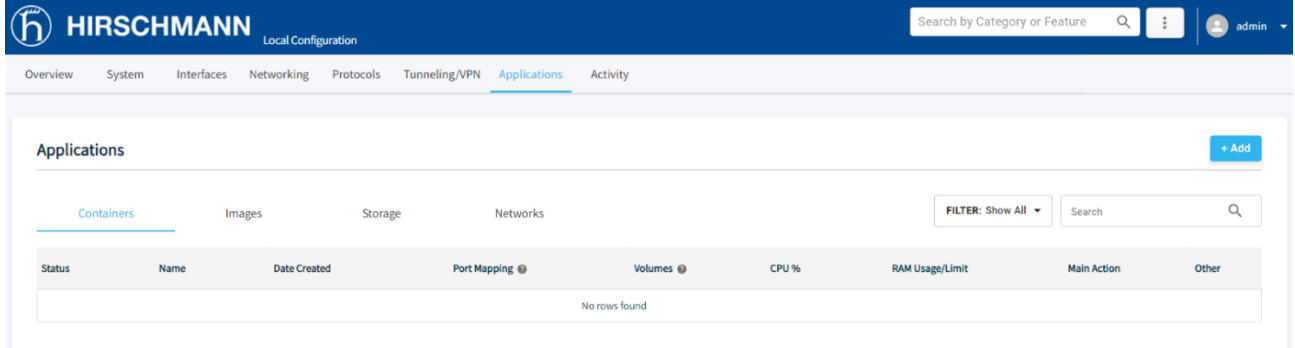

# **5.7 Activity Tab**

The *Activity* tab displays OpEdge diagnostics information including System Logs.

#### **5.7.1 System Logs**

The OpEdge supports **System Logs** which captures various system log or event messages in a local log file.

#### **5.7.1.1 System Log Configuration**

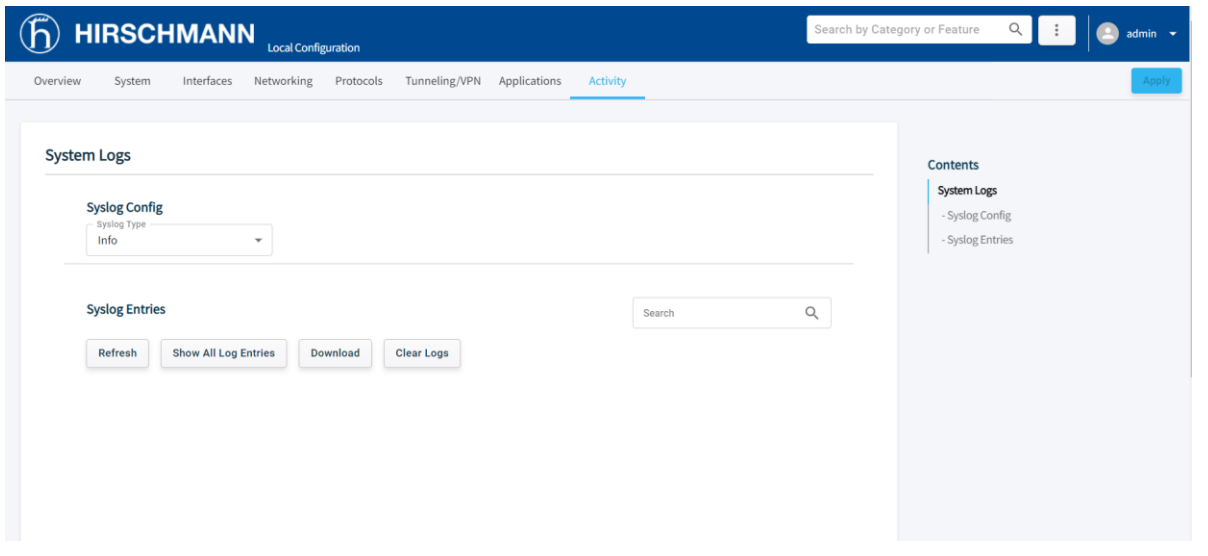

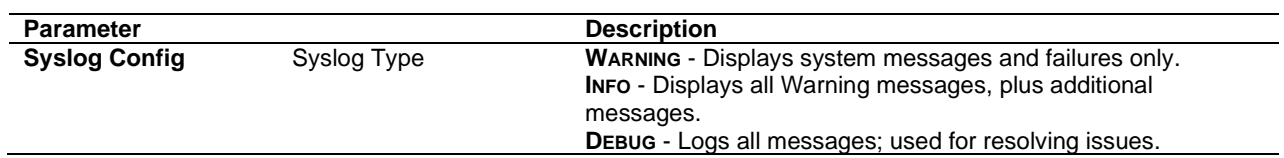

#### **5.7.1.2 System Log Entries**

The *System Log Entries* displays the details of the following parameters:

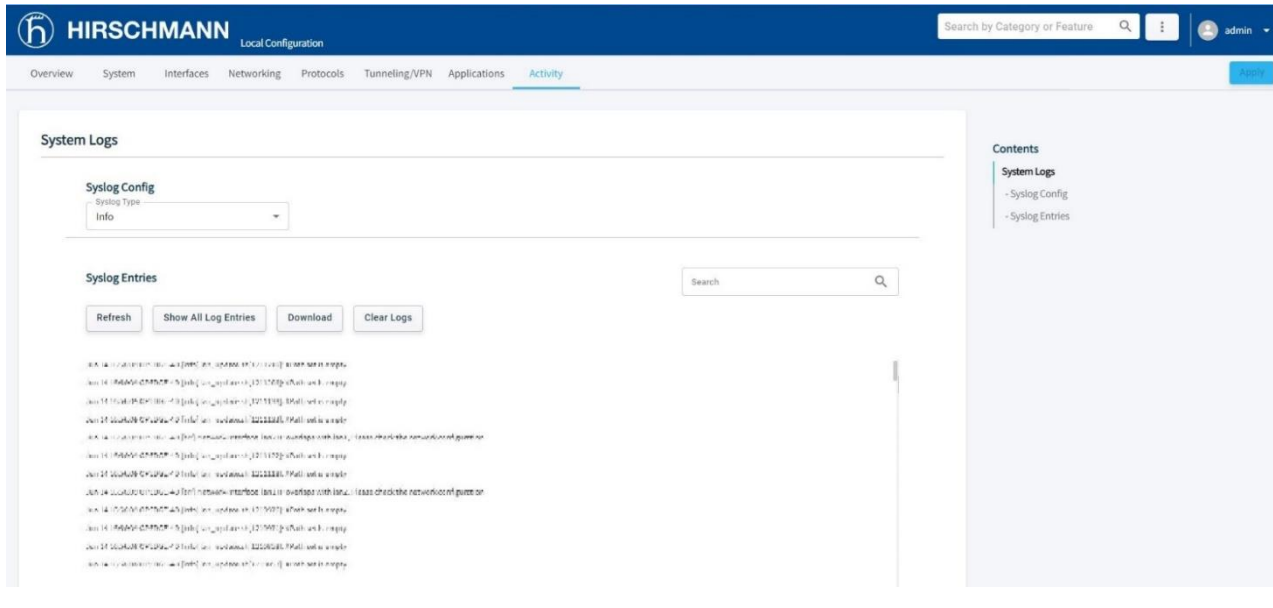

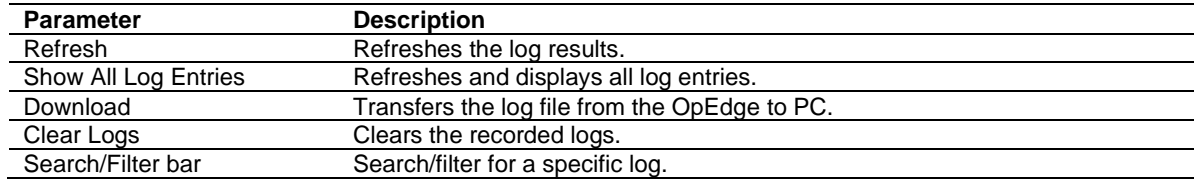

# <span id="page-67-0"></span>**6 Applications**

The OpEdge allows users to run Edge applications as containers or virtual machines. The OpEdge supports Docker containers technology to allow user applications to run independently of the OpEdge software.

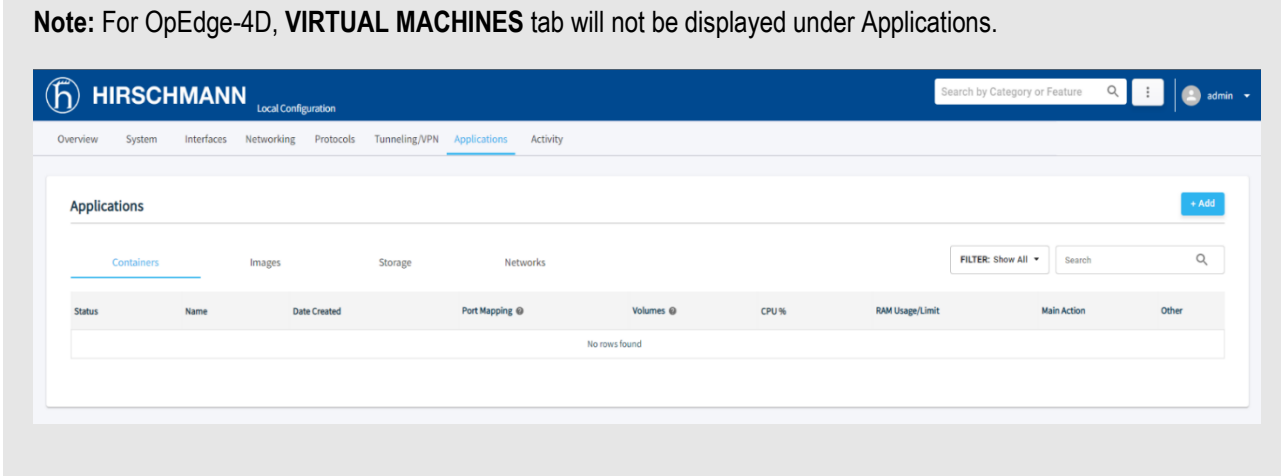

# **6.1 Containers**

A container is a lightweight virtual computer system with its own CPU, memory, network interface, and storage, created on a physical hardware system (located off- or on-premises).

This feature allows the user to create multiple containers and run them on the same host operating system.

The user can monitor the following information for a particular container:

- Processor used in percentage
- Memory used in MB

All containers on the host machine run in isolation from one another and share the same physical hardware resources. The user can manage container operations such as start, stop, pause, etc.

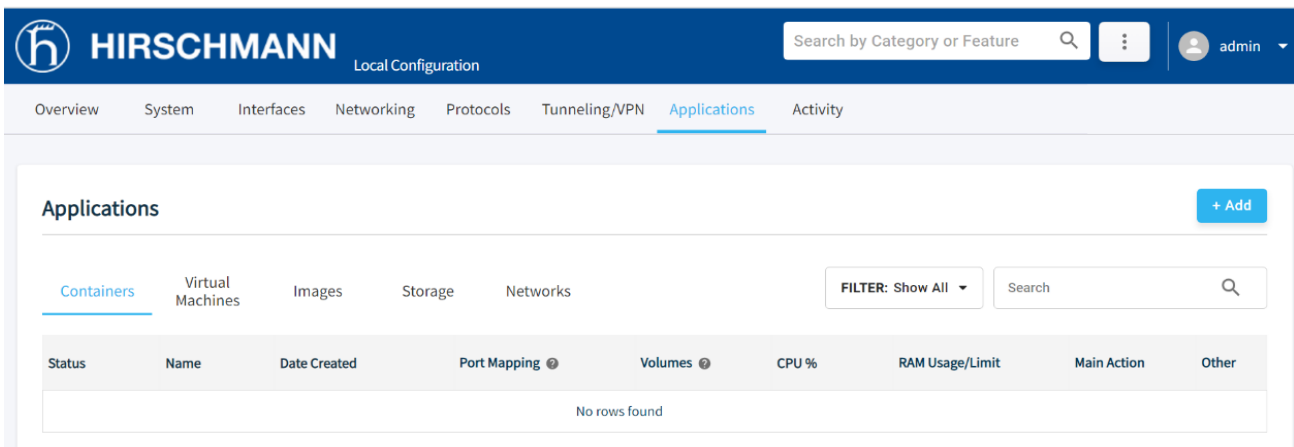

## **6.1.1 Creating a Container**

Perform the following steps to create a container:

- **1** Navigate to the *Containers* tab.
- **2** Click the  $\frac{1 + \text{Add}}{2}$  button to open the *Add Application* wizard.
- **3** There are two options in the *Add Application* wizard:
	- **Upload Application**: Uploads a new docker image for container creation.
	- **Use existing image**: Creates a container with the existing docker image on the device.
	- **a) Upload Application** option.

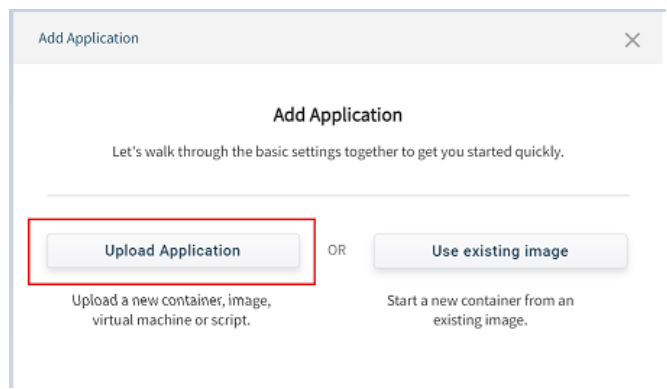

- **i.** There are two ways to upload the image:
	- In the *Import Application* window, enter the URL in the *Enter URL* field to add the image from the docker hub: **docker.io/<image\_name>**
	- The user can also enter the tag value along with the image name as: **docker.io/<image\_name>:<tag\_value>**

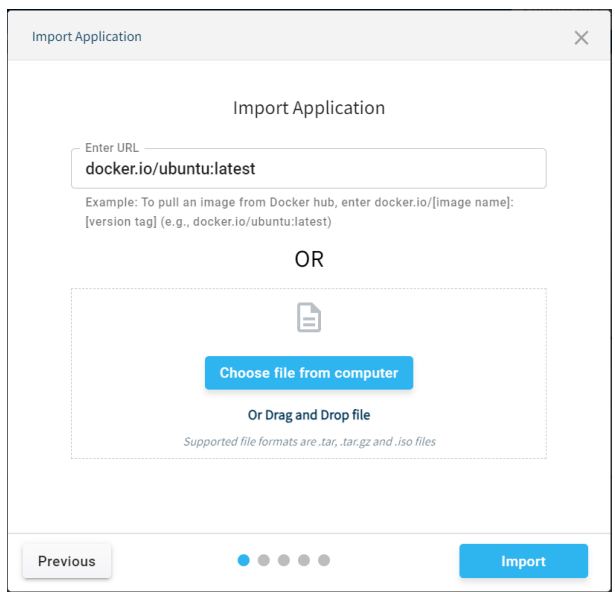

• In the *Import Application* window, click on **CHOOSE FILE FROM COMPUTER** and select the docker image from the local PC.

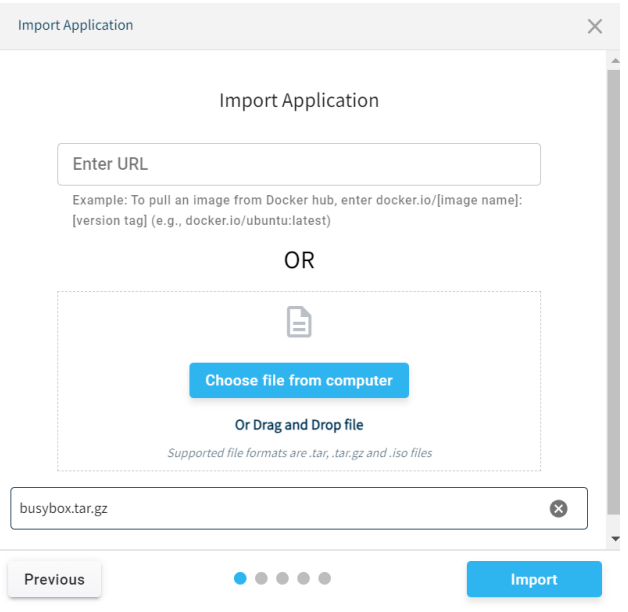

- **ii.** Click **IMPORT** to add image.
- **b) Use existing image** option.

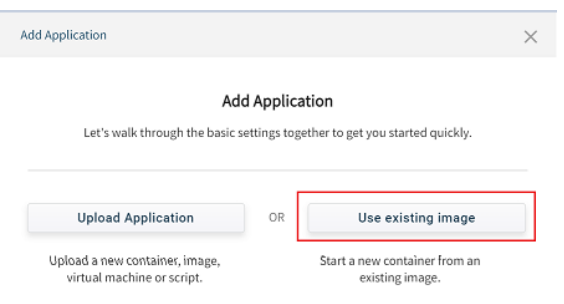

**i.** Select an image from the list of existing images and click **NEXT**.

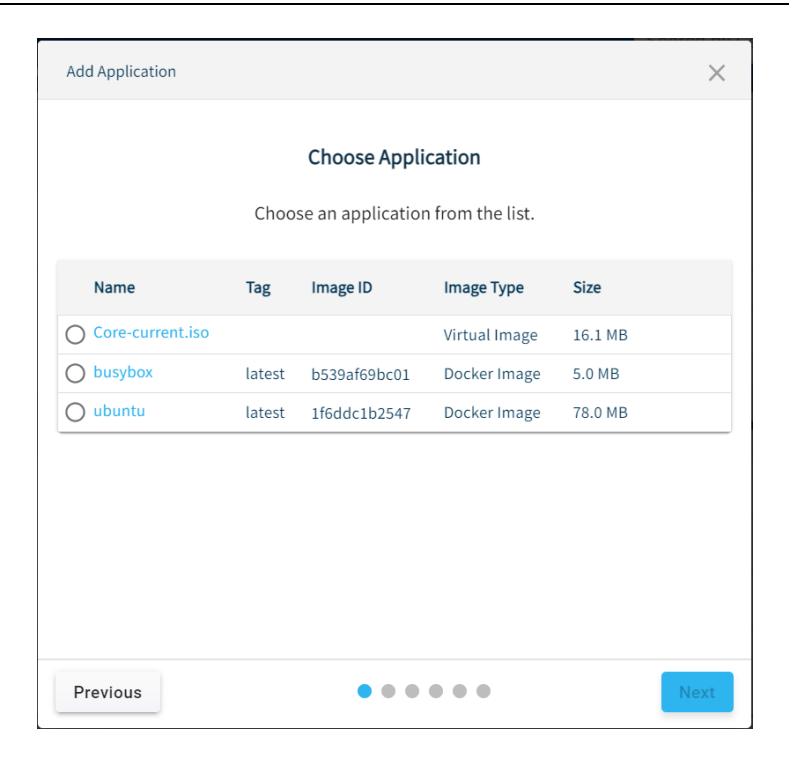

**4** In the *Name* field, enter the name of the container.

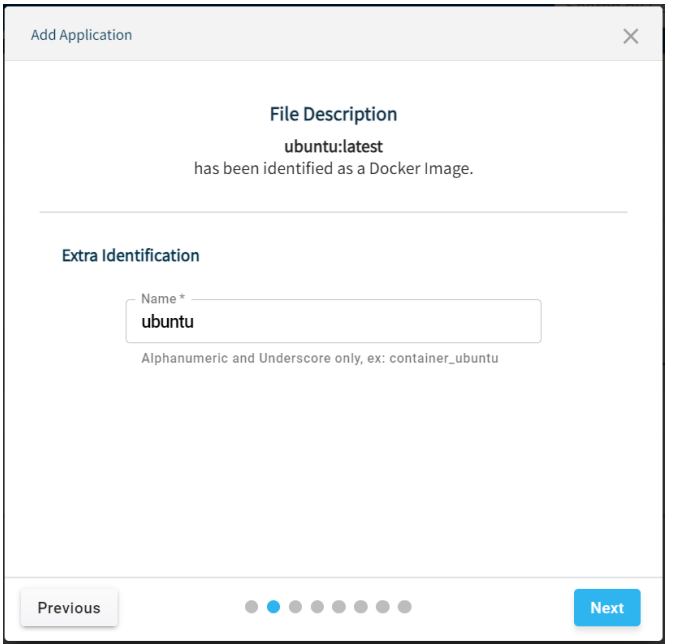

**Note:** The user can create a container name with an alphanumeric character with a minimum length of 1 and a maximum length of 49.

The following characters are allowed: a to z A to Z 0 to 9 Only the special character "\_" is allowed for container name creation.

**5** Click **NEXT** for **Ports** wizard to choose the network type.

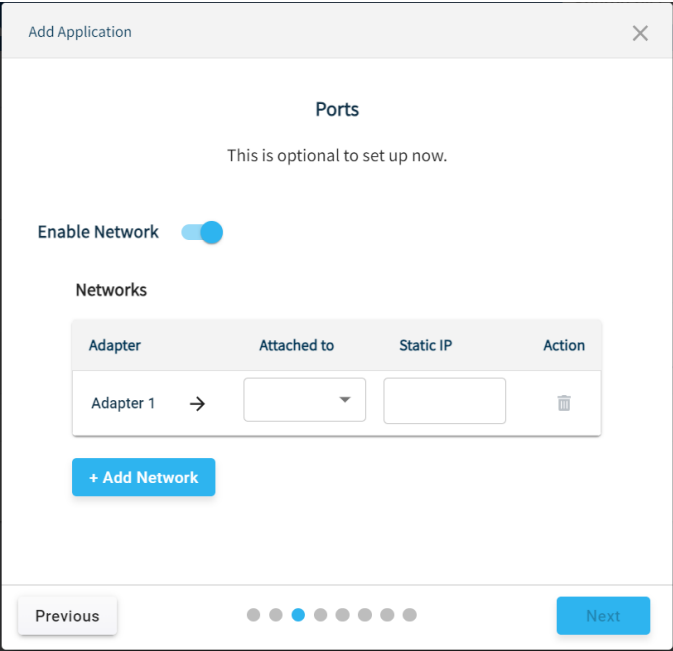
**Note:** The user can add a maximum of four network adapters.

- **6** The *Ports* wizard contains the *Networks* configuration. Select an option for attaching the network adapter to the container:
	- Bridge
	- Host
	- User created custom network (MACVLAN/Bridge)

The user can also enter the Static IP (optional) corresponding to the selected network in the Static IP field.

**Note:** The user must create the custom network first to be able to create container using that particular network.The detailed information regarding the creation of the custom network can be found under [section 6.5.](#page-98-0)

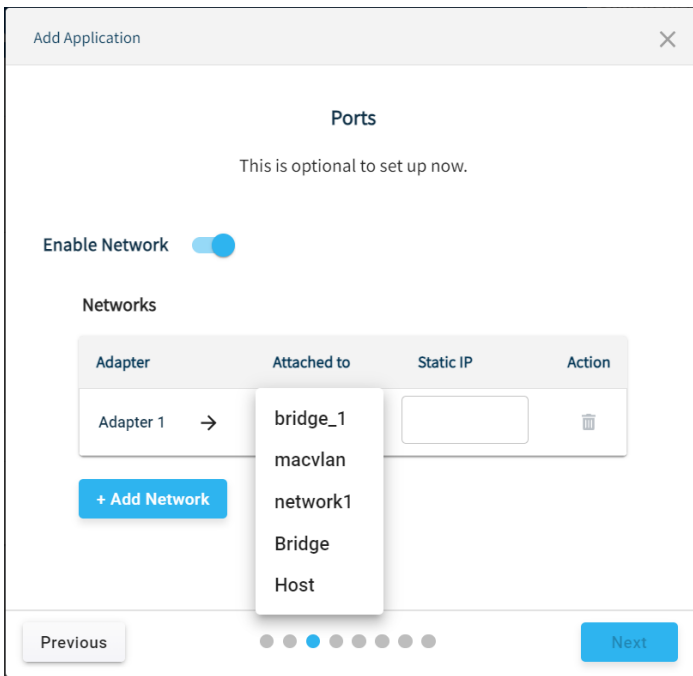

- **a)** For networks of Bridge type, users need to configure the container and host ports.
	- i. In the *Container Port* box, enter the container port number.
	- ii. In the *Host Port* box, enter the host port number.

**Note:** The user can add a maximum of four Container and Host ports.

The user is not allowed to create a container without a Container port and Host port in **Bridge mode**; minimum one Docker and Host port is required to create a container with Bridge type network.

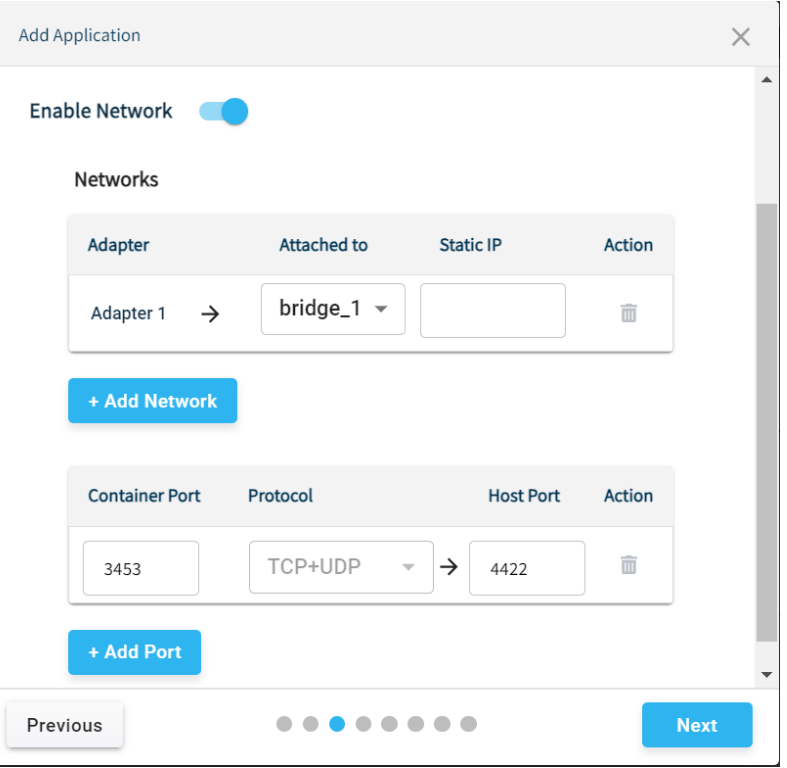

**7** Click **NEXT FOR** *Memory & CPU* wizard to configure Memory and CPU.

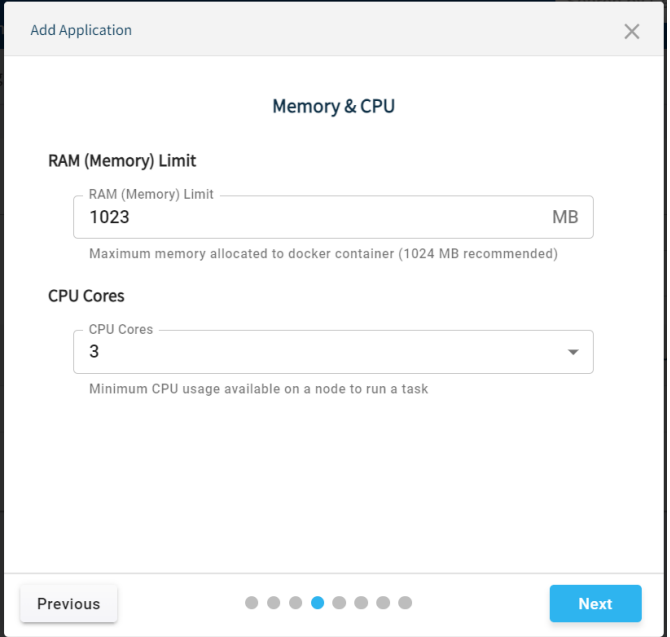

• In the *Memory* field, enter the size of memory (MB) for the container.

**Note:** The minimum allowed memory value for creating containers is 4MB.

- In the *CPU* field, enter the number of CPU cores to be used by the container. The number of processors is expressed in the number of physical CPU cores
- **8** Click **NEXT** for **Volumes** wizard.

**9** (Optional) In the **Volumes** wizard, enter *Container Path* and select the *Volume* from an existing list to attach to the container.

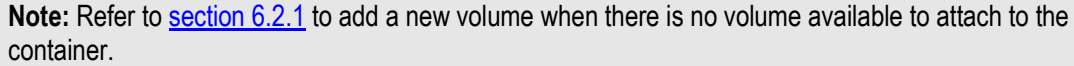

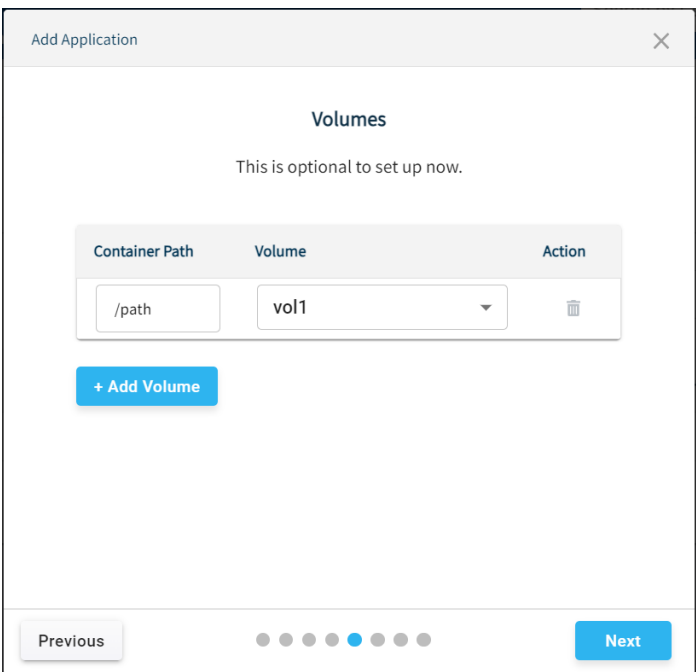

- **10** Click **NEXT** for the **Environment Variables** wizard.
- **11** (Optional) In the **Environment Variables** wizard, enter the Name and Value of the environment variable.

 $\overline{a}$ 

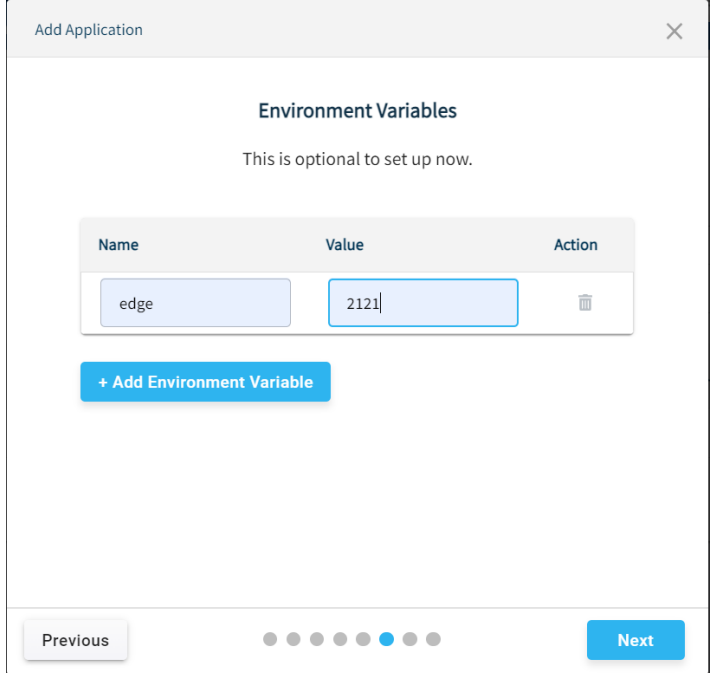

- **12** Click **NEXT** for the **Advanced Mode** wizard.
- **13** (Optional) In the Advanced Mode, the user can enter advanced Docker commands which are supported by the specific Docker image.

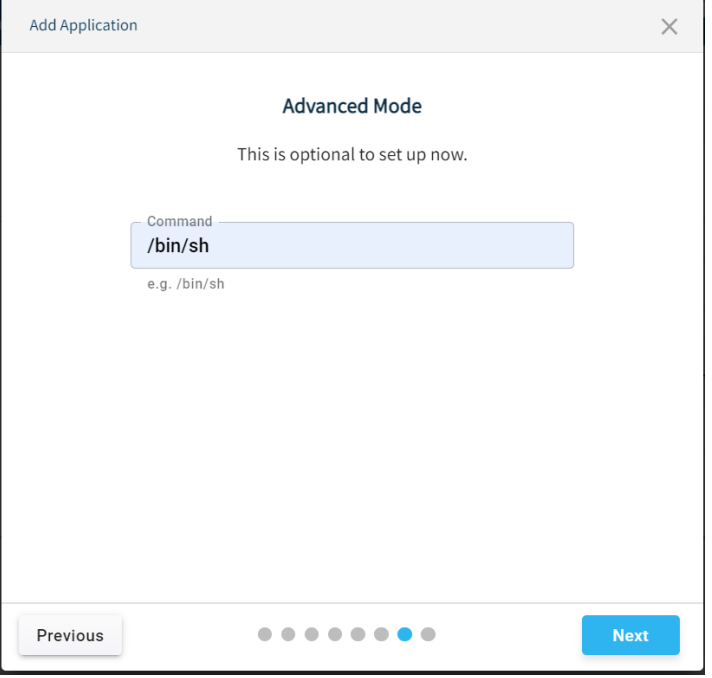

#### **14** Click **NEXT** for the **Summary** page.

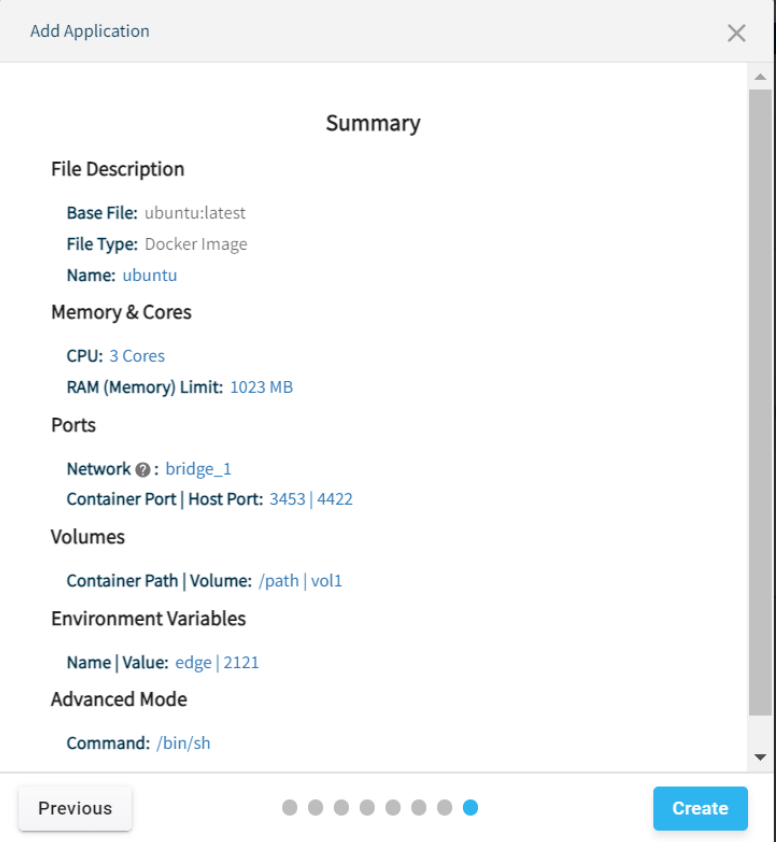

**15** Check all details entered in the Summary wizard and click **CREATE** to create the container.

**Note:** If edits are needed before creating the container, click the **PREVIOUS** button in the wizard.

**Note:** If clicked at "X" button on top-right corner of the popup at any step while creating a container, the following popup will display.

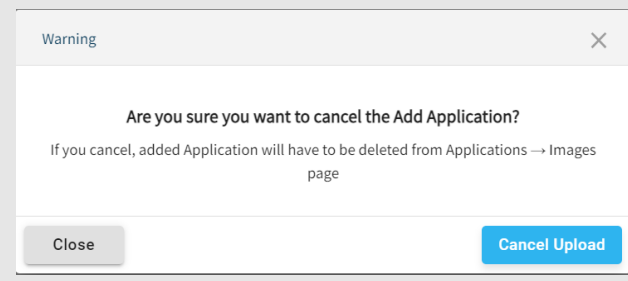

On clicking the "Cancel Upload" button, container creation will be stopped and Image will be added under the Images Tab and has to be manually deleted.

#### **6.1.2 Container Status**

Upon successful creation of a container, the status information is displayed as follows:

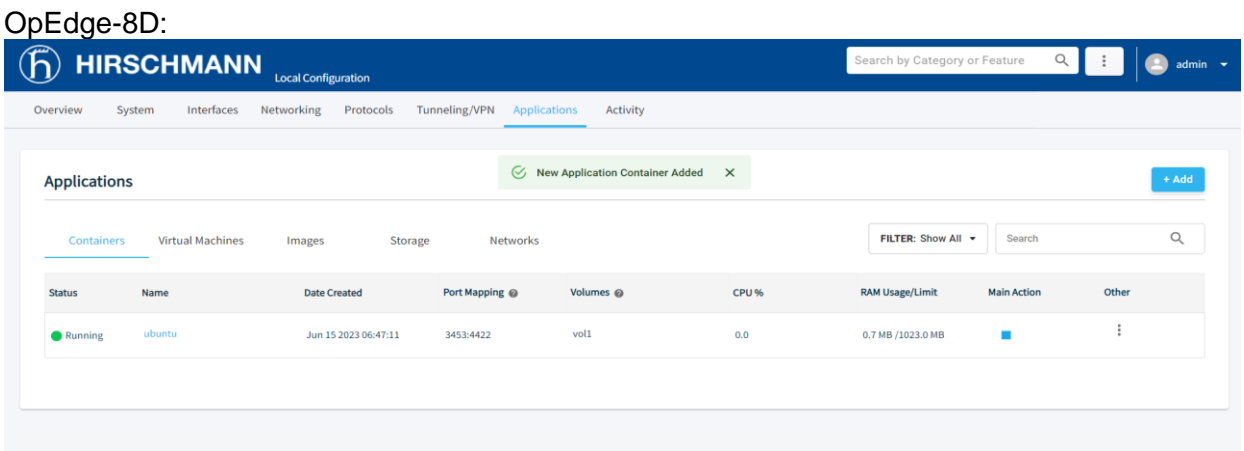

#### OpEdge-4D:

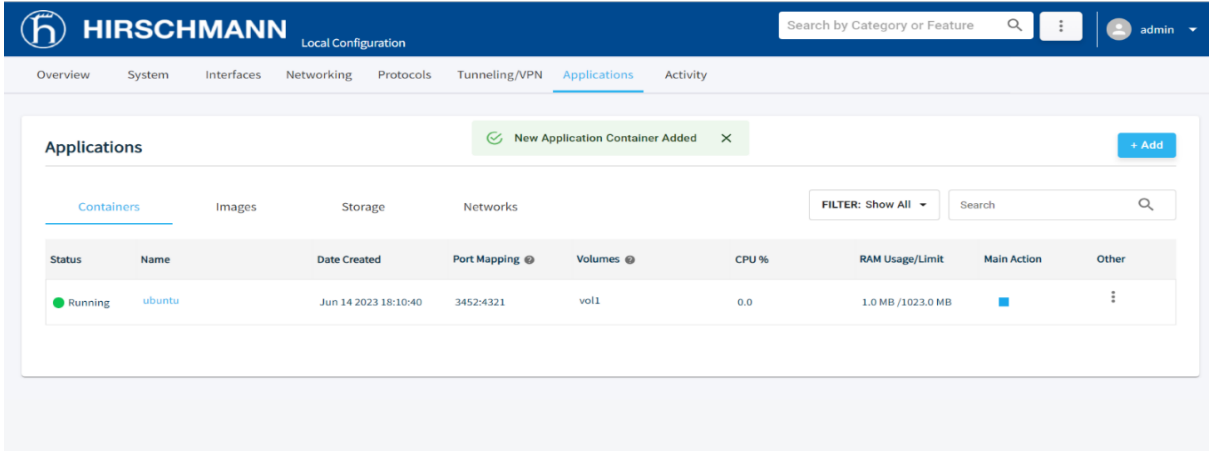

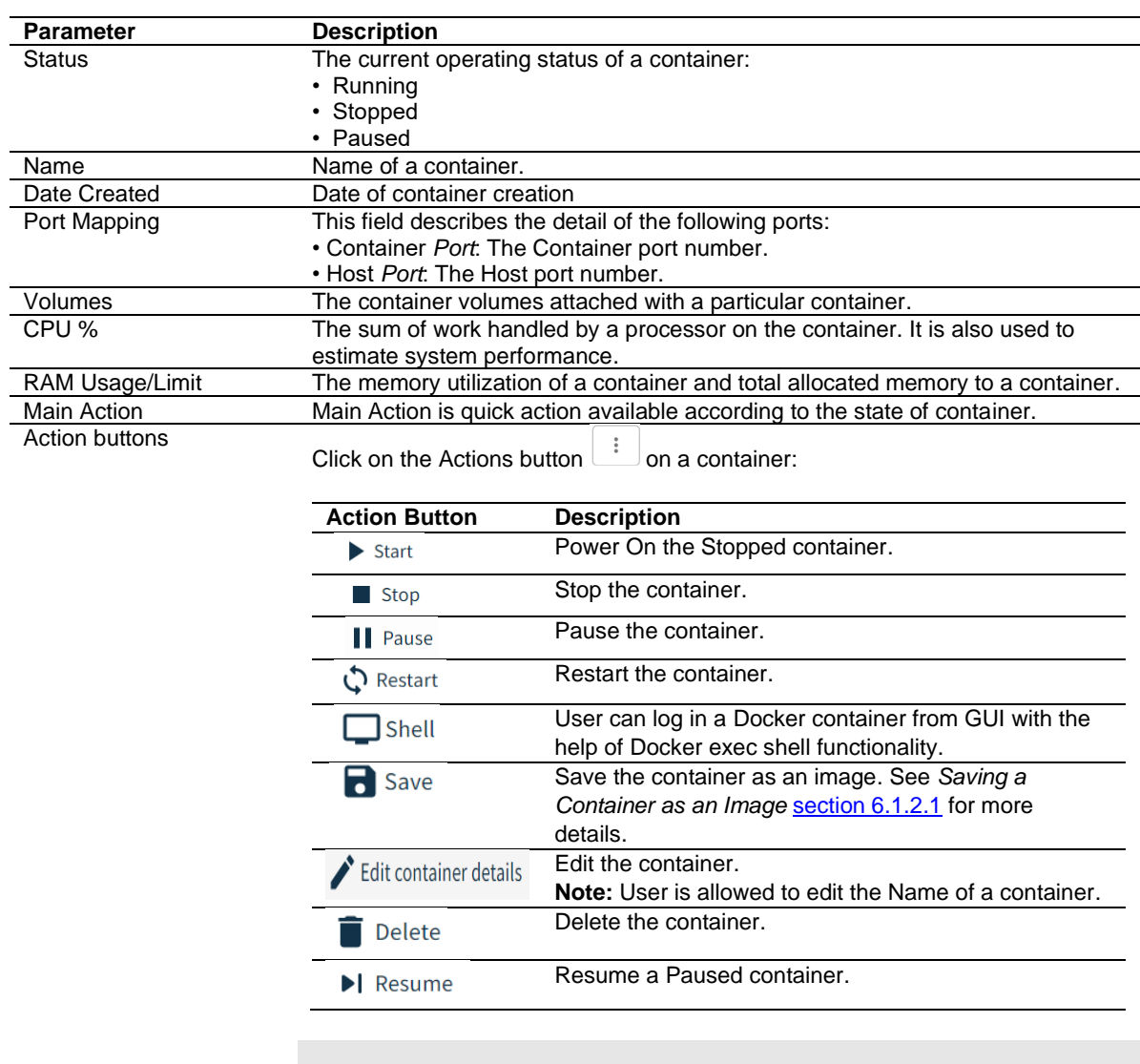

**Note:** The *Restart*, *Pause* and *Shell* buttons are disabled when a container is in the Stopped state.

**Note:** The *Stop*, *Restart* and *Shell* buttons are disabled when a container is in the Paused state.

#### <span id="page-79-0"></span>**6.1.2.1 Saving a Container as an Image**

The user can save a particular container as a container image that is visible under the *Images* tab under *Applications*.

**Note:** The Container state will become Paused from Running for a few seconds while the image is being saved.

To save a container as an image:

- **1** In the *Containers* tab, click the Actions button  $\begin{bmatrix} \vdots \\ \vdots \end{bmatrix}$
- **2** Click the **a** Save button.

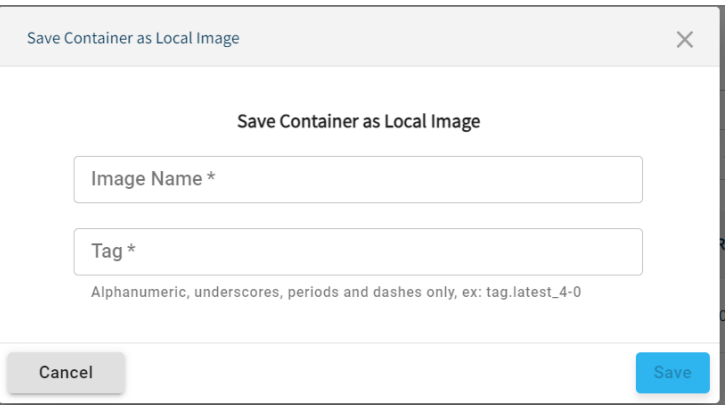

**3** Enter the image name and tag number.

**Note:** The user is allowed to use "/" in the *Name* field. These images will not be downloaded directly to the local machine. To download to the local machine, browse to the *Images* tab and select *Download*.

**4** Click **SAVE**.

## **6.1.3 SSH Connectivity to Containers**

The user can access the shell of a container and run different commands on it. To access the shell of a container:

- **1** In the *Containers* tab, click the Actions button  $\begin{bmatrix} \vdots \\ \vdots \end{bmatrix}$
- **2** Click the  $\square$ <sup>Shell</sup> button to open a prompt to run commands.

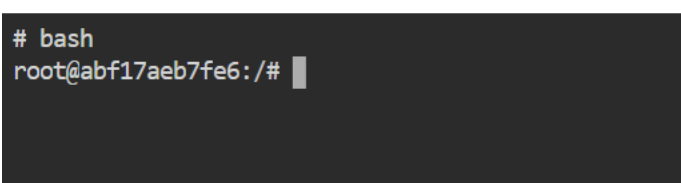

# **6.2 Container Volumes**

A container volume allows data to persist, even when a container is deleted. Volumes are also a convenient way to share data between two or more containers.

**Note:** Volume size is dynamic and subject to host storage.

From the container, the volume acts like a folder to store and retrieve data. The volume can be mounted on the container directory.

When the user creates a container, two default volumes are created (one default private and one default public). If a Docker image has any volumes included, then the same will be created and mapped with the container.

For volume deletion, a scheduler will run every 5 minutes to check the consumed volume space when it exceeds 90% of the reserved space.

Advantages of Volume containers:

- A docker volume resides outside the container. Since the container resides on the host machine, the size remains the same after volume creation.
- User can manage volumes using OpEdge UI.
- Volumes work on both Linux and Windows containers.
- Storing data within volumes allows different internal operations (e.g. redeploying a container with another tag version) to be performed without affecting or losing data.

Common use cases for docker volumes:

- Providing persistent data volumes for use with containers.
- Sharing a defined data volume at different locations on different containers on the same container instance.
- If a container is recreated due to a failure, a reboot, a new release or any other reason, the volume data will not be lost.

## <span id="page-82-0"></span>**6.2.1 Adding a Volume**

To add a volume:

**1** Navigate to the *Storage* tab.

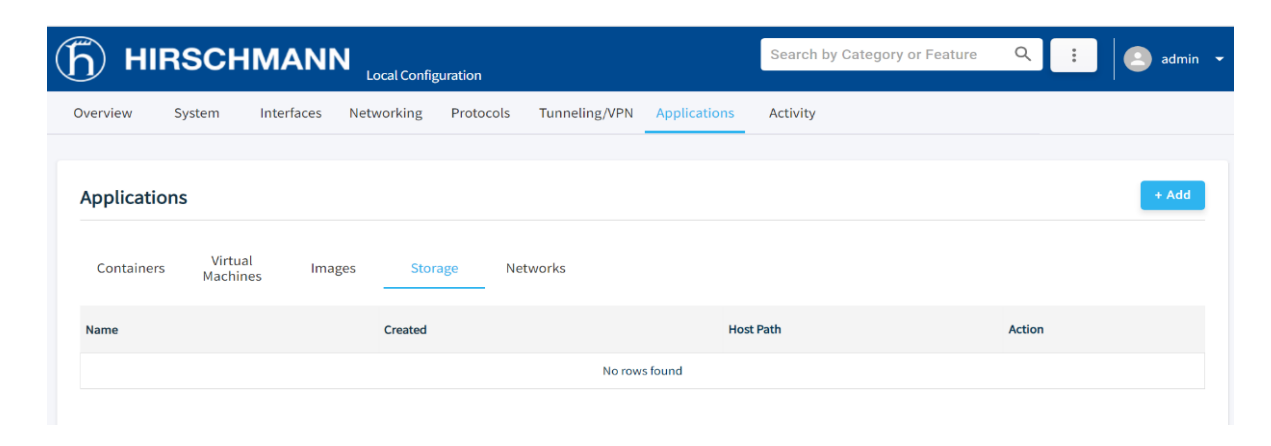

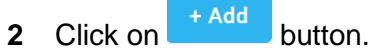

**3** Enter the name of the volume in the *Name* field and click **ADD**.

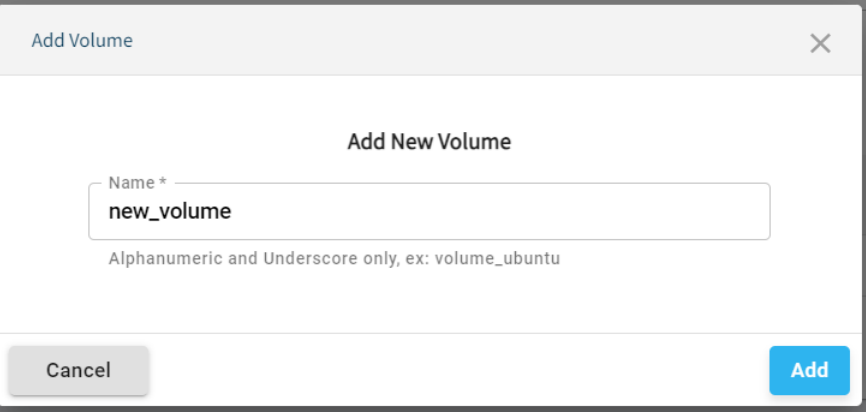

**4** The list of *Volumes* is updated.

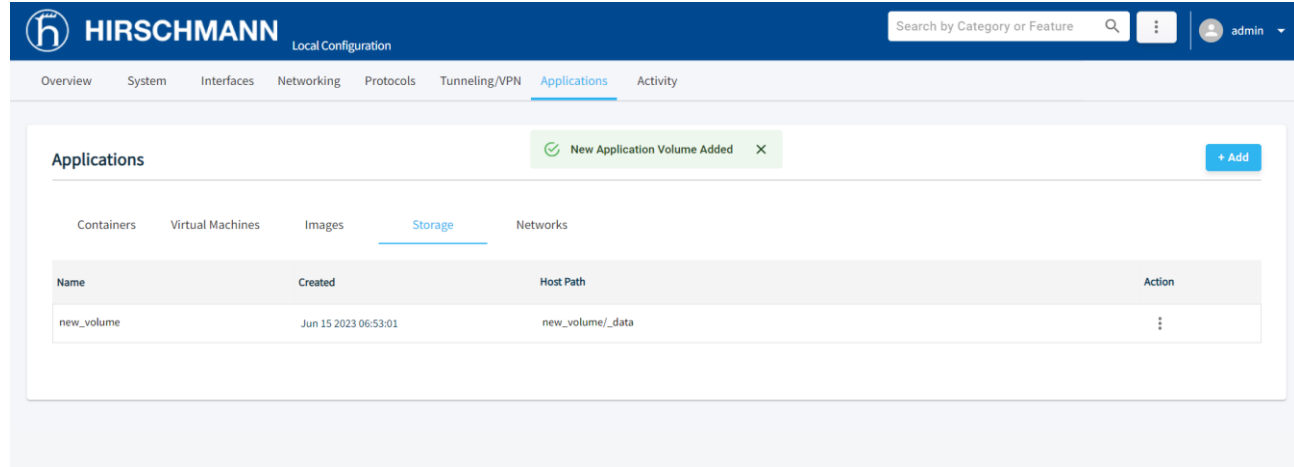

## **6.2.2 Deleting a Volume**

To delete a volume:

- **1** For the volume to be deleted, click on the Actions button  $\begin{array}{c} \n\vdots\n\end{array}$ **2** Click on **Delete** button.
- **3** The user will be asked for the confirmation to delete.

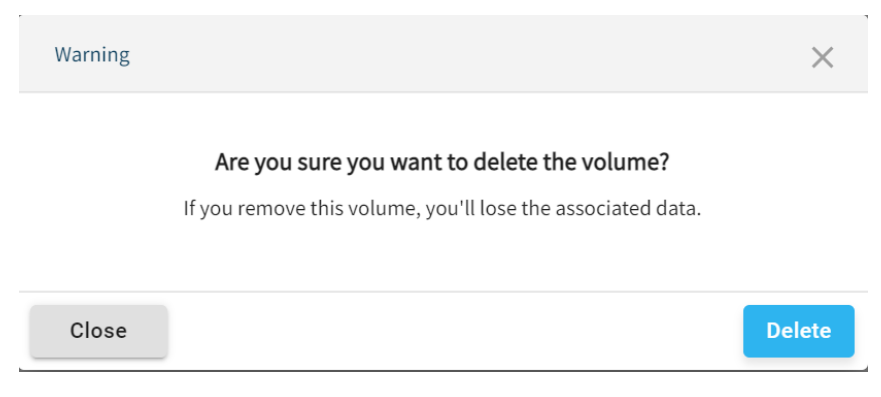

**4** Click **DELETE** to confirm.

# **6.3 Images**

This page lists all Docker and Virtual Machine Images present on the device.

For OpEdge-4D, only Docker images will be listed.

## OpEdge-8D:

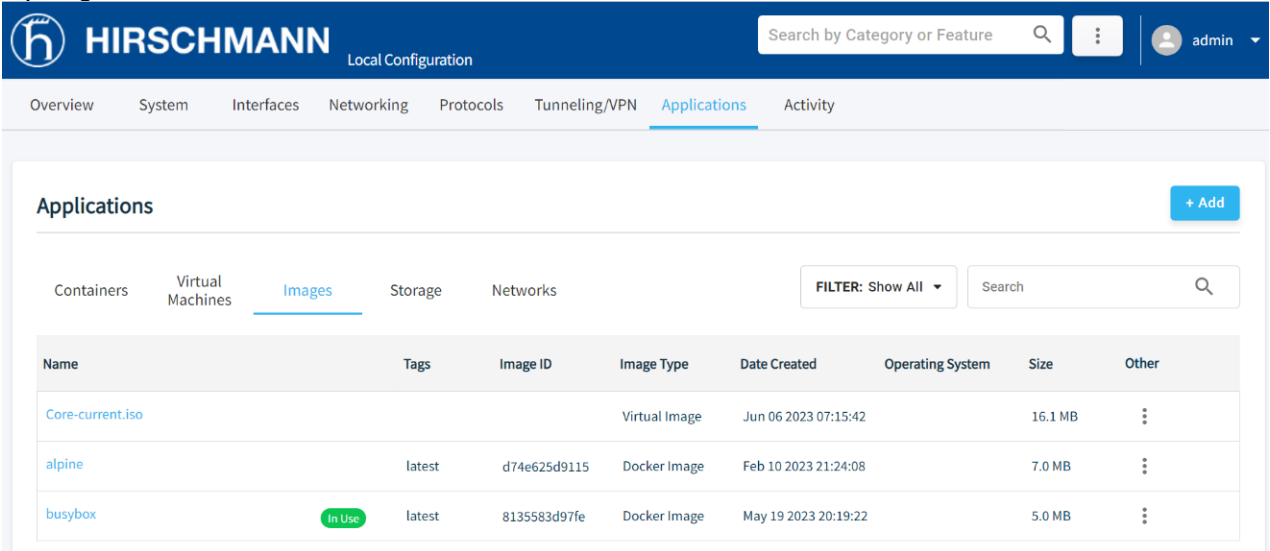

## OpEdge-4D:

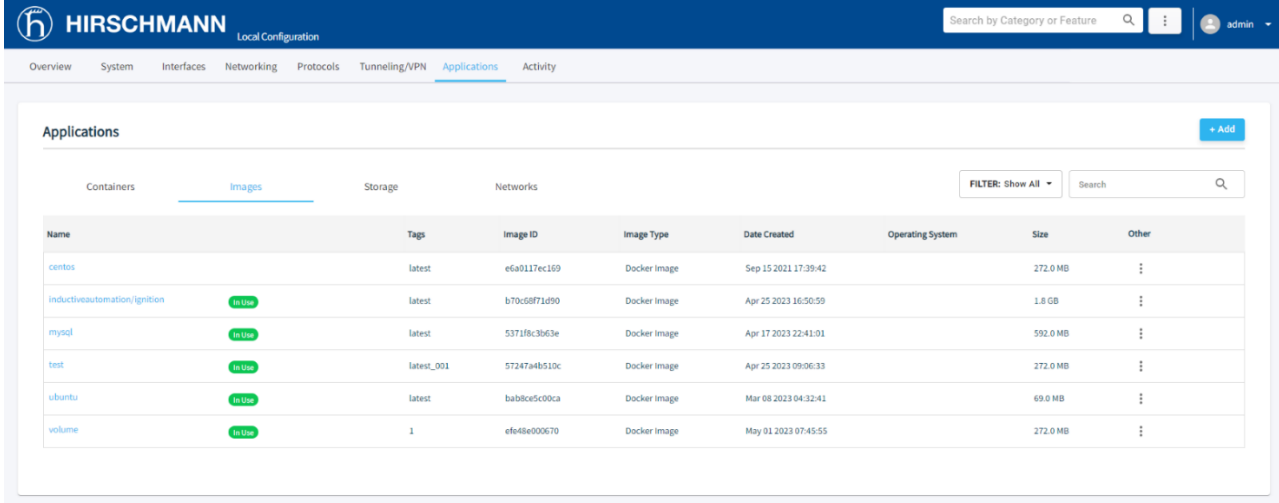

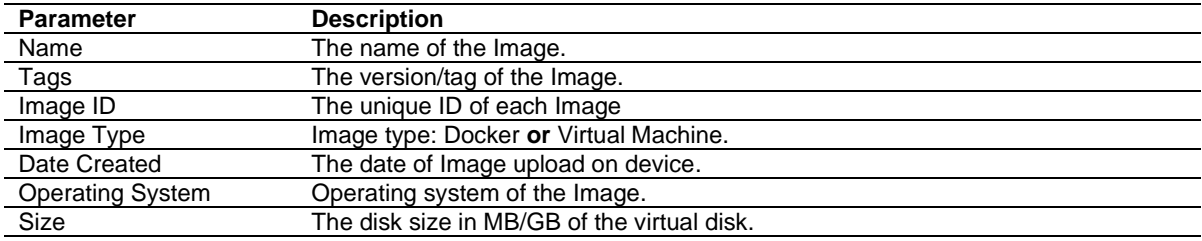

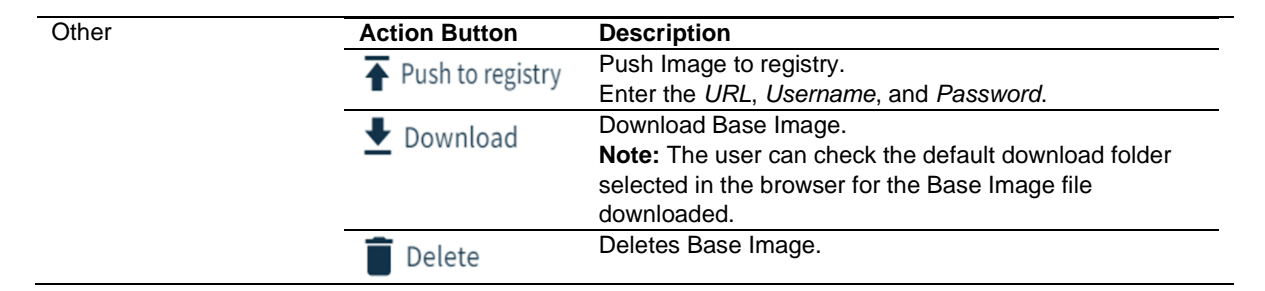

**Note:** Images being used for Container/Virtual Machine will show **In Use**.

**Note:** The *Push to registry* and *Download* actions are supported for Docker images only. The *Delete* action is supported for both Docker and ISO images.

## **6.3.1 Push Docker Image to Registry**

The user can push a Docker image from the OpEdge to the Docker registry. To push an image to the registry:

- **1** Locate the Docker image and click on Actions button
- **2** Click the  $\overline{\textbf{f}}$  Push to registry button.
- **3** Enter the *URL*, *Username*, and *Password* for the registry.

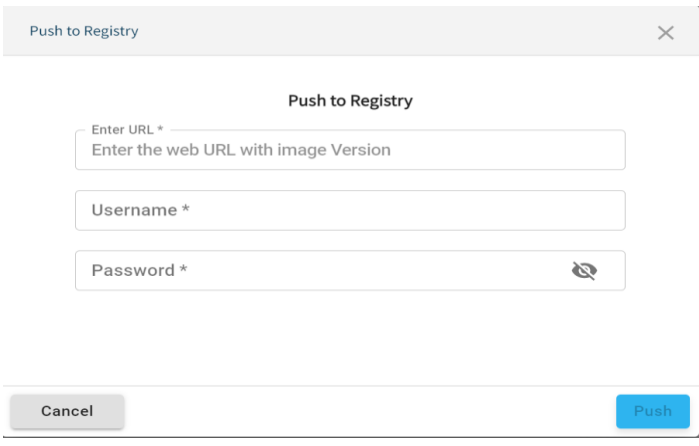

**4** Click the **Push** button to push the image.

**Note:** To push an image to the Docker registry, the image name should be the same as the name of the registry.

# **6.4 Virtual Machines**

**Note: VIRTUAL MACHINES** are not applicable for OpEdge-4D.

A virtual machine functions as a virtual computer system with its own CPU, memory, network interface, and storage, created on a physical hardware system (located off- or on-premises). This feature allows the user to create multiple virtual machines and run them on the same physical server.

The user can monitor the following information for a virtual machine:

- Processor used in percentage
- Memory used in percentage
- Disk used in percentage

All virtual machines on the host machine run in isolation from one another and share the same physical hardware resources. The user can manage operations such as start, stop, pause, and delete.

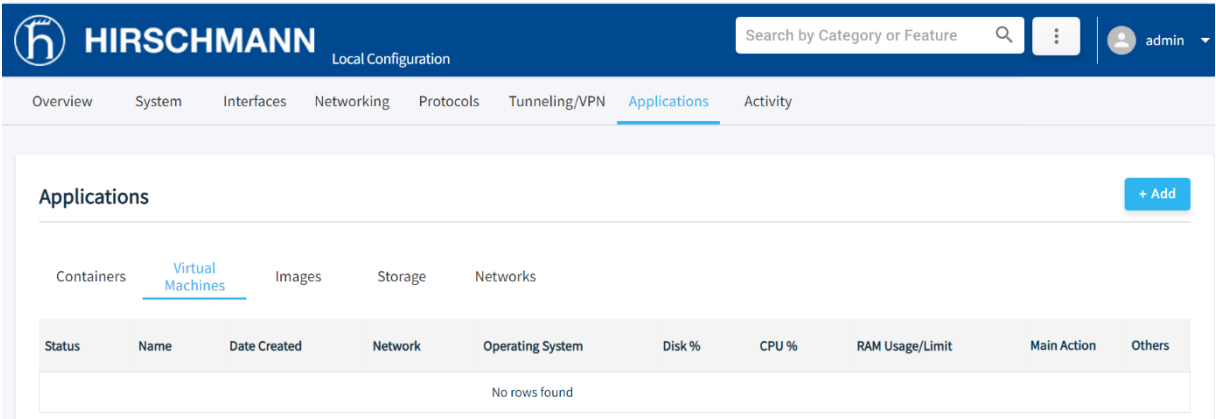

## **6.4.1 Creating a Virtual Machine**

To create a guest virtual machine:

- **1** Go to the *Virtual Machines* tab.
	- $+ Add$

**2** Click **the** *Littuary* to open the *Add Application* wizard.

- **3** Click **NEXT** to navigate through the wizard.
- **4** There are two options for adding a .iso image for virtual machine creation:
	- **Upload Application:** Uploads a new .iso Image for virtual machine creation.
	- **Use existing image:** Creates a virtual machine with an existing .iso image on the device.
	- **a) Upload Application** option**.**

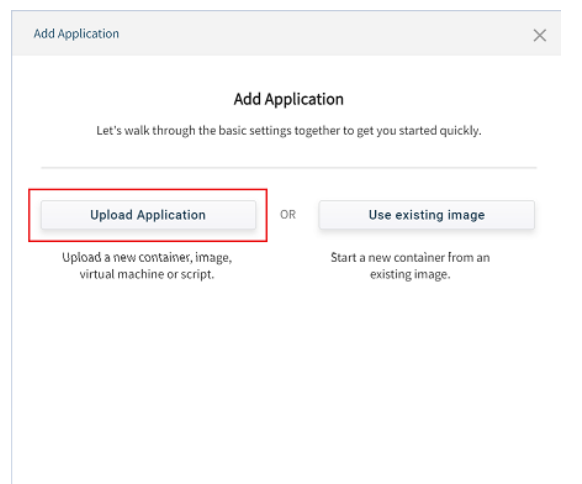

i. Upload the virtual machine image by selecting a virtual machine image from local PC by clicking **CHOOSE FILE FROM COMPUTER.**

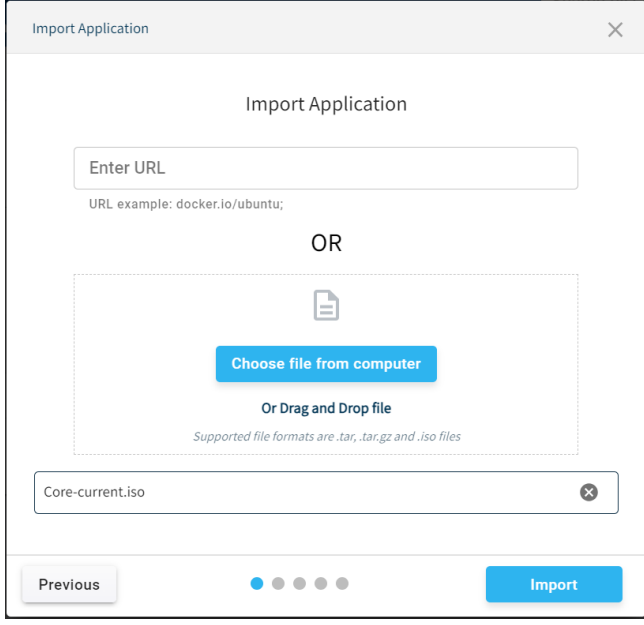

ii. Click **IMPORT** to add the image.

**b) Use Existing Image** option.

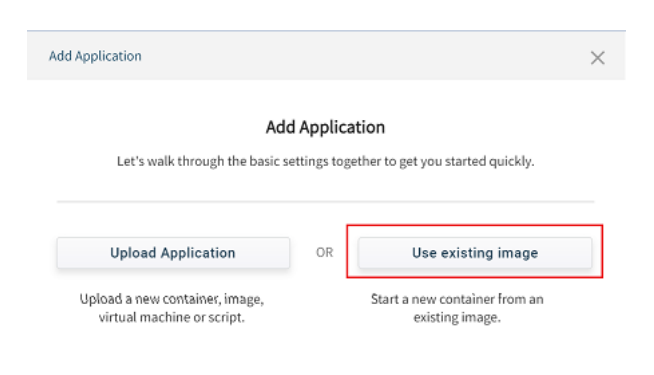

i. Select an .iso image from a list.

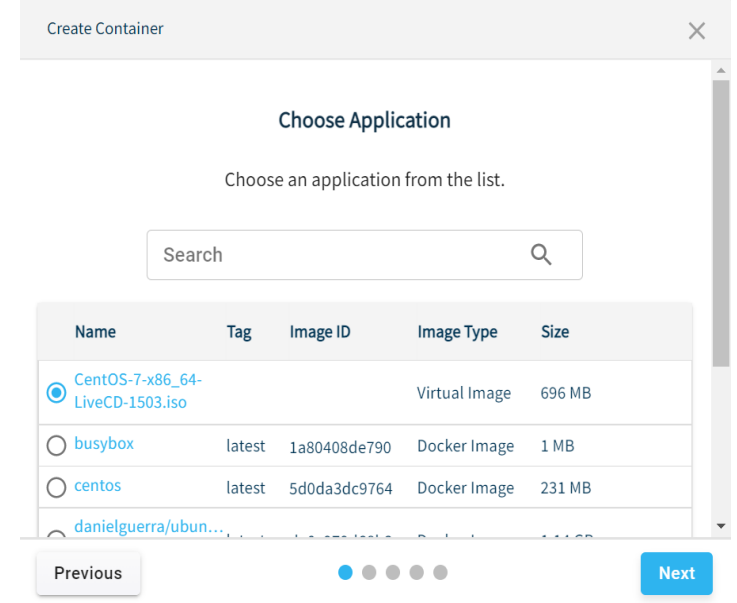

ii. Click **NEXT**.

**5** Enter a name for the virtual machine.

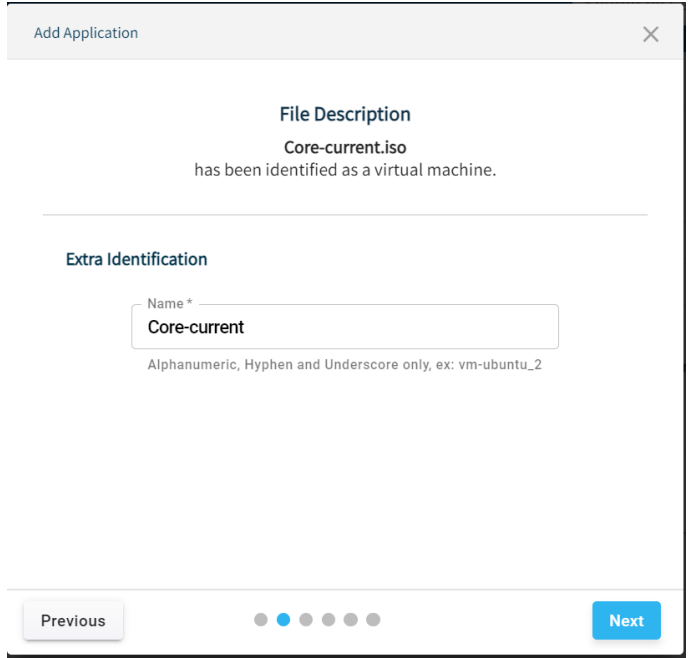

**Note:** The user can create a virtual machine name with an alphanumeric character with a minimum length of 1 and a maximum length of 30.

The following characters are allowed: a to z A to Z 0 to 9 Only the special character "\_" is allowed for container name creation.

**7** In the *Operating System* wizard, enter the *Type* and *Version* of the Operating System.

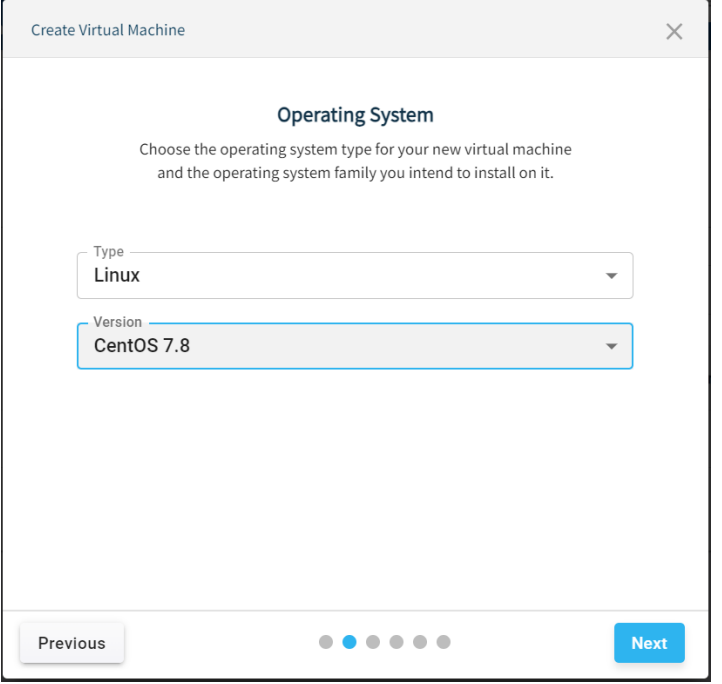

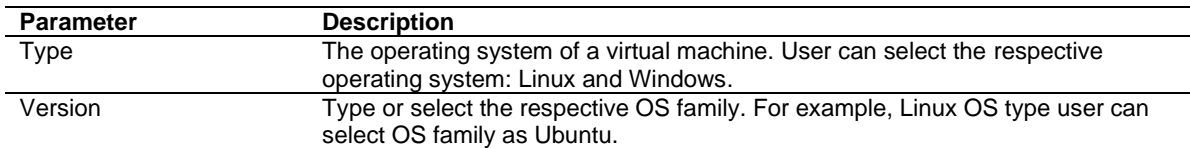

The current supported OS Types and Operating Systems:

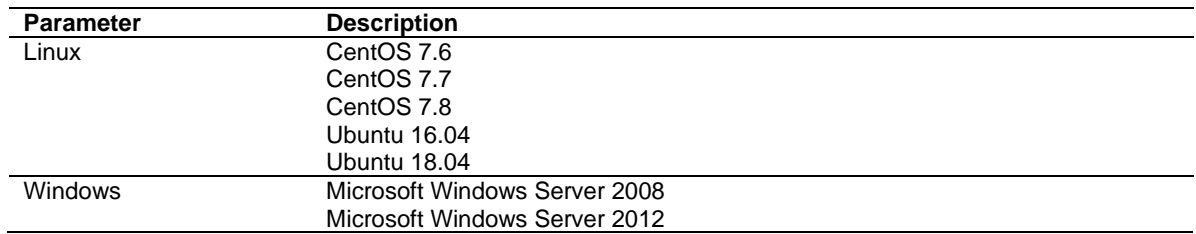

**9** In the *Configuration* wizard, select the *RAM (Memory) Limit* and *CPU Cores* for the virtual machine.

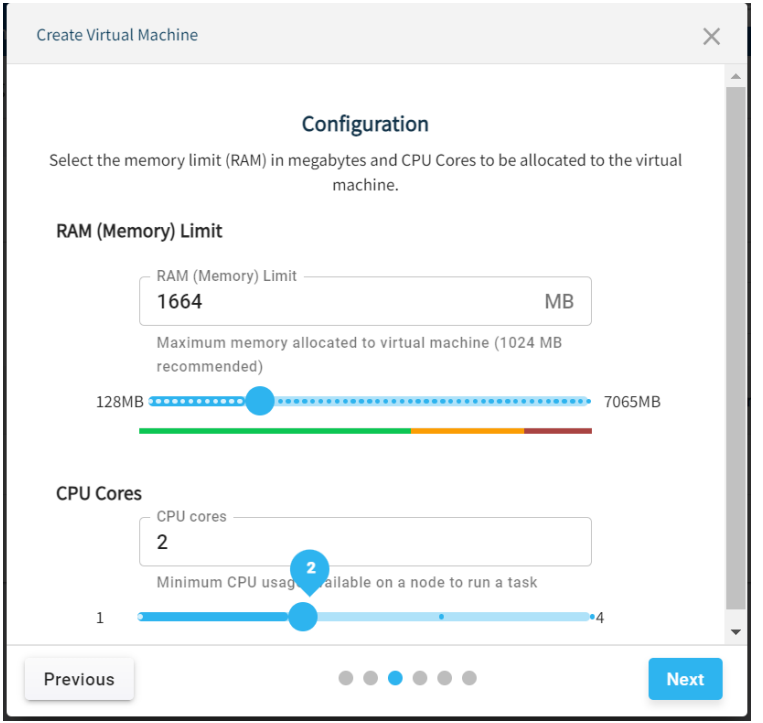

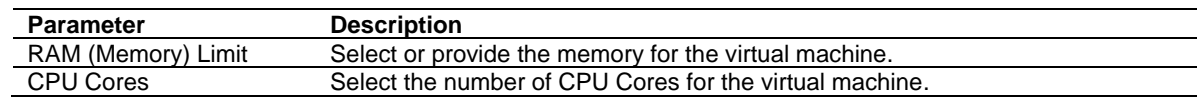

- **11** In the *Hard Disk* wizard, select a hard disk option:
	- Do not add a virtual hard disk.
	- Create a virtual hard disk now.
	- Use an existing virtual hard disk file.

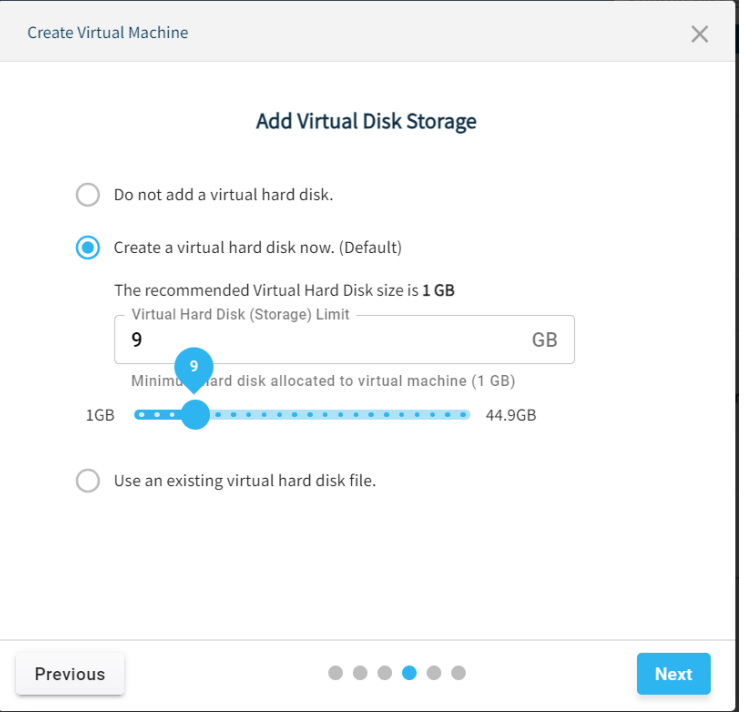

**Note:** The **CREATE A VIRTUAL HARD DISK NOW** option is the only available option in the current implementation.

- 13 In the *Advanced Settings* wizard, toggle the ENABLE NETWORK ADAPTOR button and select a *Network Adapter* to attach with the virtual machine:
	- **Bridge**
	- **Host**
	- **NAT**

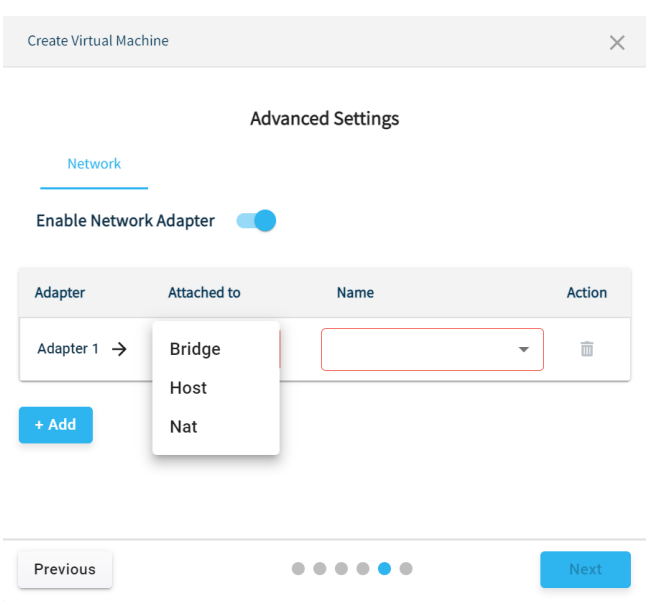

- **14** Select the **NAME** associated with the selected *Network Adapter*:
	- **Bridge**: Select a virtual LAN port. (Example: **LAN1**)
	- **Host**: Select a physical Ethernet port. (Example: **ETH1**).
	- **NAT**: Select **DEFAULT**.

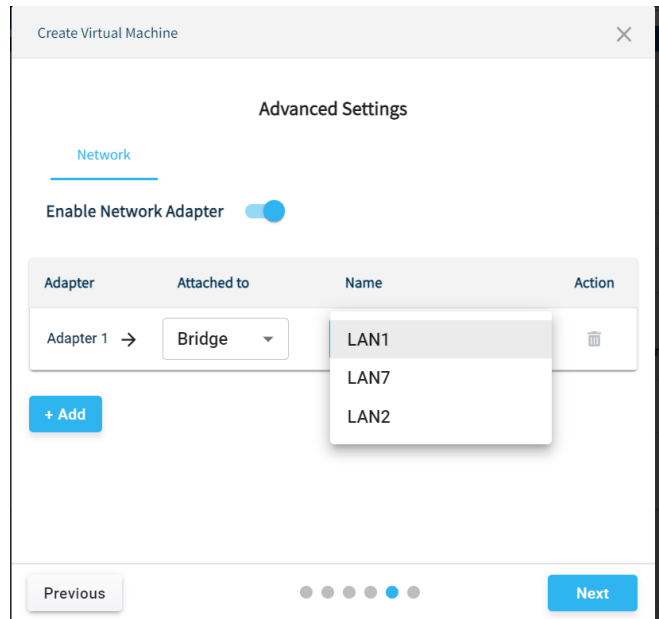

**16** In the *Summary* wizard, verify all details and click **the latter of the create the virtual** machine.

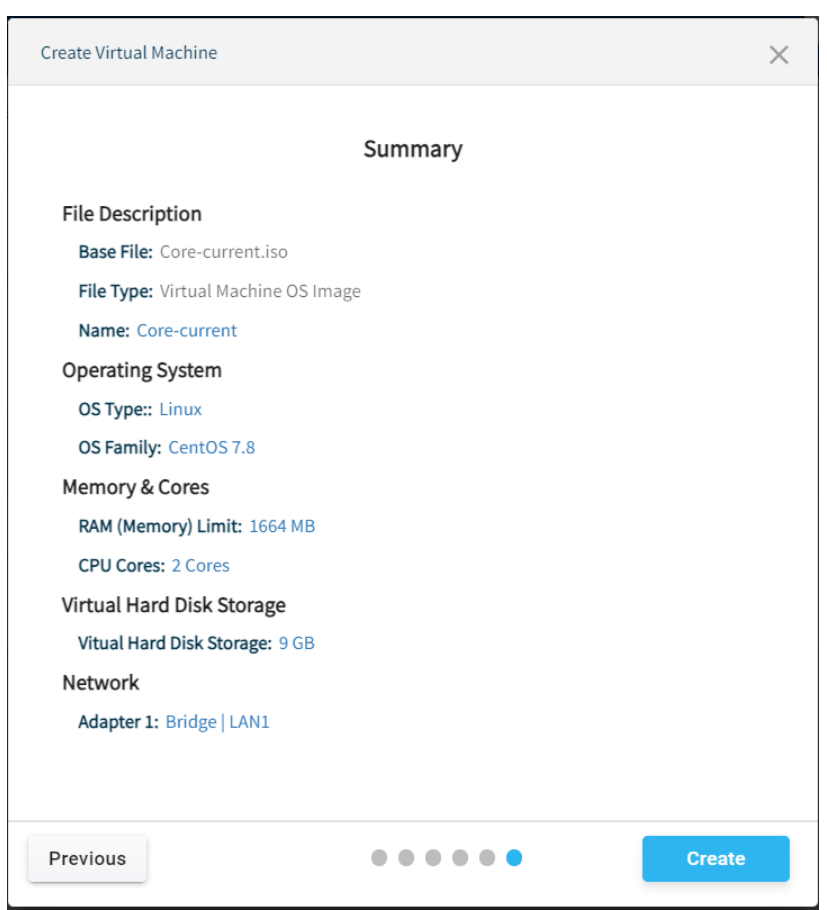

**Note:** If clicked at "X" button on top-right corner of the popup at any step while creating a virtual machine, the following popup will display.

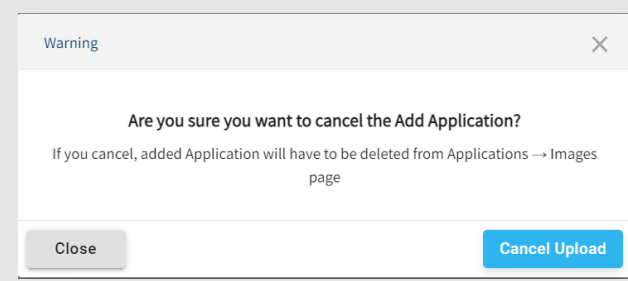

On clicking the "Cancel Upload" button, the VM creation will be stopped and the Image will be added under the Images Tab and has to be manually deleted.

**17** Example of a successfully created virtual machine:

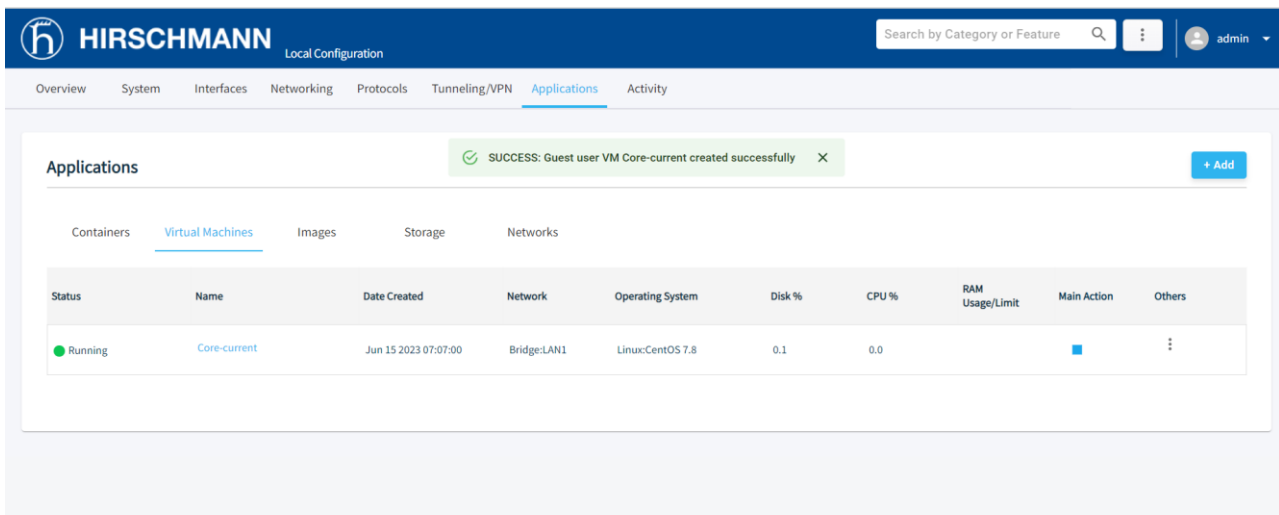

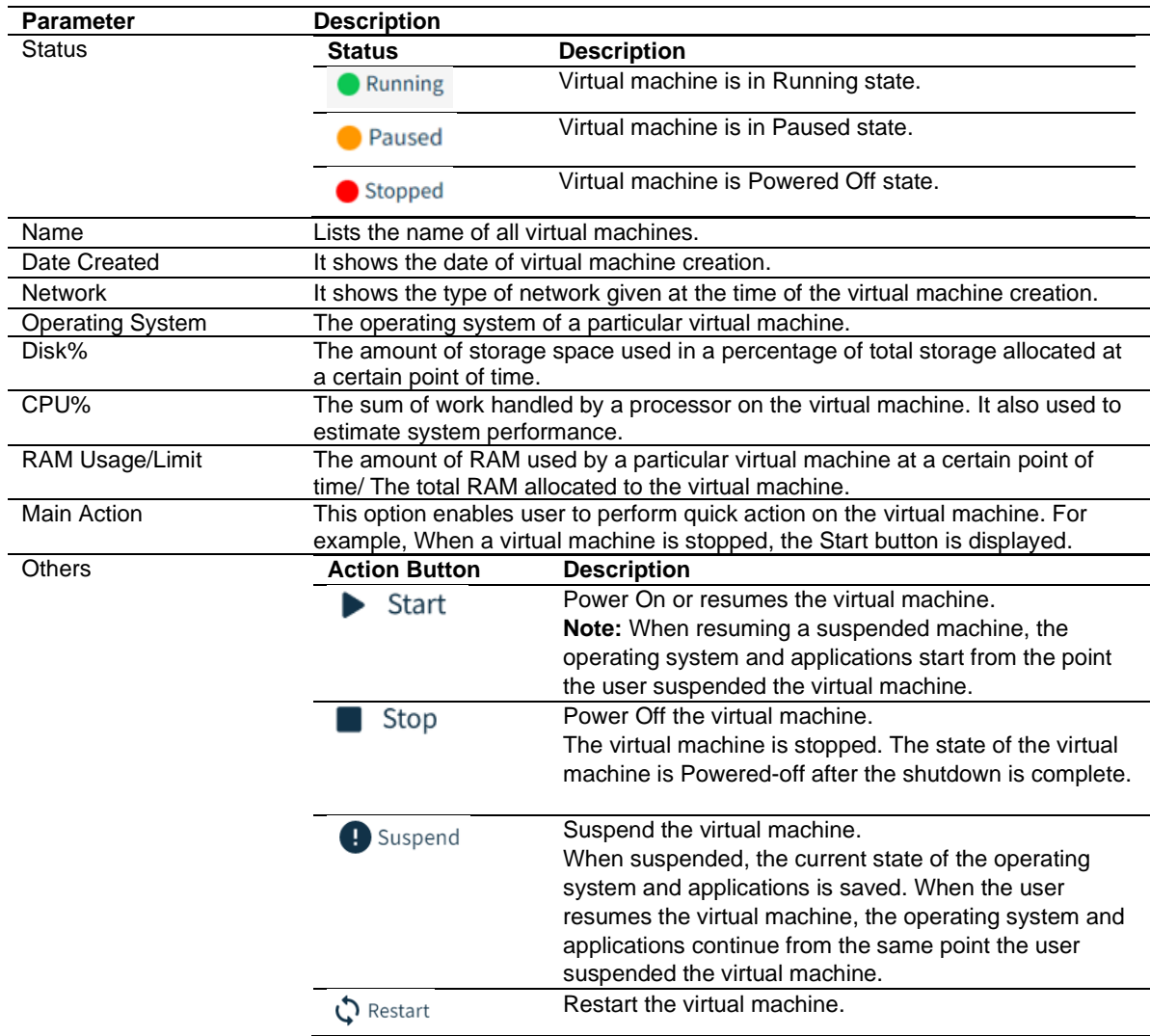

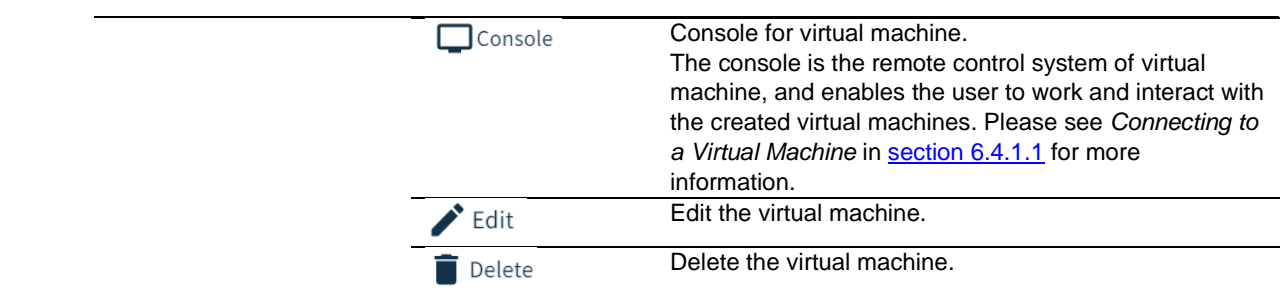

### <span id="page-97-0"></span>**6.4.1.1 Connecting to a Virtual Machine**

The user can connect to a virtual machine by using its console. The console is the remote control system of a virtual machine.

**Note:** For first time login to the virtual machine, the user must install the operating system selected for the virtual machine.

- **1** In the *Virtual Machines* tab, place the cursor on a particular virtual machine to display the Action buttons.
- **2** Click the  $\Box$  **Console** button to open a new tab in the browser.

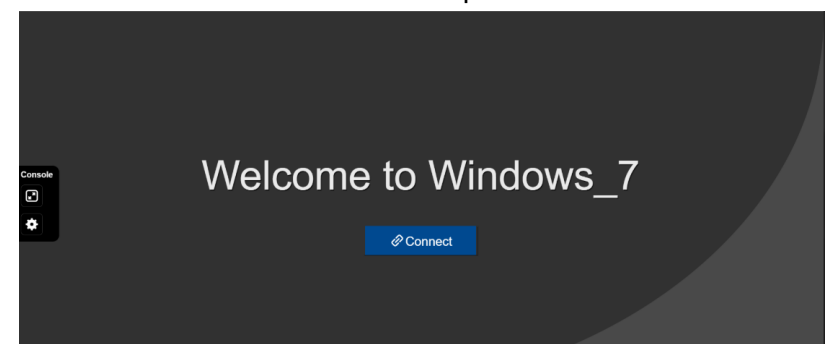

**3** Click on **Connect** to proceed with the installation of VM.

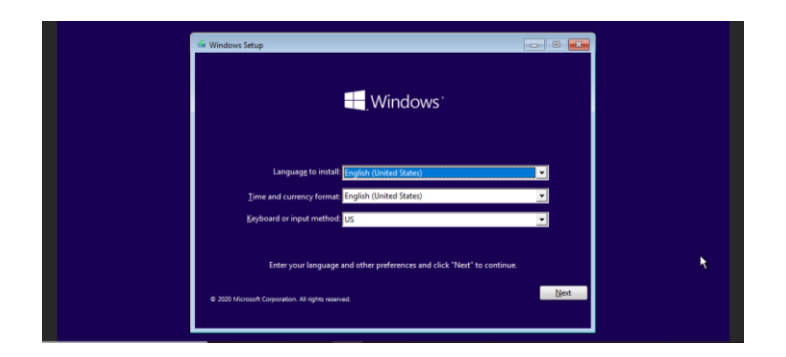

#### **6.4.1.2 Editing a Virtual Machine**

**1** In the *Virtual Machines* tab, click on a container's Action button .

- 2 Click <sup>of Edit</sup> to open the *Edit Virtual Machine* wizard.
- **3** Follow the steps in the wizard to edit the virtual machine.

#### **Note:**

The user is allowed to edit *Name, CPU Cores* and *RAM* when the virtual machine is in Powered Off state. The user is allowed to edit *Network Adapters* and *Storage* when the virtual machine is in Power On state. The user is allowed to edit *RAM* and *Storage* when the virtual machine is in Paused state.

# <span id="page-98-0"></span>**6.5 Container Networks**

A network is a collection of interconnected devices or systems that can communicate and share resources with each other. This section concentrates specifically on virtual networks between containers also known as Docker networks.

Docker network is a powerful feature that enables containers to communicate with each other and the outside world. It provides isolated and secure networking environments, allowing seamless connectivity and easy management of containerized application.

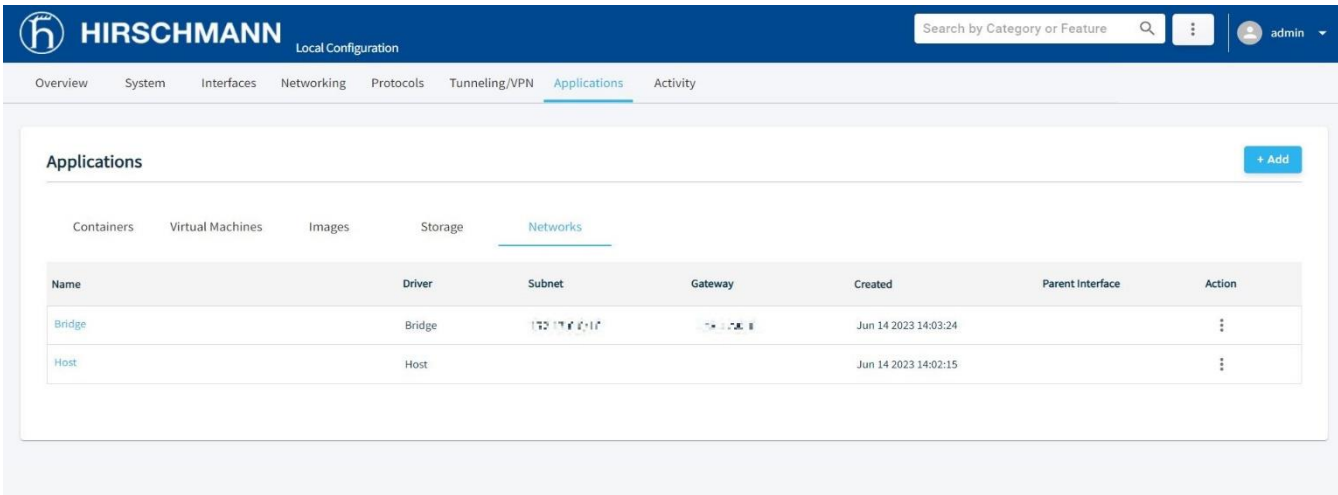

 **Note:** The *Networks* tab will have 2 default networks, namely Bridge and Host, ans these 2 networks cannot be deleted.

To create a network:

- 1. Go to the *Networks* tab.
- 2. Click  $\frac{1 + \text{Add}}{1}$  to open the Add Network wizard.
- 3. Scroll to navigate through the wizard.
- 4. Enter the name for the network you are creating.

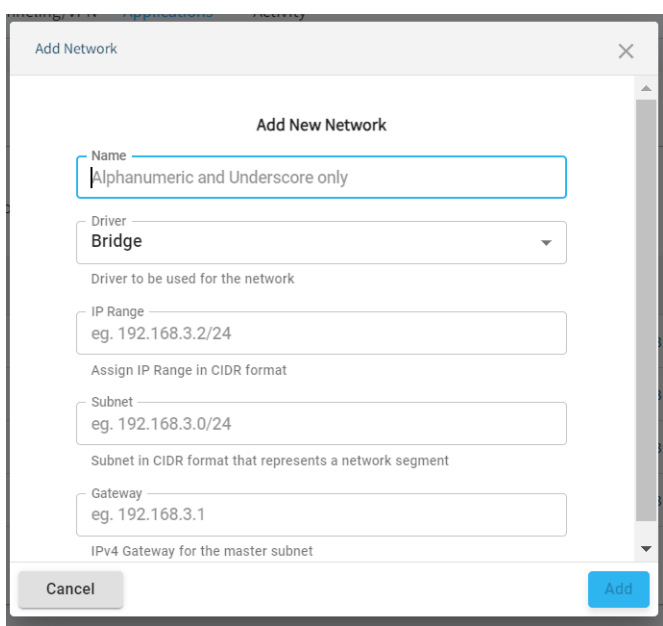

**Note:** The user can create a network name with an alphanumeric character with a minimum length of 2 and maximum length of 49.

The following characters are allowed: a to z A to Z

0 to 9

Only the special character "\_" is allowed in network name creation.

5. Choose the driver for the network from the Dropdown menu.

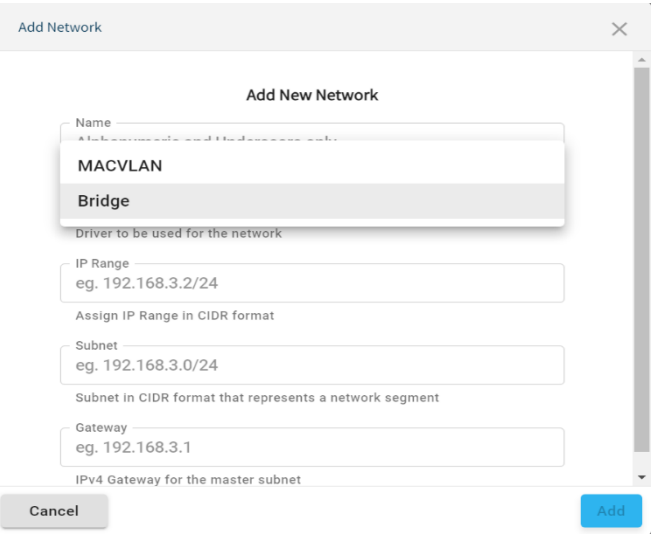

6. If the chosen driver is "MACVLAN", then the 'Parent Interface' field is also required. Select the Interface from the dropdown.

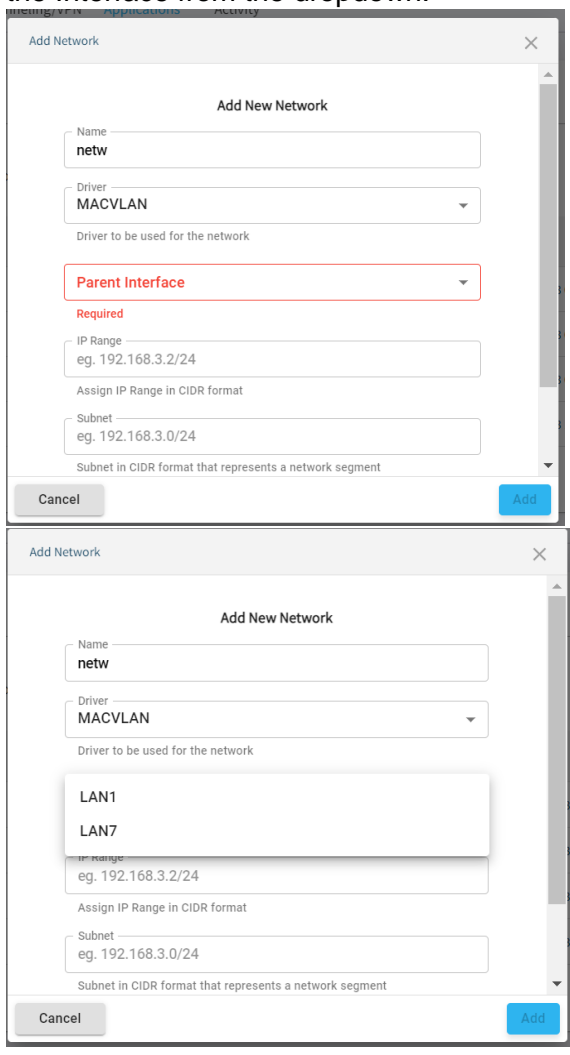

7. Assign the IP range to the network in the CIDR (Classless Inter Domain Routing) format.

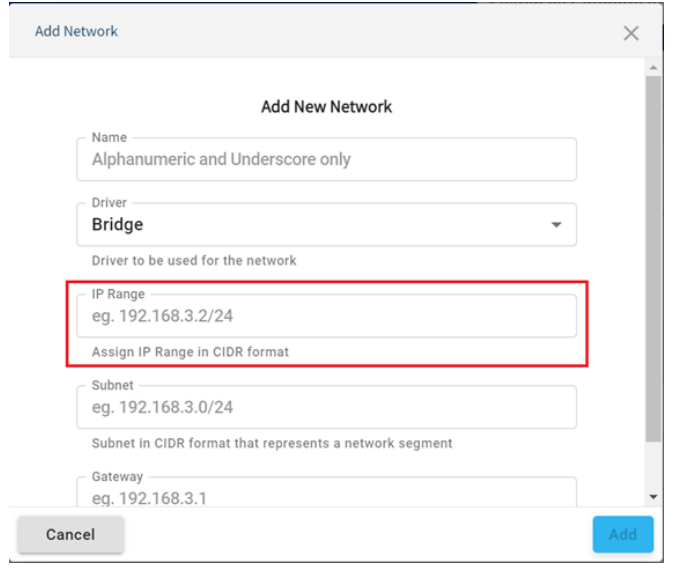

8. Assign IP range to the subnet in CIDR format.

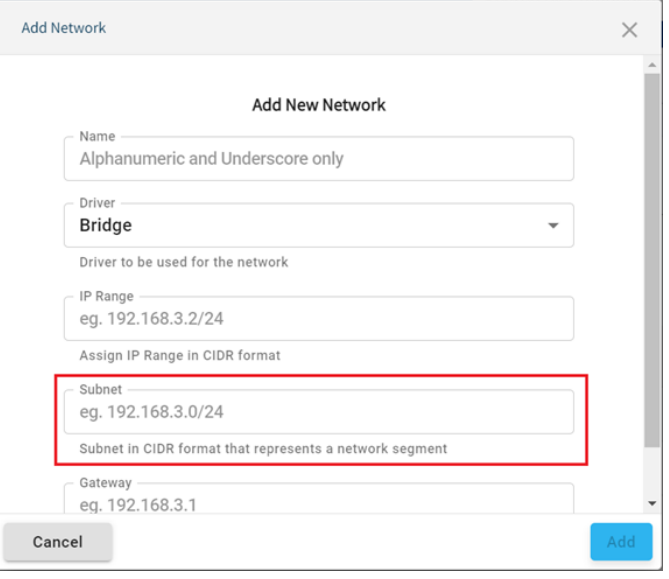

9. Specify IP address for the gateway to master subnet in IPv4 format.

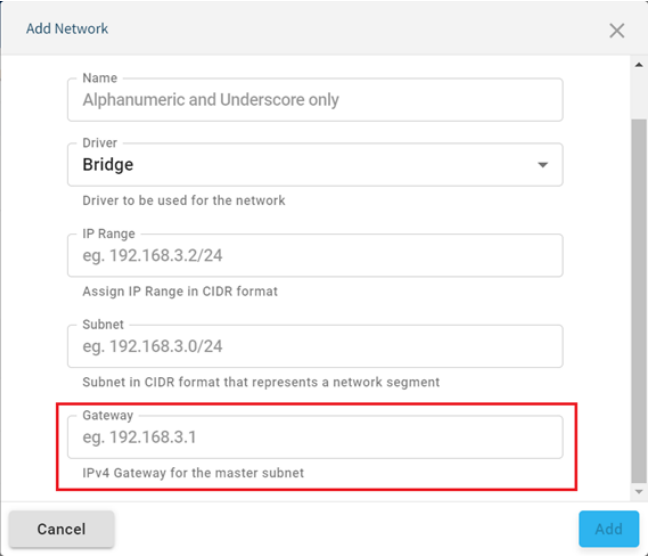

#### 10. Click on Add

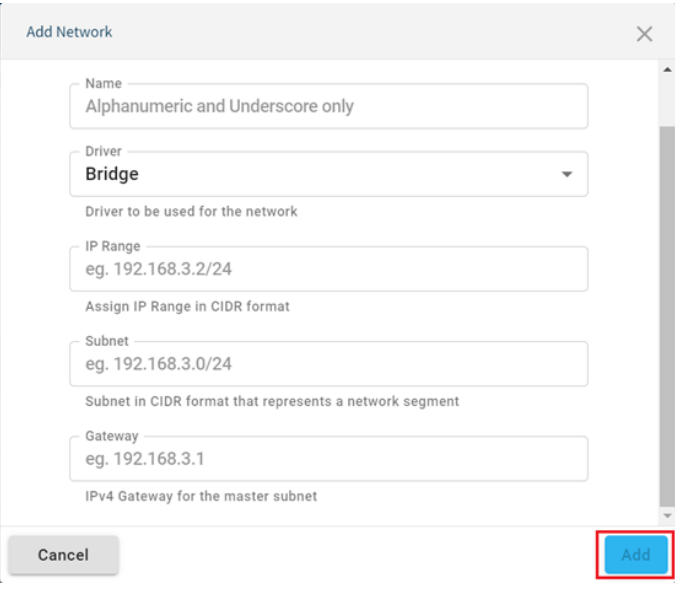

11. Your network is successfully created.

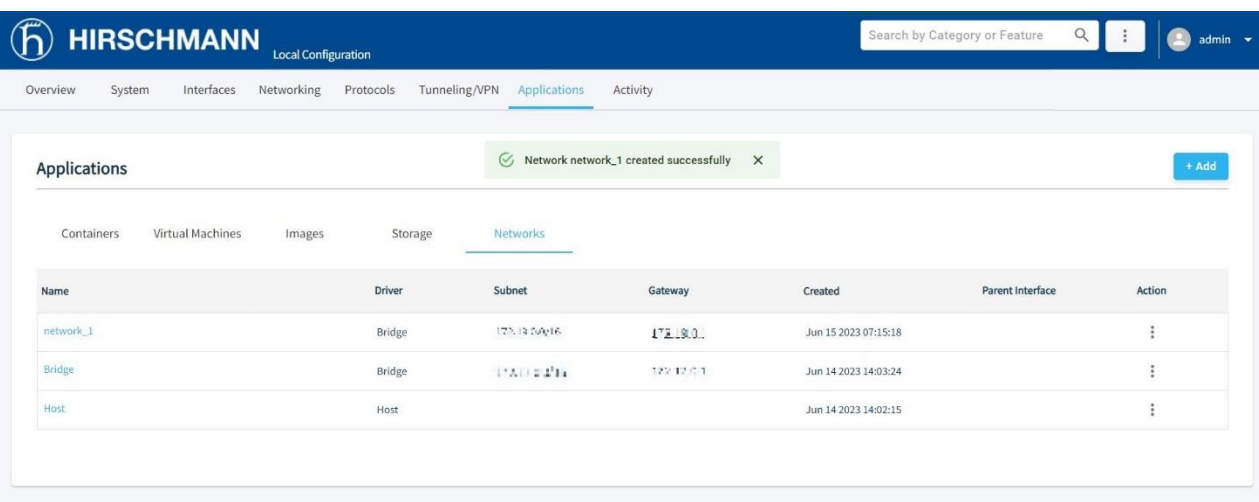

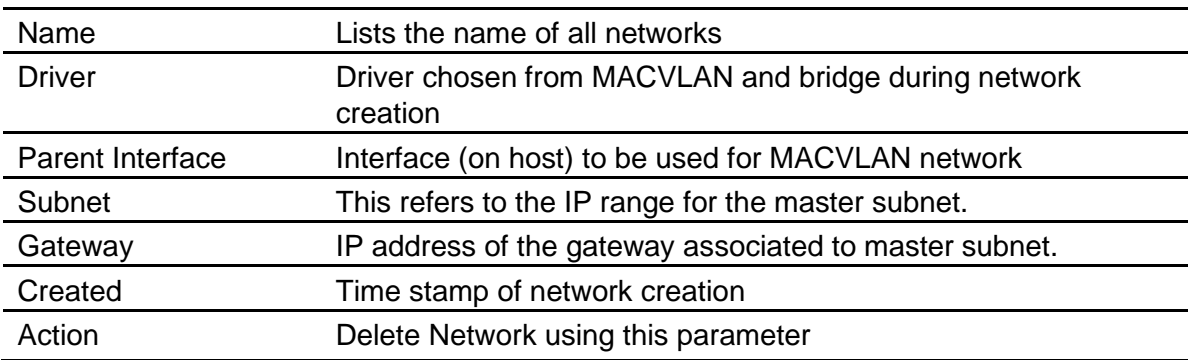

# **7 Diagnostics**

# **7.1 Factory Reset – Configuration Webpage**

To reset the OpEdge to factory default, perform the following steps:

- **1** Establish a default connection to the OpEdge and perform the initial setup as described in the *[Initial Configuration](#page-6-0) in* [section 2.](#page-6-0)
- **2** On the OpEdge webpage, click the **SETTINGS** button in the top right corner of the page.

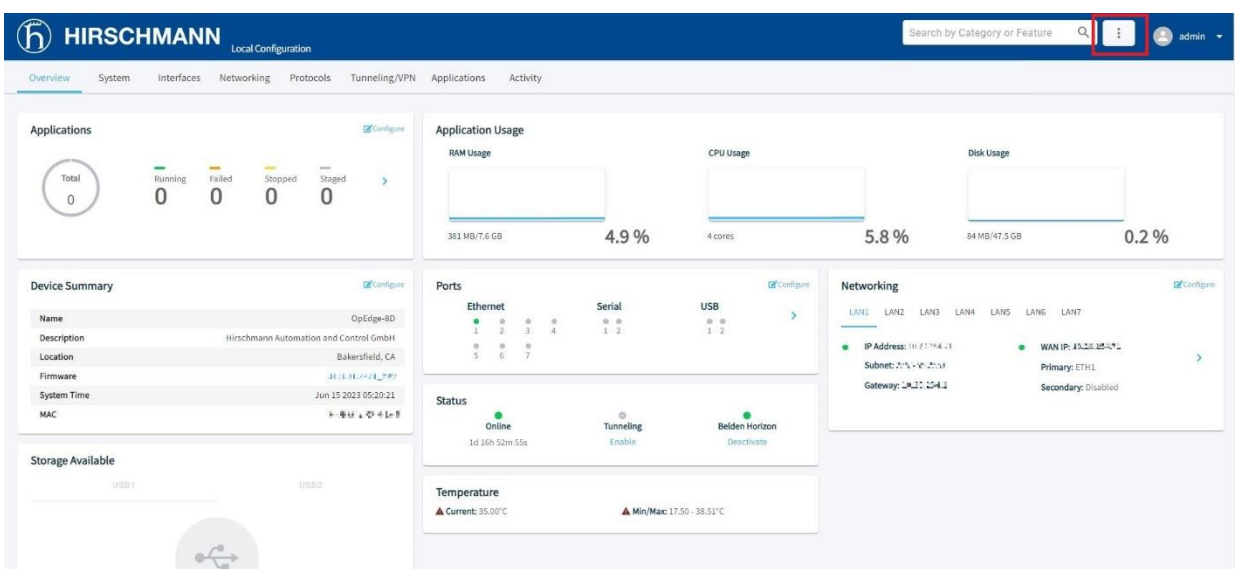

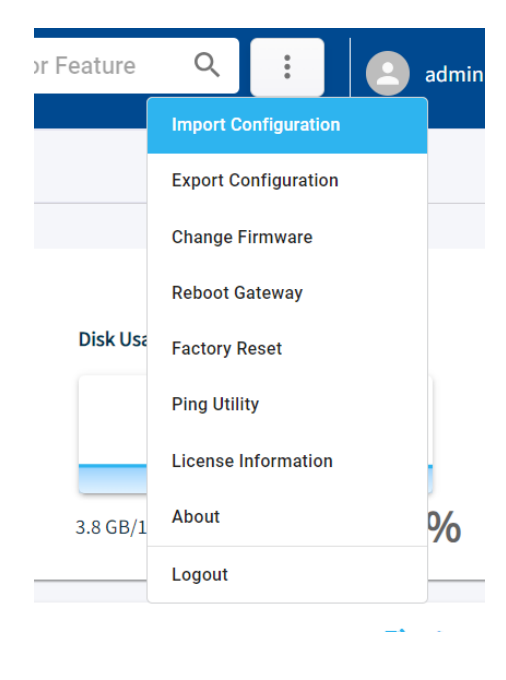

**3** From the displayed drop-down list, select **FACTORY RESET**. The *Factory Reset* pop-up is displayed.

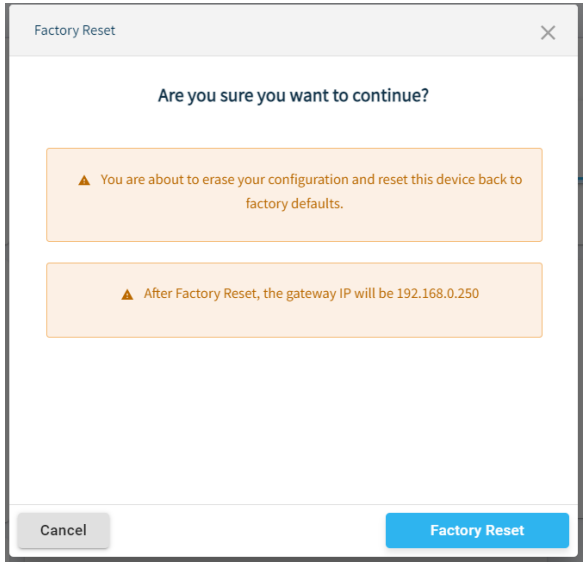

If the OpEdge device is connected with Belden Horizon, the below pop-up is displayed.

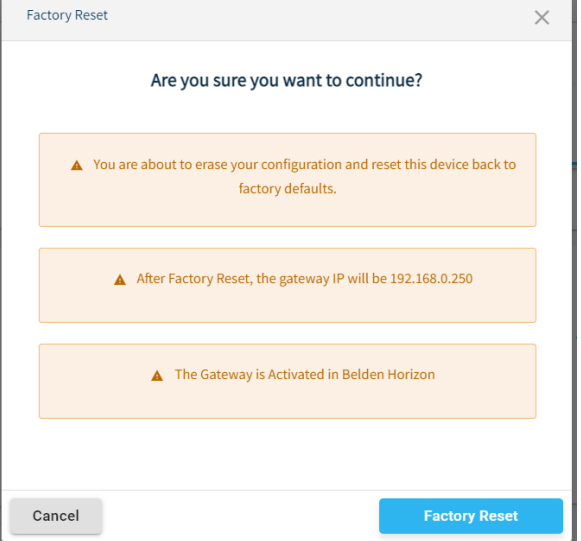

**4** Click **FACTORY RESET** to initiate the factory reset procedure.

Once the factory reset procedure is completed, log in to the gateway using the default credentials (admin/password). After the initial login, the user is prompted to change the default password.

I

# **7.2 Factory Reset – Command Line Interface**

To reset the OpEdge to factory default using the CLI, perform the following steps:

- **1** Connect to the console port of the OpEdge using a Terminal Emulator like Tera Term or Putty.
- **2** Select the COM Port on which the console shall be connected.

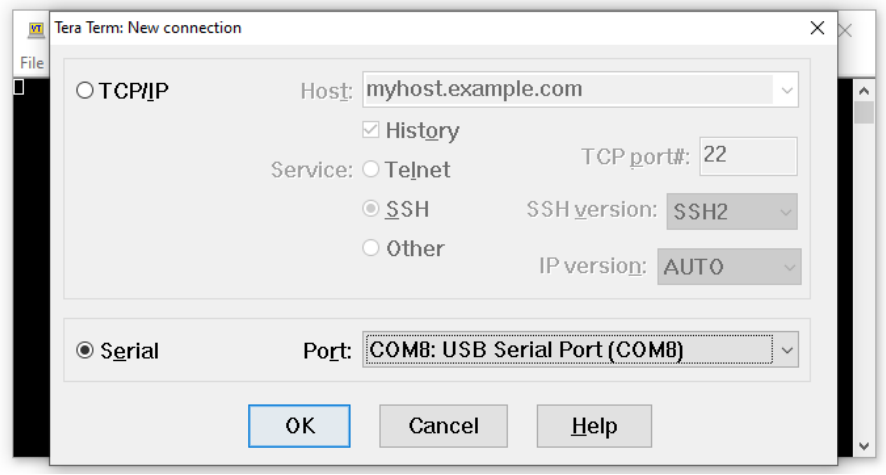

- **3** Set the below-mentioned parameters for the serial ports:
	- **a)** Baud Rate/ Speed: 115200
	- **b)** Data: 8 bit
	- **c)** Parity: None
	- **d)** Stop Bits: 1 bit
	- **e)** Flow Control: None

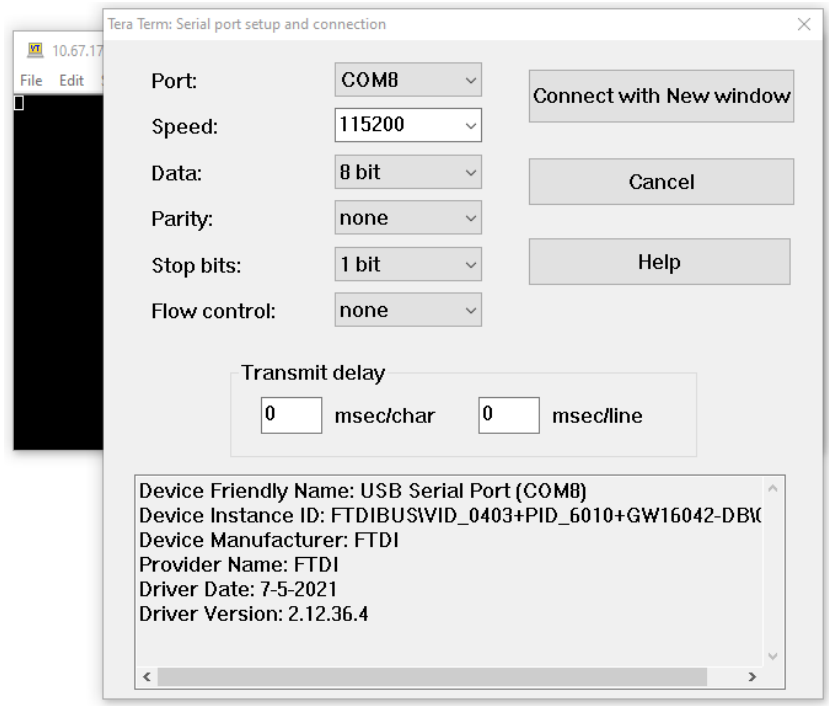

**4** The command line interface will be available, on successful console connection to the OpEdge.

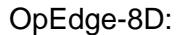

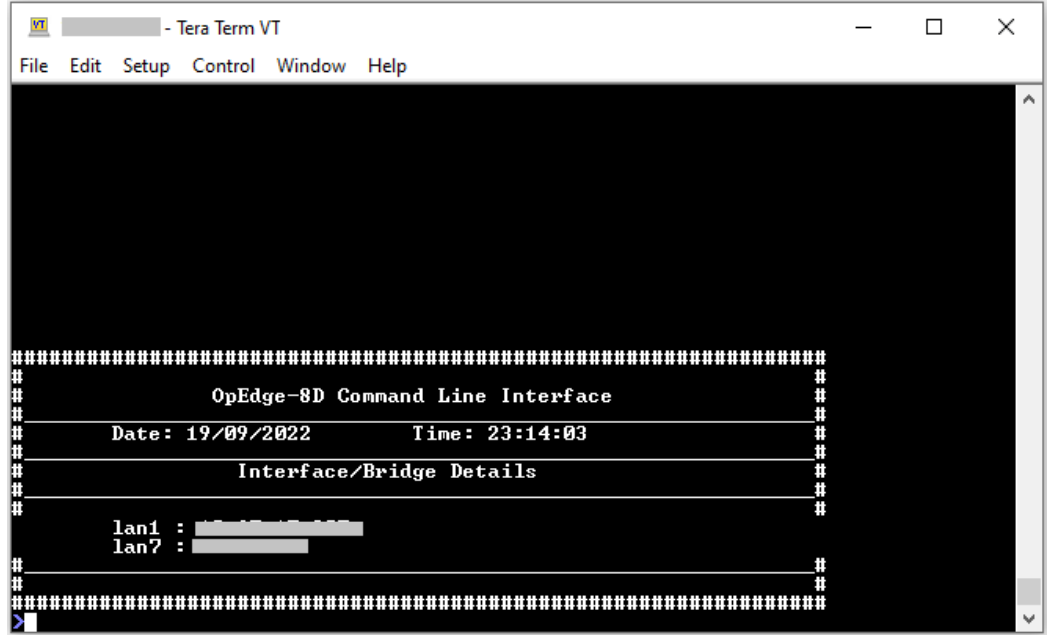

#### OpEdge-4D:

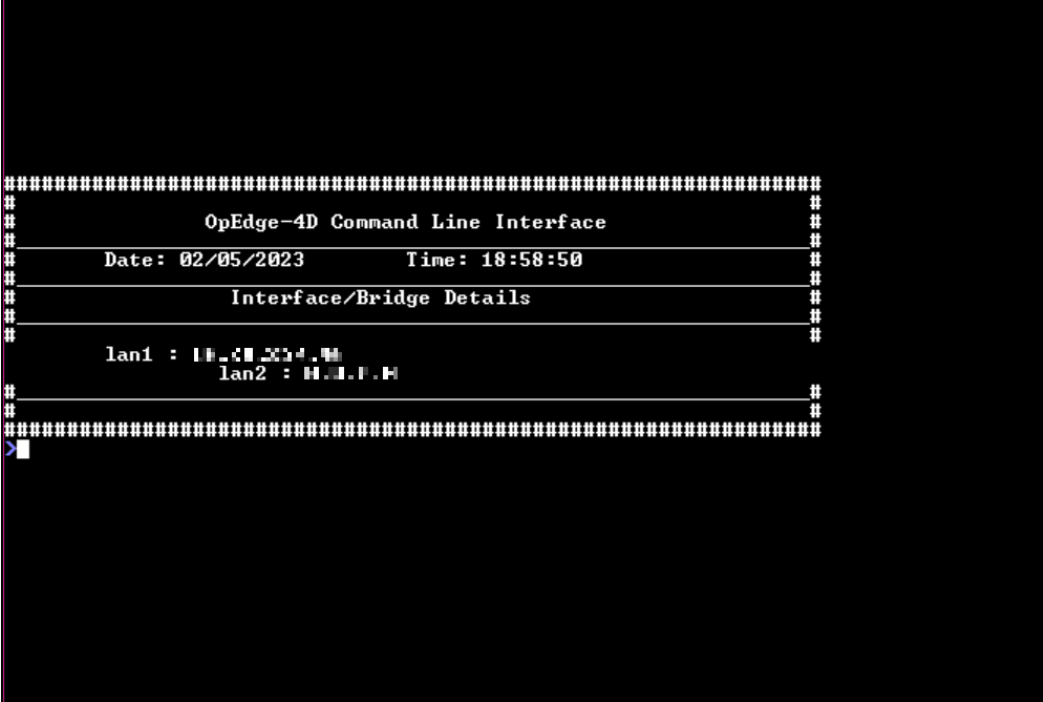
**5** The help command on the CLI will display all the supported commands.

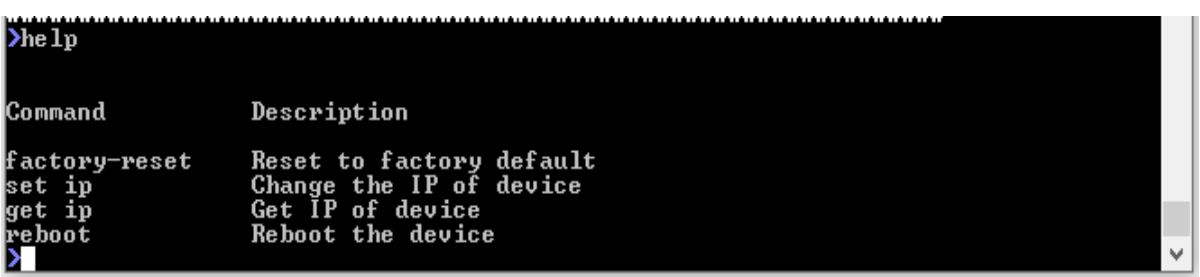

**6** Execute the *factory-reset* command to reset the OpEdge to factory settings. Confirm with a *y* (for yes) to do the factory-reset.

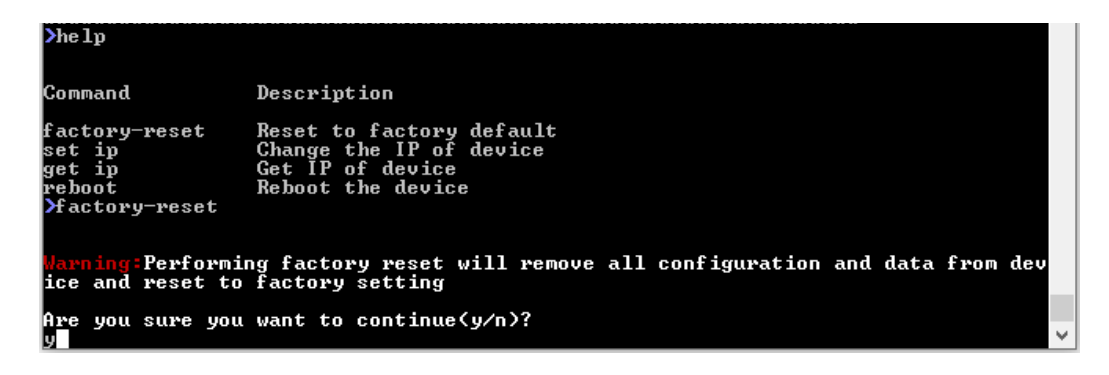

**7** The OpEdge will go into the factory-reset state and will be available to be connected on the default IP of 192.168.0.250 on LAN1 port after the process completes.

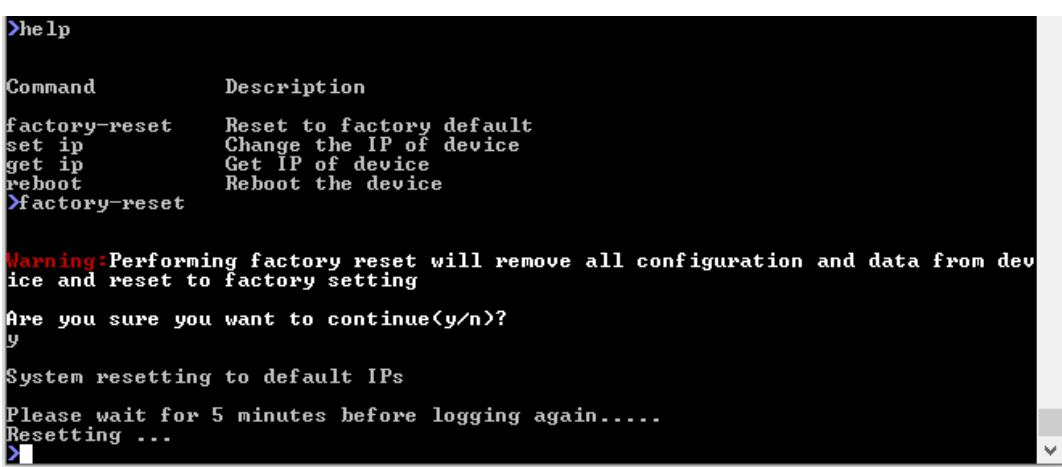

### **7.3 Updating Firmware**

The current firmware versions can be found in the *Device Summary* tile in the *Overview* tab:

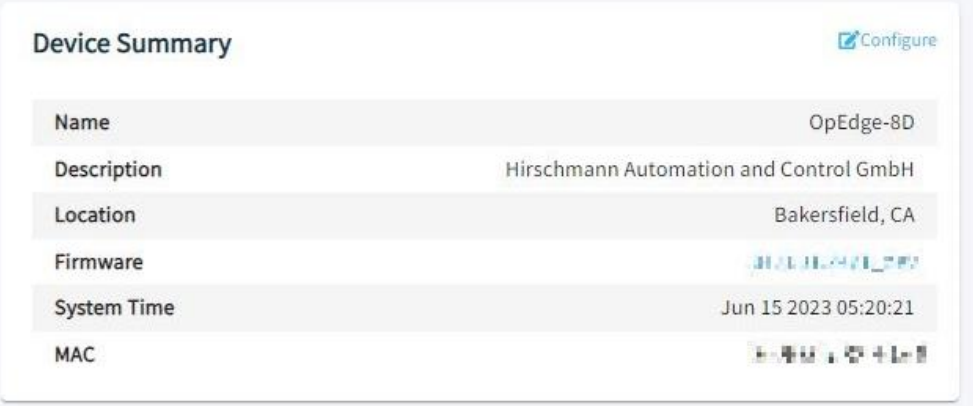

To upgrade the gateway firmware on the device, perform the following steps:

- **1** Open the OpEdge configuration webpage.
- **2** In the *Overview* tab > *Device Summary* tile, click on the **FIRMWARE VERSION NUMBER** to open the *Change Firmware* dialog box.

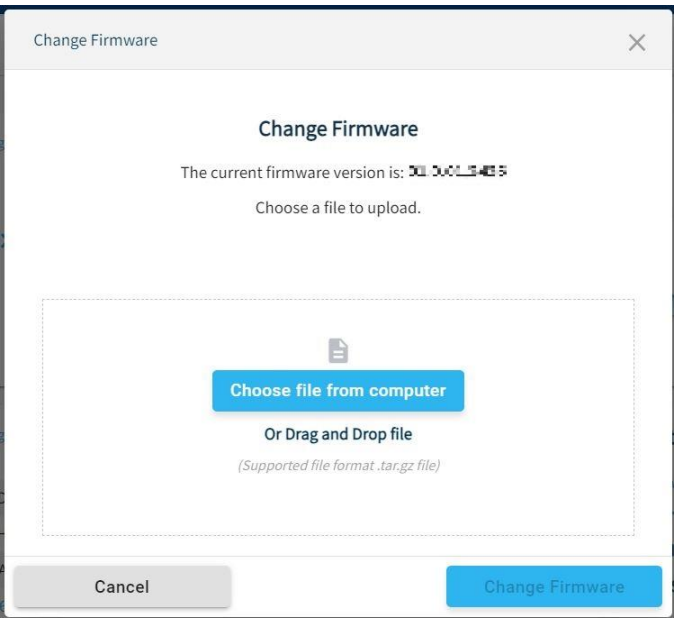

- **3** Drop the **.tar.gz** file into the *Change Firmware* dialog box or click the **CHOOSE FILE FROM COMPUTER,** then click **OK**.
- **4** Click **SUBMIT** to upgrade the OpEdge firmware. The installation process takes approximately 5 minutes, and automatically reboots the OpEdge.
- **5** Verify the Firmware version in the *Overview* tab > *Device Summary* tile.

# **A. Abbreviations**

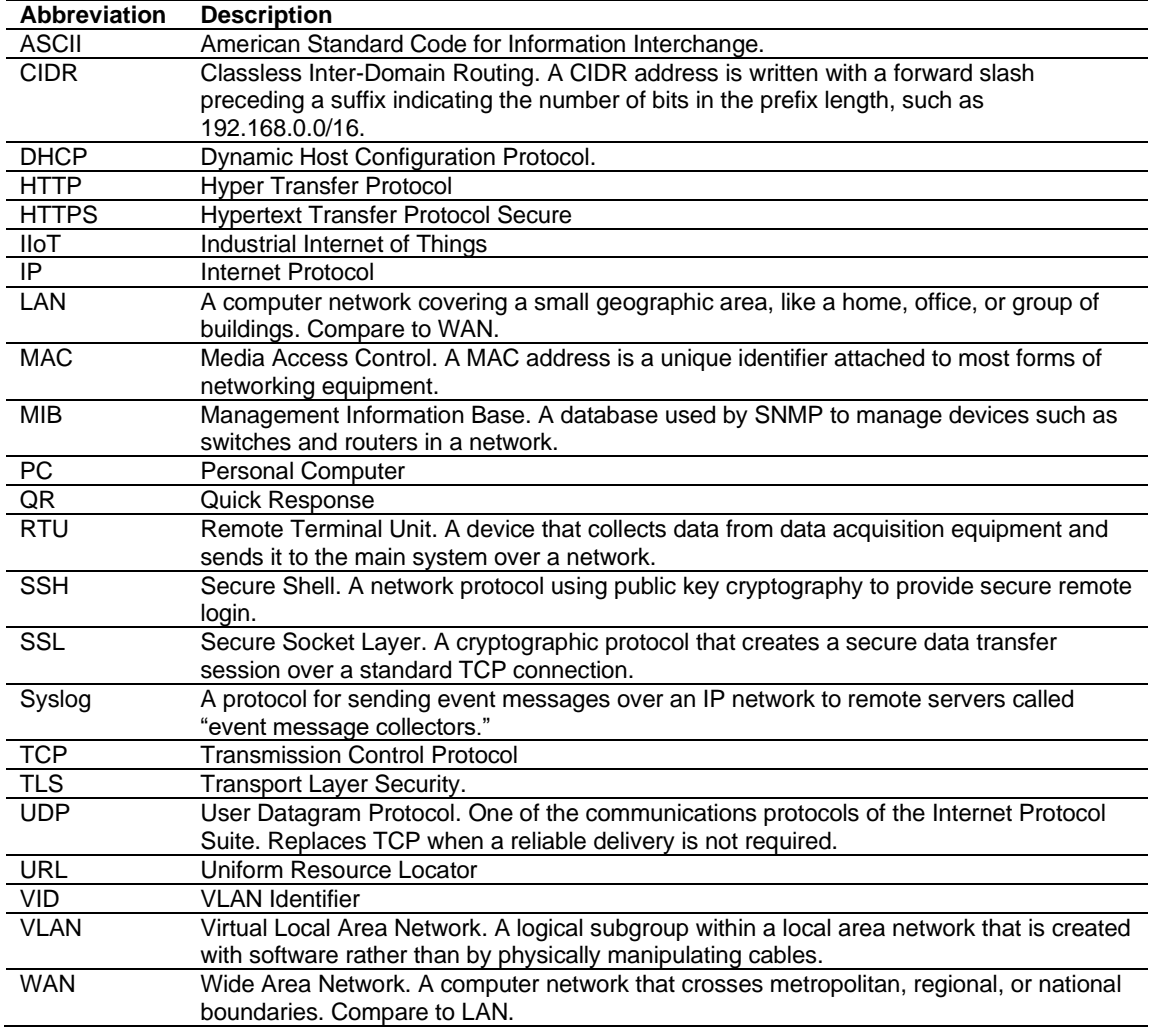

# **B. Appendix**

## **B.1 Syslog Description**

The OpEdge supports a System Logging Protocol used to send system log or event messages to a specific server, called a Syslog server. It is primarily used to collect various device logs from multiple machines/applications to monitor and examine the device.

The OpEdge supports the System Logs feature, which allows capturing various system logs or event messages in a local OpEdge log file.

The Syslog protocol supports the following severity levels:

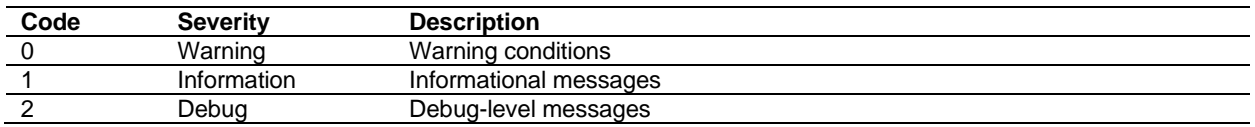

Example of Syslog messages:

<165> 2017-05-11T21:14:15.003Z mymachine.example.com appname[su] – ID47 [exampleSDID@32473 iut="3" eventSource=" eventID="1011"] BOMAn application log entry…

Part of Syslog message:

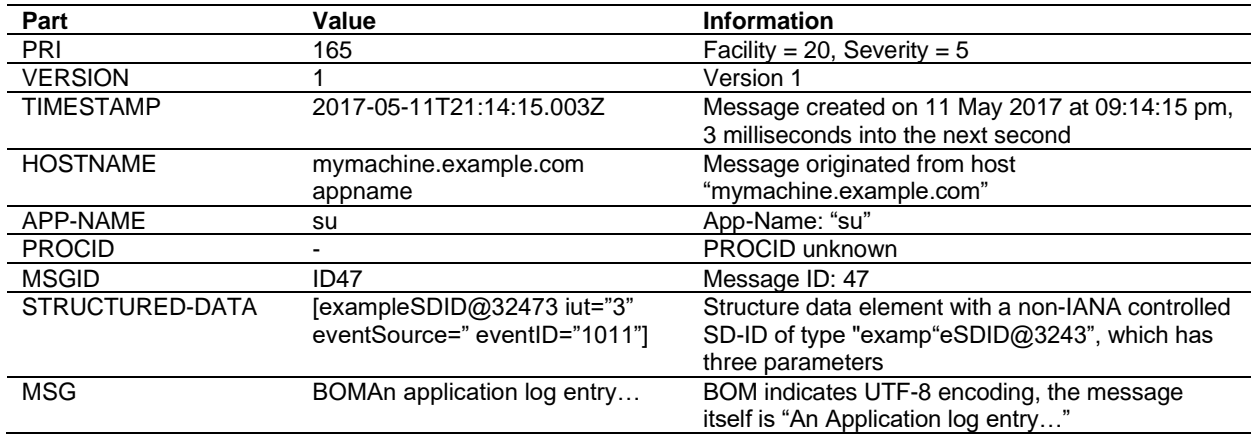

### **B.2 Maintenance**

Hirschmann is continually working on improving and developing their software. Check regularly whether there is an updated version of the software that provides you with additional benefits. You find information and software downloads on the Hirschmann product pages on the Internet at: http://www.hirschmann.com

## **C. Troubleshooting the OpEdge**

#### **1. How do I configure one of the Ethernet ports on the OpEdge as a WAN port?**

There are seven Ethernet ports on the OpEdge-8D and four Ethernet ports on the OpEdge-4D. Any port can be configured as a WAN or LAN port. There can only be a maximum of one WAN port. The WAN and LAN ports can have different subnets. The ports can be configured using the local webserver or via Belden Horizon.

#### **2. What is an Allowed IP List?**

The terms *Allowed IP List* and *IP Whitelist* have the same meaning. It is a list of specific IP addresses or a range of IP addresses that will be allowed to connect to the OpEdge's webpage through the WAN interface. To configure the OpEdge's *Allowed IP List*, go to the *System* tab.

**NOTE:** The OpEdge's *Allowed IP List* is different from the *Allowed IP Connections* setting in Belden Horizon. *Allowed IP Connections* can only be configured in Belden Horizon. This is a list of specific end device IP addresses that a user can access when they tunnel (remotely connect via Belden Horizon) into the OpEdge. To configure the *Allowed IP Connections* setting, make sure the OpEdge is activated in Belden Horizon and then go to the *Tunneling/VPN* tab.

#### **3. Can more than one of the on-board Ethernet ports be configured as a WAN port?**

No, only 1 of the Ethernet ports can be configured as a WAN interface.

#### **4. Can the Ethernet ports be on different subnets?**

Yes, the LAN and WAN ports can be on different subnets. The LAN interfaces will only support a single subnet.

#### **5. How do I activate the OpEdge in Belden Horizon? Do I need to do this?**

It is highly recommended that the OpEdge be activated in Belden Horizon. Please refer to the User Manual or the Quick Start Guide for more details.

#### **6. Can I access the internet through the OpEdge?**

Yes, the internet can be accessed through the OpEdge. Internet access is disabled by default. It is not recommended to 'always' enable the internet access.

#### **7. Does the OpEdge include a firewall?**

Yes, it includes integrated firewall capabilities.

#### **8. Does the OpEdge support port forwarding?**

Yes, it supports port forwarding.

# **D. Further support**

### **Technical Questions**

For technical questions, please contact any Hirschmann dealer in your area or Hirschmann directly.

You will find the addresses of our partners on the Internet at [http://www.hirschmann.com](http://www.hirschmann.com/)

A list of local telephone numbers and email addresses for technical support directly from Hirschmann is available at

https://hirschmann-support.belden.com

This site also includes a free of charge knowledge base and a software download section.

### Customer Innovation Center

The Customer Innovation Center is ahead of its competitors on three counts with its complete range of innovative services:

 $\triangleright$  Consulting incorporates comprehensive technical advice, from system evaluation through network planning to project planning.

Training offers you an introduction to the basics, product briefing and user training with certification.

You find the training courses on technology and products currently available at <https://www.belden.com/solutions/customer-innovation-center>

Support ranges from the first installation through the standby service to maintenance concepts.

With the Customer Innovation Center, you decide against making any compromises in any case. Our client-customized package leaves you free to choose the service components you want to use.

Internet: <https://www.belden.com/solutions/customer-innovation-center>

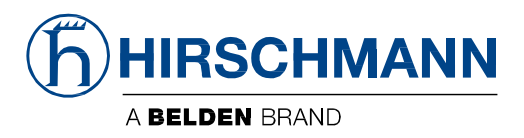